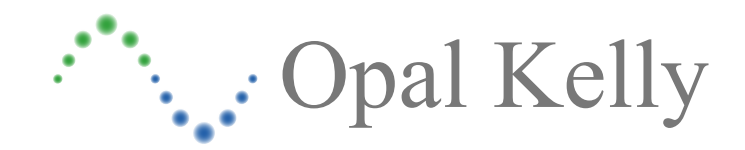

# *FrontPanel™*

A new way to control and observe FPGA designs through virtual instruments on your PC.

Opal Kelly's FrontPanel software is designed to provide controllability and observability for FPGA designs. It's unique design allows users to describe their own control panels using industry-standard XML descriptions of components such as LEDs, hex displays, push buttons, toggle buttons, triggers, and so on. The components then connect to endpoints within the user's FPGA design. Once connected, the interface details are transparent. FrontPanel handles all interaction between the virtual controls and the FPGA internals. In the end, FrontPanel eliminates the time and effort of interfacing to a design and greatly assists in the external controllability and observability of that design.

Software, documentation, samples, and related materials are

Copyright © 2005-2007 Opal Kelly Incorporated.

Opal Kelly Incorporated 3442 SE Ironwood Ave Hillsboro, OR 97123 http://www.opalkelly.com

All rights reserved. Unauthorized duplication, in whole or part, of this document by any means except for brief excerpts in published reviews is prohibited without the express written permission of Opal Kelly Incorporated.

Opal Kelly, the Opal Kelly Logo, and FrontPanel are trademarks of Opal Kelly Incorporated.

Linux is a registered trademark of Linus Torvalds. Microsoft and Windows are both registered trademarks of Microsoft Corporation. All other trademarks referenced herein are the property of their respective owners and no trademark rights to the same are claimed.

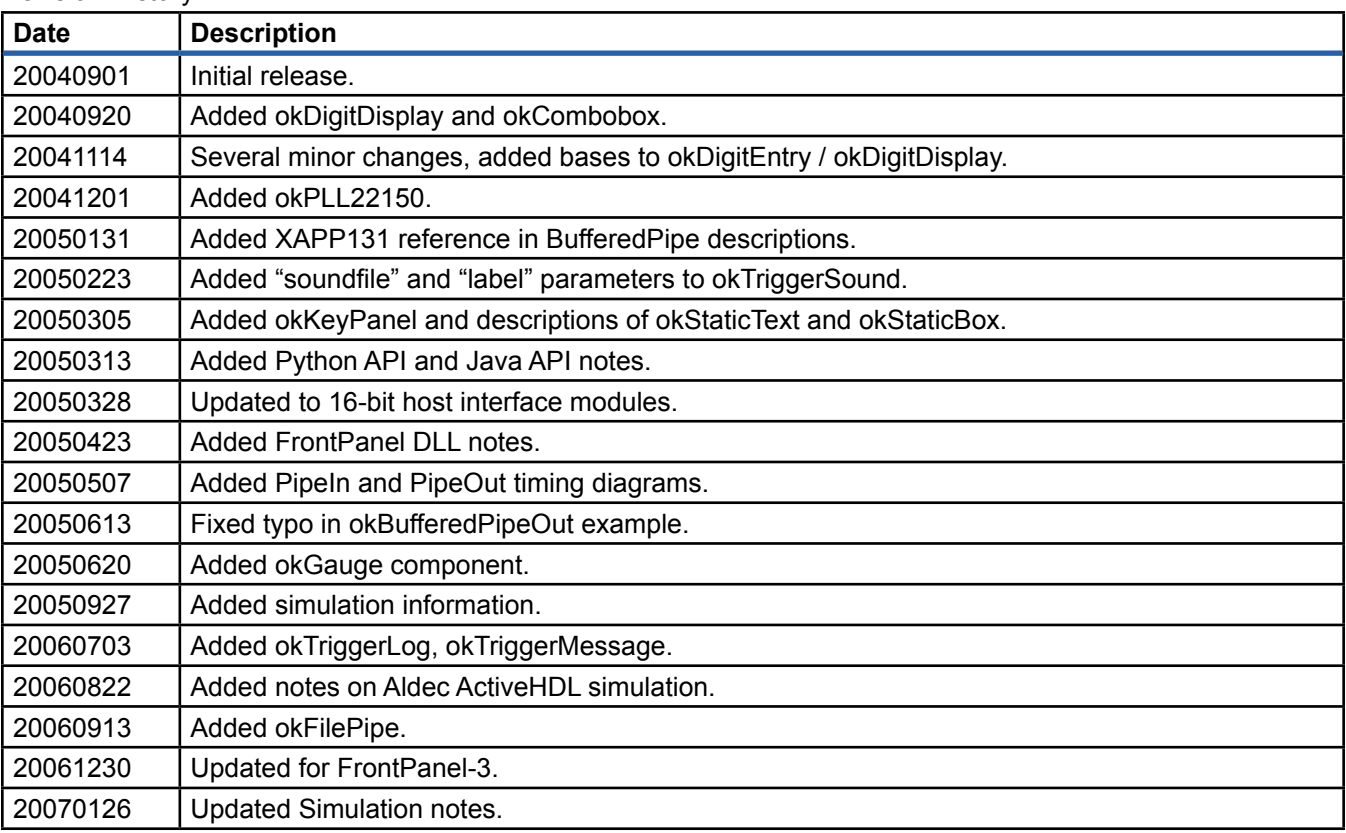

#### Revision History:

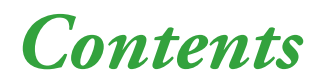

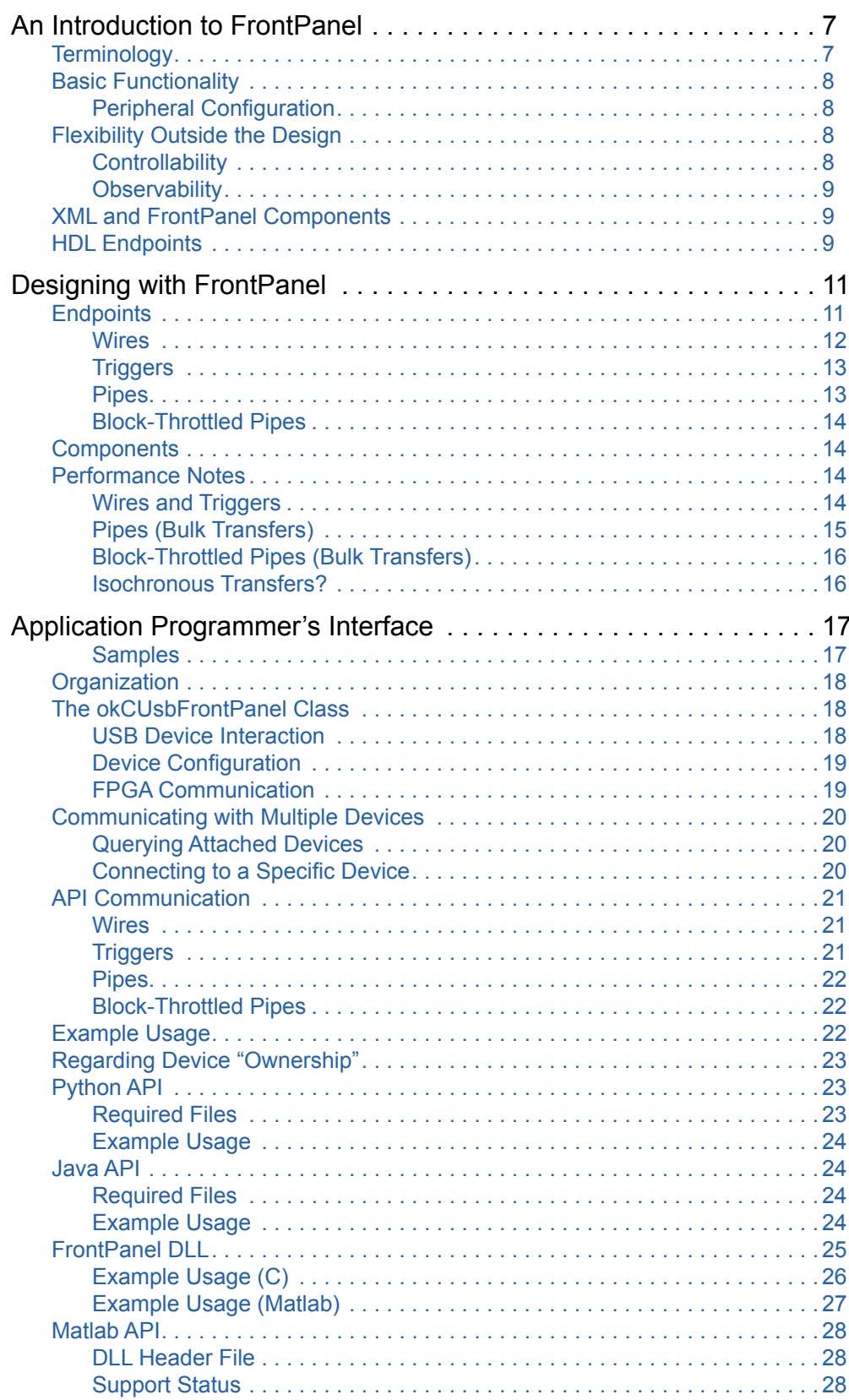

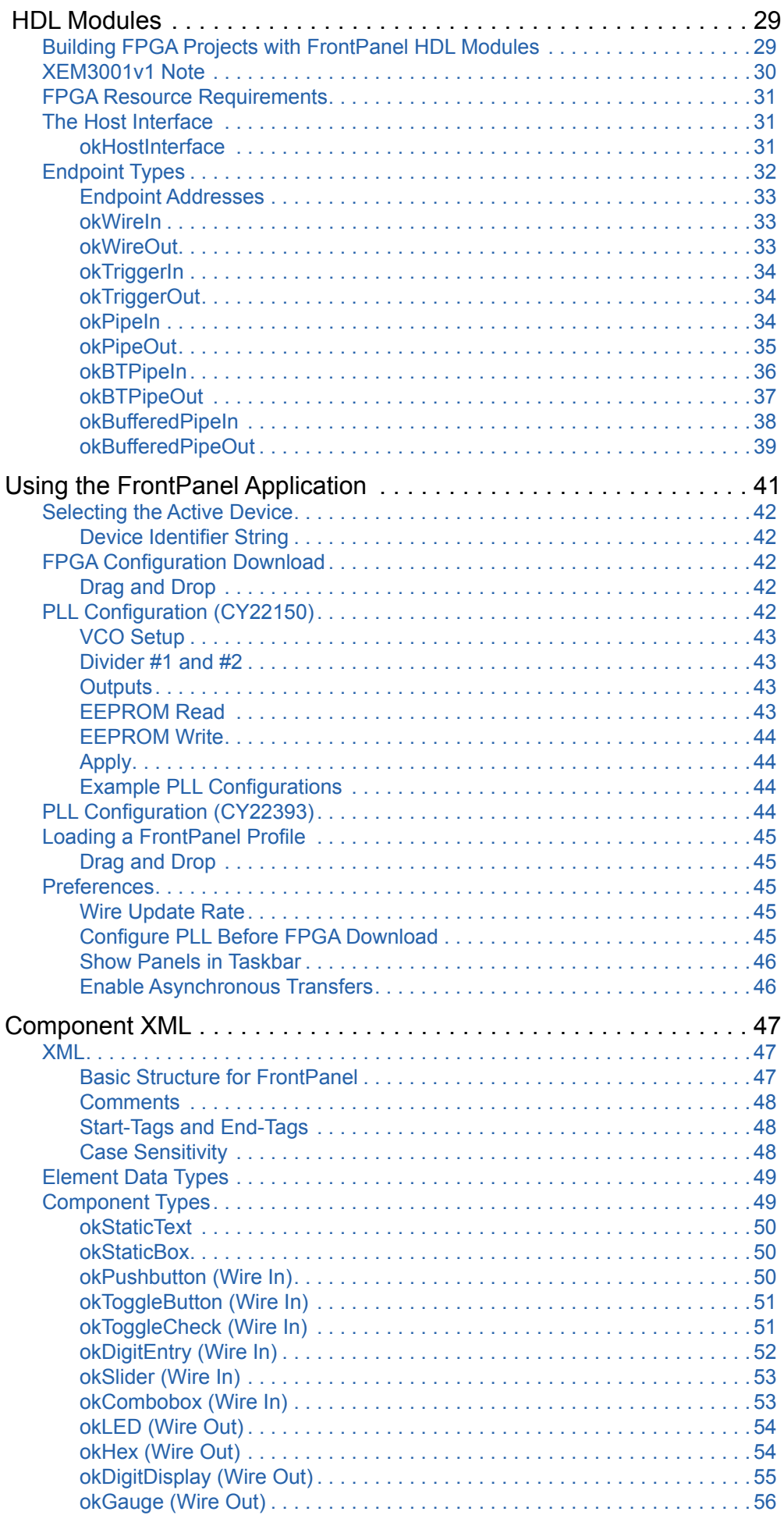

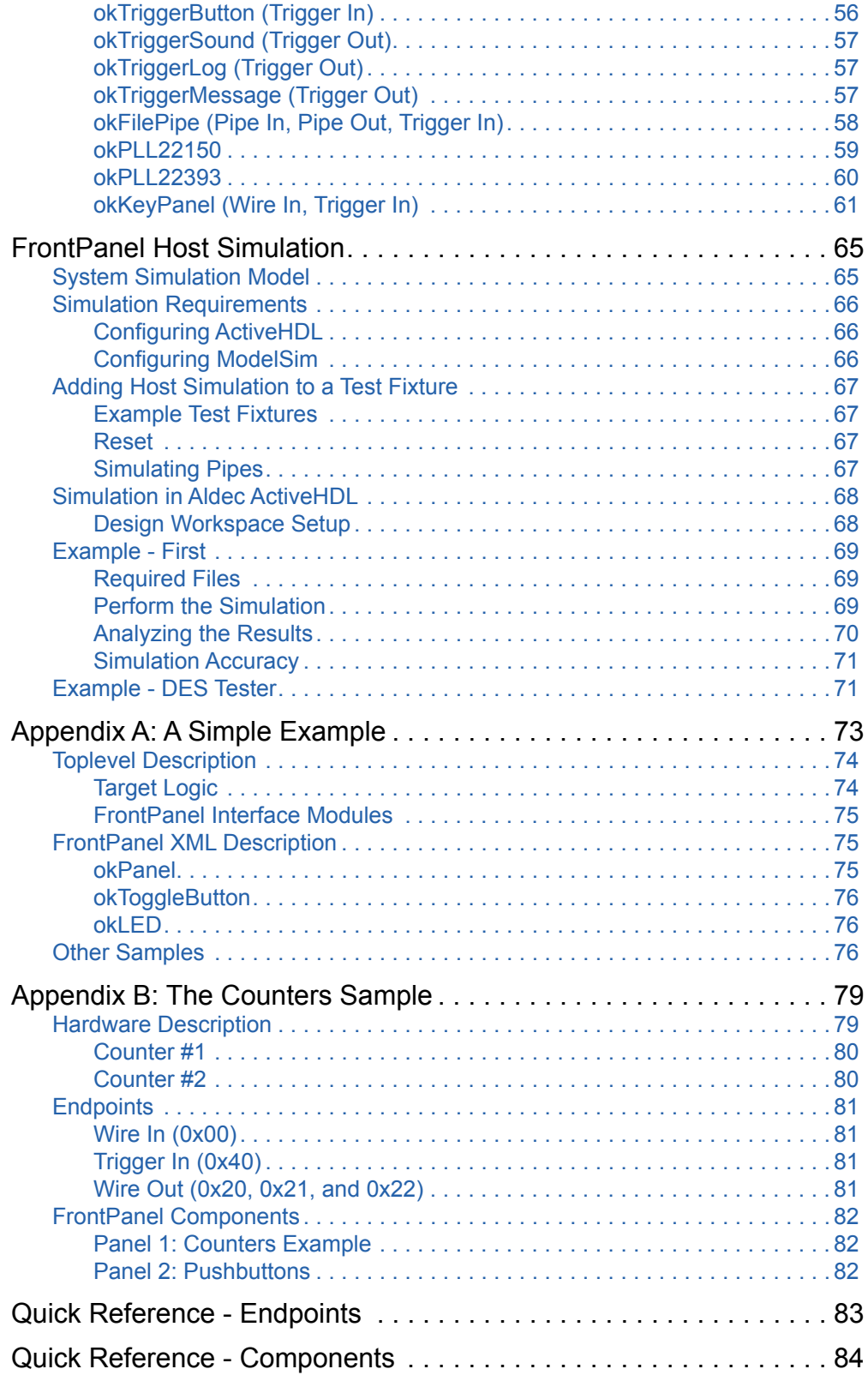

# <span id="page-6-0"></span>*An Introduction to FrontPanel*

FrontPanel is a software platform designed to make using Opal Kelly FPGA experimentation boards easier, more productive, more powerful, and more configurable. Most importantly, FrontPanel provides the basic functionality required to configure the hardware including the FPGA and peripherals on-board. After FPGA configuration, the USB interface switches from a high-speed download port to active communication with FrontPanel allowing you to interface and control your FPGA design from within a single application. By virtualizing many common controls found on typical evaluation (or prototyping) boards, FrontPanel enables far greater flexibility and capability than pure hardware-based approaches.

# **Terminology**

Collectively, "FrontPanel" describes several components that make up the FrontPanel environment:

- "FrontPanel HDL" HDL modules you design into your FPGA hardware that makes your design "FrontPanel Enabled" and allows it to communicate with the PC.
- "FrontPanel Firmware" Firmware running on the USB microcontroller that provides the conduit for FPGA/PC communication.
- "FrontPanel API" A complete programmer's interface allowing you to design custom PC applications that communicate with your FrontPanel Enabled hardware.
- "FrontPanel Application" A flexible software application providing virtual instrumentation to your hardware such as LEDs, hex displays, numeric entry, pushbuttons, and so on.

## <span id="page-7-0"></span>**Basic Functionality**

FrontPanel is, most importantly, support software for Opal Kelly's FPGA experimentation modules. In that role, FrontPanel allows you to quickly and easily download FPGA configuration files via USB to a target device. Once the configuration file is downloaded, the device now takes on that design's personality and is ready for use. If desired, FrontPanel's role is now complete.

## Peripheral Configuration

Opal Kelly XEM devices contain additional peripherals to integrate FPGAs into your projects. PLLs, audio CODECs, Flash memory, and other peripherals can benefit from the simple, singlesource configuration that FrontPanel offers. PLL outputs are independently configurable through easy-to-use setup dialogs. Flash memory can be programmed, cleared, and reprogrammed in a variety of ways and audio CODECs can be setup for different configurations.

## **Flexibility Outside the Design**

FPGAs and other programmable logic devices have allowed engineers the unique opportunity to construct complete hardware designs within the confines of a logic device. Unfortunately, this means that many of the tools engineers typically employ to debug such designs such as oscilloscopes, LEDs, switches, and buttons are limited to viewing signals brought out to the external pins of the device. FrontPanel takes these ideas closer to the realm of flexible logic devices and makes them likewise flexible. In the end, however, FrontPanel provides controllability and observability to your designs, reducing development time and putting a new face on your prototypes.

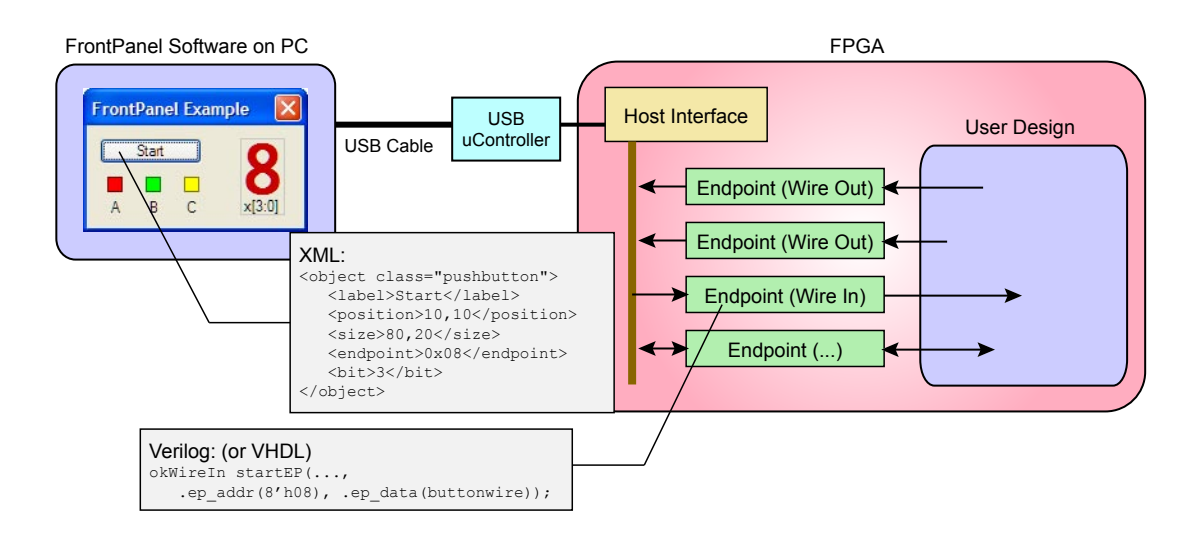

## **Controllability**

Any prototype or experiment invariably requires some level of control. Typically, devices such as pushbuttons, DIP switches, rotary devices, or keypads are used. With most prototype systems, however, what is provided is nearly never enough; you can always use one more button or switch to select a different mode. Typically, the problem is solved by rebuilding the design with a different mode or multiplexing the use of the available inputs.

FrontPanel offers another solution. With a simple change in a couple files, new virtual buttons and switches can be added quickly and connected to the proper points in your design.

## <span id="page-8-0"></span>**Observability**

Prototypes also require some level of observability, usually offered in the form of LEDs, hexadecimal displays, and LCDs or sampled externally by oscilloscopes and logic analyzers. Again, however, there is the problem of limited resources in the typical prototype system. Only so many LEDs and displays are present on an I/O board, so the problem is remedied by adding more I/O boards or multiplexing the use of the current lot.

FrontPanel's flexibility means you can display all sorts of information, in real-time, about the state of any number of signals in your design. It's like having an I/O board that allows you to add and remove components at will without taking up valuable pins on the FPGA.

## **XML and FrontPanel Components**

XML is the eXtensible Markup Language used in the latest generation of software applications and other forms of markup (such as XHTML). It is simply a way to describe data that can be manipulated by any XML-supporting editor and in a platform-agnostic way. At its core, XML is just a text file containing tags which correspond to nodes of a tree. Each node can have properties and values.

FrontPanel interfaces are described using XML tags so they can be read and written with any standard text editor. This means that adding components to your virtual "I/O board" is as easy as adding a few lines to a text file. It also means that as FrontPanel grows in its capabilities, the interface descriptions will be forward (and backward) compatible. As additional functionality is added to FrontPanel, you will be able to take advantage of it by simply adding to your current projects.

## **HDL Endpoints**

On the FPGA side of the interface, "Endpoints" are used to connect FrontPanel components to signals in your design. These endpoints work just like any external pin. You simply connect the signals you want to control or observe to the endpoint ports. Then, connect the endpoint modules to a shared bus and place a Host Interface module on that same shared bus. The Host Interface along with FrontPanel software and drivers take care of the rest. Signals within the FPGA are immediately visible within FrontPanel and FrontPanel can now control any input endpoints you've connected.

Additional endpoints can be added at any time simply by instantiating additional endpoint modules. The modules are designed to consume very little FPGA resources so the effect on your design is minimal.

# <span id="page-10-0"></span>*Designing with FrontPanel*

FrontPanel's main purpose is to move data between your PC and your FPGA in order to provide a convenient and effective way for you to work with the design. FrontPanel was designed to interface simply and easily with new and existing FPGA designs in a way which is powerful enough to apply to a large number of interface methods, yet simple enough to apply to a design in minutes. More importantly, FrontPanel attempts to make the specific implementation of the physical interface (that is, the USB interface) disappear so that those details don't get in the way of your work.

FrontPanel introduces the concept of "endpoints" to your FPGA design. An endpoint is a bundle of interconnect internal to your design that transports data to or from the PC in some fashion. In many cases, the endpoint can be created from an existing signal in your design which you want to observe in FrontPanel. In other cases, you will create an endpoint to perform a specific data transfer.

"Components" are the corresponding PC-side interface to an endpoint in the FPGA. Components may correspond to a single bit on an endpoint or to several endpoints. For example, an okTriggerButton activates a single bit on a Trigger In endpoint. In contrast, a field that allows you to enter or display a number spanning more than 256 would map to multiple endpoints.

# **Endpoints**

In FrontPanel, an endpoint is either a Wire, Trigger, or Pipe, and is either directed in or out of your design. By way of definition, the endpoint will always be labelled from the perspective of the device (FPGA) so an "In" endpoint moves data into the design while an "Out" endpoint moves data out of the design. All of the endpoints in a design are instantiated from Opal Kelly modules and share a common connection to the Host Interface which provides the connection to the PC through the USB interface on the XEM board.

<span id="page-11-0"></span>The figure below shows the block diagram of an example FPGA design. The okHostInterface is instantiated once and connects to the external FPGA pins as well as a bus shared by all endpoint HDL modules. This bus provides the communications channel for the endpoints to and from the Host Interface.

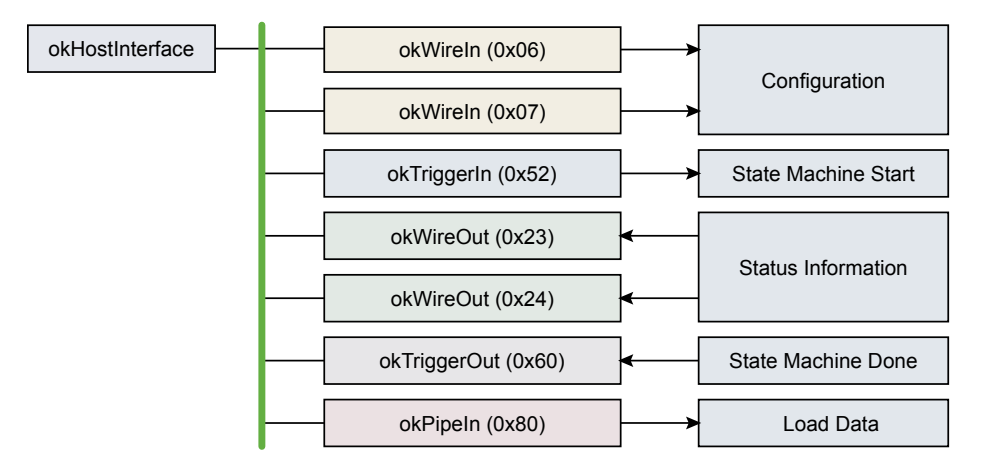

Each instance of an endpoint has an associated address (shown in parentheses) so it may be accessed independent of other endpoints. In this example, two Wire In endpoints setup the configuration for the design and two Wire Out endpoints relay status information back to the PC. The Trigger In endpoint is used to initiate a state machine and a Trigger Out endpoint is used to indicate the completion of the state machine. A Pipe In endpoint is used to load data into a memory within the design.

The three types of endpoints are summarized in the table below and described in more detail after.

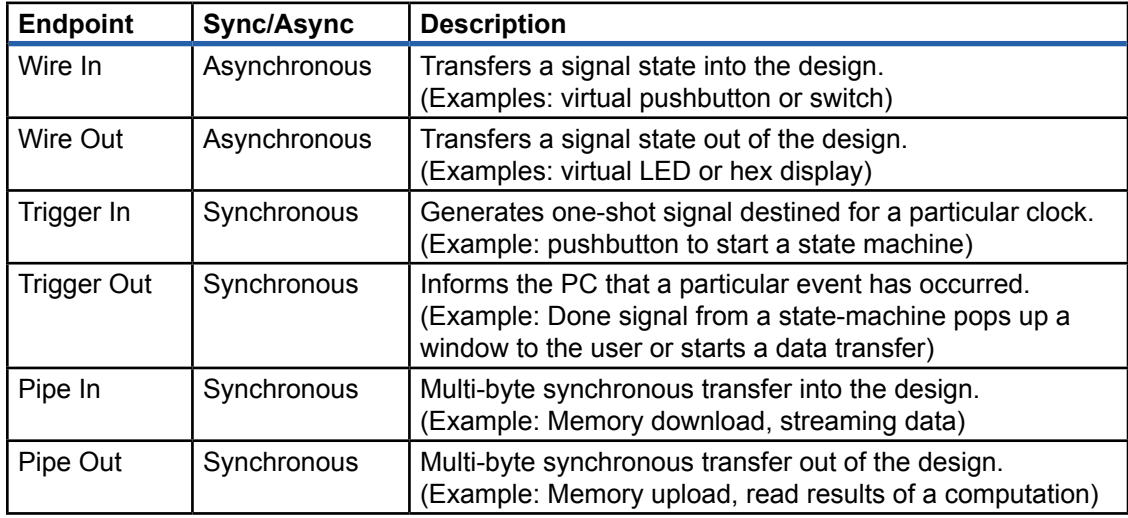

#### **Wires**

A Wire is an asynchronous connection between the PC and an HDL endpoint. A Wire In is an input to the target. A Wire Out is an output from the target.

<span id="page-12-0"></span>Wires are designed to fill the position of devices such as LEDs, hexadecimal displays, pushbuttons, DIP switches, and so on. These devices are not synchronous to the design and they usually convey the current state of some internal signal (in the case of Wire Outs).

Wires are updated periodically using a polling mechanism. The rate of update is determined by how fast the PC can poll the FPGA. In FrontPanel, this value is user-configurable. Even at the highest update rate (25 millisecond period), very little USB bandwidth is consumed, so you should not notice any performance penalty.

Because some FrontPanel components may convey the state of several wires, and in order to avoid multiple transfers over the USB, all wires are captured and updated simultaneously. That is not to say they are synchronous, but that they are all updated at the same time. Therefore, all 64 Wire Ins (or Wire Outs) are transferred together.

## **Triggers**

Triggers are synchronous connections between the PC and an HDL endpoint. A Trigger In is an input to the target. A Trigger Out is an output from the target. Triggers are used to initiate or signal a single event such as the start or end of a state machine.

As an input to the HDL, a Trigger In creates a signal that is asserted for a single clock cycle. The synchronization clock is determined by the user and the HDL module takes care of crossing the clock domains properly.

As an output from the HDL, a Trigger Out triggers the PC when a signal's rising edge is detected. The "rising edge" is actually determined by the signal's state from one clock cycle to the next and does not detect glitches. It should be noted that because FrontPanel polls the FPGA periodically, it can only detect independent trigger outs between polls. That is, once a Trigger Out is "set," it remains set until the next poll clears it.

#### **Pipes**

Pipes are synchronous connections between FrontPanel and an HDL endpoint. Unlike Triggers which convey a single event, however, Pipes are designed to transmit a series of bytes to (or from) the endpoint. They are most commonly used to download or upload memory contents but may also be used to stream data to or from the device.

From the HDL point-of-view, a Pipe is always a master. That is, the PC (and therefore the HDL module that implements the Pipe) controls the transaction for both Pipe Ins and Pipe Outs. In addition, the Pipe transactions must be performed at the endpoint's clock rate (48 MHz). To successfully cross this clock boundary, a buffered (FIFO) arrangement is suggested. (okBuffered-Pipes provide built-in asynchronous FIFOs)

Although access to the Pipe is always from a slave point of view, use of Triggers provides an effective negotiation method to synchronize the transfer of blocks of data.

Pipe transfer rates will vary depending on host hardware. Our tests indicate transfer rates to the FPGA are around 39 MB/s and transfer rates from the FPGA are about 39 MB/s. For more detail, see Performance Notes below.

## FrontPanel-3 Note

Firmware supporting FrontPanel 1.4.1 and earlier was limited to approximately 32MB/s to the FPGA and 19 MB/s from the FPGA.

## <span id="page-13-0"></span>Block-Throttled Pipes

Block-Throttled Pipes (or BTPipes) are very similar to "standard" Pipes with one important distinction: BTPipes provide a way for the FPGA to "throttle" transfer through the pipe at a block level. The block size is programmable from 1 to 512 words (2 to 1024 bytes). The FPGA throttles data through the BTPipe by asserting or deasserting a READY signal to the USB microcontroller. This allows the FPGA to halt data transfer until data is available or ready to be processed.

BTPipes provide the same transfer rates as standard pipes, but the throttling allows them to be used in a wider array of applications and can, generally, increase performance by reducing the overhead that would otherwise be required to negotiate the transfer at a higher level.

## FrontPanel-3 Note

BTPipes are only available using firmware supporting FrontPanel-3.

## Full-Speed USB Note

On full-speed USB busses, the block size is limited to 1 to 32 words (2 to 64 bytes).

## **Components**

Components represent the other half of the interface, each connecting to an appropriate endpoint or multiple endpoints within the design. Most components have a graphical representation within FrontPanel such as a pushbutton, virtual LED, or numerical display. Some components, however, are hidden from view. An example of a hidden component would be one that makes a sound in response to a Trigger Out.

## **Performance Notes**

Opal Kelly's FrontPanel consists of HDL modules within the FPGA, firmware on the USB microcontroller, and an API on the PC that have been optimized for both performance and a clean abstraction. Our latest FrontPanel-3 release has improved performance significantly while offering several features that customers have requested.

Achieving the highest level of performance for your particular application requires an understanding of the components being used and how certain things affect performance. By following a few simple strategies and applying these notes, your application will be a top USB performer and still benefit from the ease of use and flexible abstraction that only FrontPanel provides.

## Measured Performance

Measured performance figures in this section were taken on an Athlon 64 X2 4800+ machine running Windows XP SP2. USB performance can vary significantly depending on a number of factors including the motherboard make and model, specific driver versions installed, and machine load.

## Wires and Triggers

Wires and triggers provide the most basic form of communication between the FPGA and the PC. From a performance perspective, wires can be read or written several hundred times per second. All WireIns are read simultaneously, regardless of which ones you are interested in. Similarly, all WireOuts are written simultaneously.

<span id="page-14-0"></span>Activating a TriggerIn is a very fast operation and can operate at over 1,000-times per second. Only one trigger is written per call. Updating TriggerOuts is similar to reading all WireOuts: all TriggerOuts are read simultaneously.

## Measured Performance

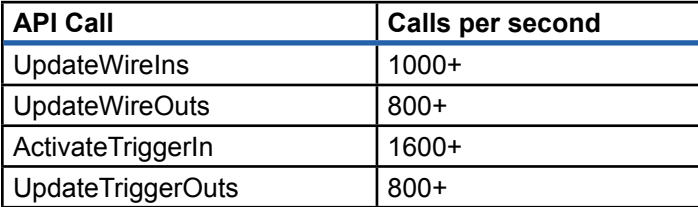

## Pipes (Bulk Transfers)

Pipes are the fastest way to transmit or receive bulk data. Due to overhead, performance is best with long transfers. Each time you perform a pipe transfer, several layers of setup are required including those at the firmware level, API level, and operating system level. Therefore, it is best to design around using long transfers, if possible. This generally means using large buffer sizes on the FPGA and relying on external memory when possible.

Low-latency, high-bandwidth transfers present a special challenge to any protocol and USB (and therefore FrontPanel) is no different. In this case, the two goals are at odds: trying to perform many operations and still achieve high bandwidth. The problem is that the overhead associated with setting up each transfer cuts into the time available to perform the data transfer.

It is important to note that Windows, Linux, and Mac OS X are not real-time operating systems. They are complex systems that may have many other processes taking higher priority at any given time. Therefore, it is often the case that simple operations (like moving a window) dramatically reduce transfer bandwidth. This should be a consideration when designing the buffering for any bandwidth-dependent application.

NOTE: Pipes in FrontPanel-3 are actually a subset of Block-Throttled Pipes where the EP\_ READY signal is always asserted, thus disabling any throttling. Also, block sizes are always 1024 bytes except for the last block which may be smaller to account for the total length of the transfer. Block sizes are 64 bytes when the device is enumerated at full-speed.

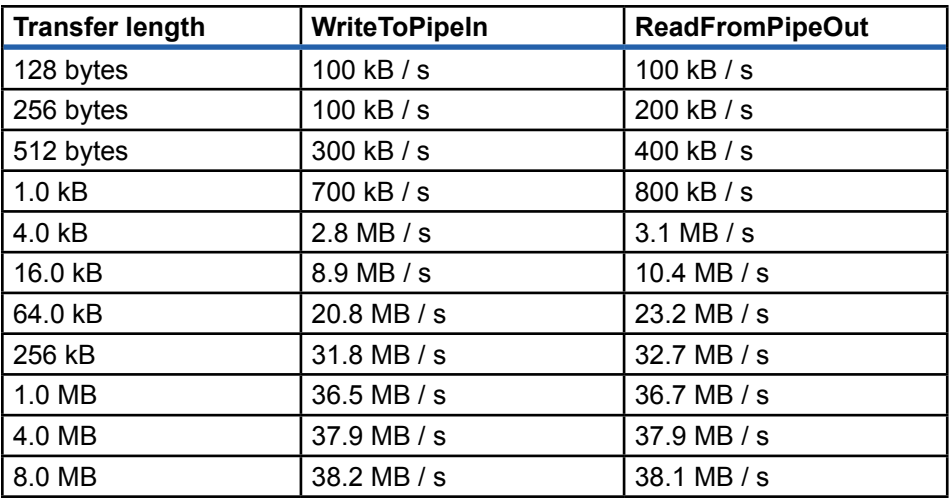

## Measured Performance

## <span id="page-15-0"></span>Block-Throttled Pipes (Bulk Transfers)

Block-Throttled Pipes are available only in FrontPanel-3. They provide equivalent performance to the standard pipe except that the FPGA can throttle the data transfer at the block level. The block is programmable by the user with highest performance achieved at the largest (1,024-byte) block size.

BTPipes are an excellent way to achieve high performance with smaller buffer sizes because the FPGA can negotiate the transfer at a low level without incurring the significant overhead of setting up a new transfer for each small buffer block.

## Measured Performance

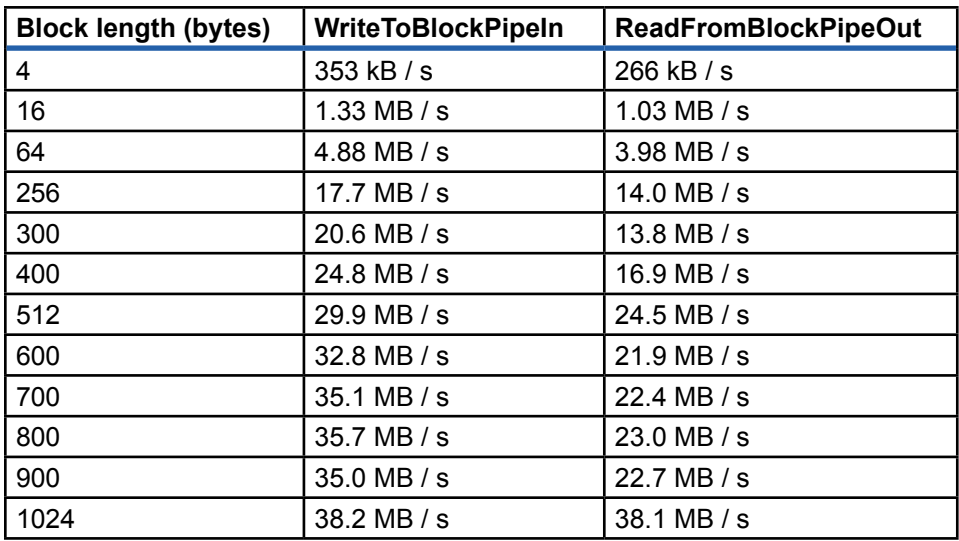

All measurements taken with a 8-MB transfer length.

## Isochronous Transfers?

FrontPanel does not support USB isochronous transfers. It is true that isochronous transfers can negotiate for guaranteed bandwidth on the USB which can be very helpful when trying to build a system that must deliver certain performance to the end-user. However, this guarantee comes at a significant price: isochronous transfers do not provide the same level of error-detection and error-correction that the more reliable USB bulk transfers provide. Furthermore, the guarantee is only for bus bandwidth and says nothing about the operating system's capabilities.

If an error occurs during the transmission of a bulk transfer, the host will request that the missing packet be repeated. The host will also properly reconstitute the transmission so that everything is properly sequenced.

With isochronous transfers, the bandwidth and latency requirements trump delivery accuracy. Therefore, it is possible that some data may be lost in this pursuit. Isochronous transfers were created for things such as multimedia content that requires on-time delivery. But if the host is too busy or something interrupts the transfer, a few missing frames of video or a few milliseconds of audio are considered expendable.

# <span id="page-16-0"></span>*Application Programmer's Interface*

The FrontPanel application provides a turnkey method to make basic user interaction available to your FPGA hardware but it is not suitable for all applications, particularly those which require further data processing on the PC side of the interface or when data transfer between the PC and FPGA is required. In these cases, a custom software application is usually a better fit. To this end, Opal Kelly provides the FrontPanel Application Programmer's Interface (API), a crossplatform interface to the underlying USB driver layer.

The FrontPanel API contains methods which communicate via the USB to the microcontroller on the XEM, but the methods have been specifically designed to interface with FPGA hardware in a manner which is consistent with most hardware designs. The API provides methods to interface directly with the FrontPanel HDL modules such as wires, triggers, and pipes. Because of this abstraction, some flexibility in the USB interface is sacrificed for a dramatically reduced development cycle (and learning curve!) for connecting your FPGA hardware to your custom software.

The library is written in C++ and is provided as a dynamically-linked ibrary. However, Python and Java versions of the API are also available and can make FPGA development even faster. A detailed API reference is available in HTML format (or Compiled HTML under Windows). Because the Python and Java APIs are generated automatically from the C++ API, most of the methods are identical and you can use the same API reference for all languages. This section of the manual provides a higher-level introduction to the API's organization and use.

## **Samples**

Often, the best way to learn how to apply a programming interface is to see examples of its application. Please see the samples included with FrontPanel for these examples.

# <span id="page-17-0"></span>**Organization**

The FrontPanel API is provided as a dynamically-linked library that you include with your application. The interface to the DLL is C, but a C++ wrapper is provided to make the entire DLL appear as if it were a native C++ class in your application.

The library contains a small number of classes which you then instantiate within your code. The details of the USB connection between the FPGA and your PC disappear within the neat confines of the API. These classes are shown in the table below in further detailed in what follows.

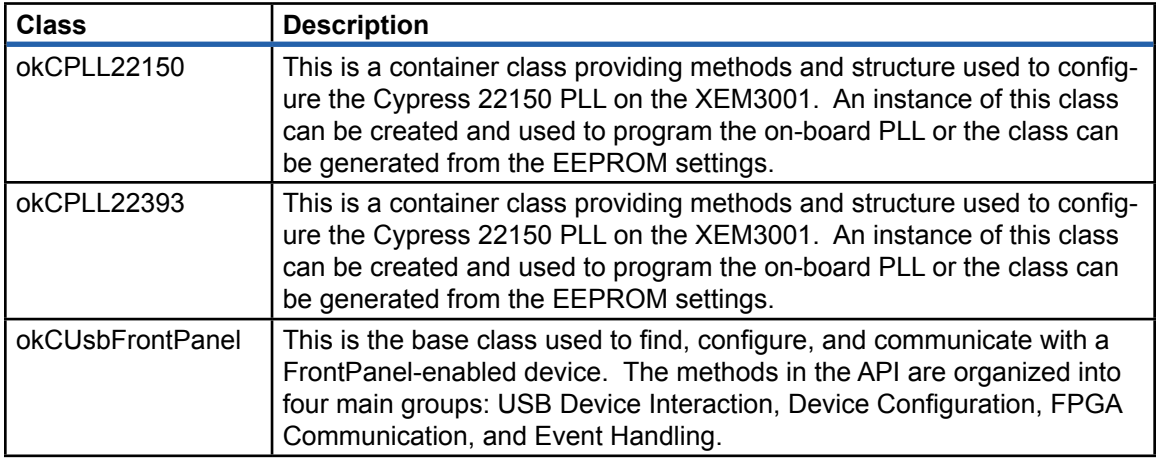

## **The okCUsbFrontPanel Class**

This class is the workhorse of the FrontPanel API. It's methods are organized into three main groups: USB Device Interaction, Device Configuration, and FPGA Communication.

In a typical application, your software will perform the following steps:

- 1. Create an instance of okCUsbFrontPanel.
- 2. Using the USB Device Interaction methods, find an appropriate XEM with which to communicate and open that device.
- 3. Configure the XEM PLL.
- 4. Download a configuration file to the FPGA using ConfigureFPGA(...).
- 5. Perform any application-specific communication with the FPGA using the FPGA Communication methods.

## USB Device Interaction

As much as the API encapsulates the underlying details of the USB interface, the fact remains that the XEM is a USB device and therefore must play by the rules. These methods provide a means to iterate all attached XEM devices, query certain information about each one, and ultimately open a particular device for communication. These methods are summarized in the following table. For brevity, arguments have been removed. Please see the API reference manual for more details.

<span id="page-18-0"></span>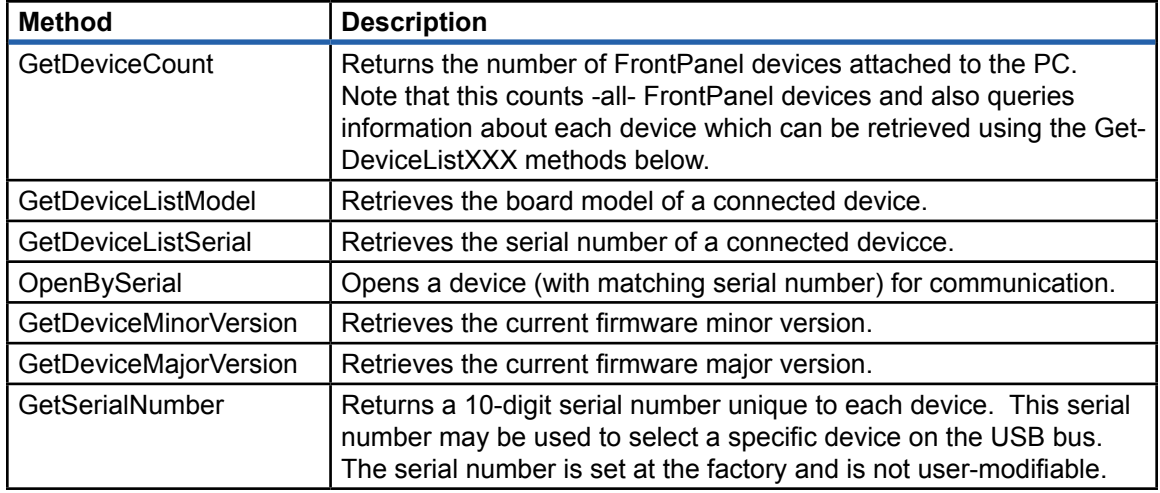

## Device Configuration

Once an available device has been opened, these methods allow you to configure it's available features such as PLL settings and EEPROM parameters and to download configuration data to the FPGA.

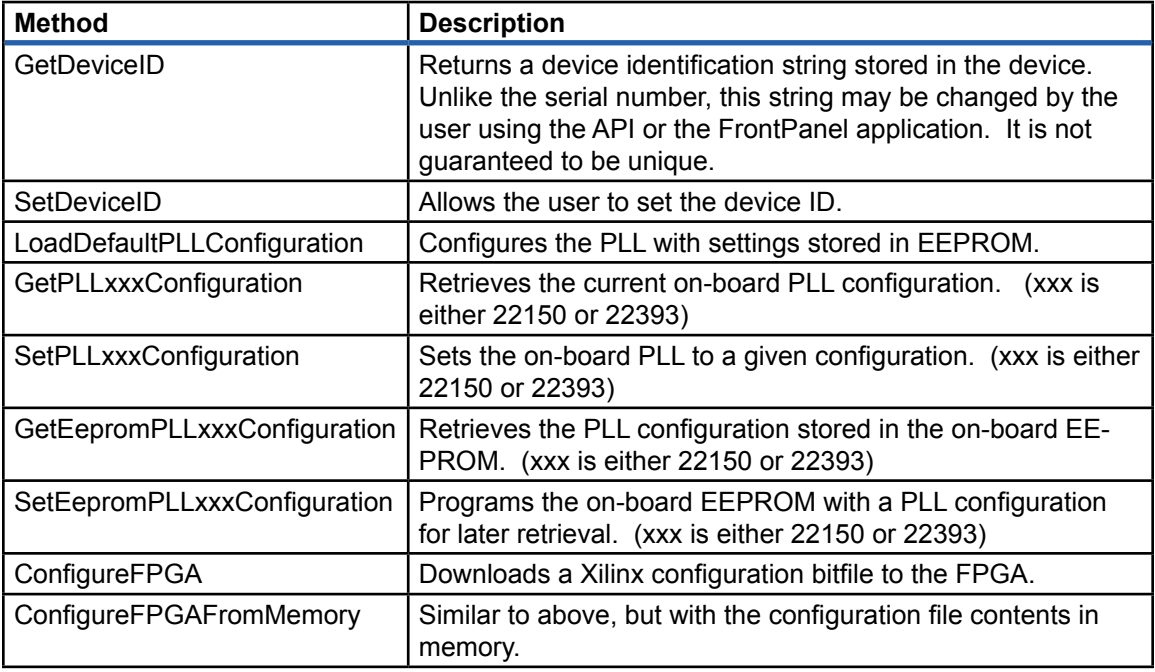

## FPGA Communication

Once the FPGA has been configured, communication between the application and the FPGA hardware is done through these methods. The FPGA is connected directly to the USB microcontroller on the XEM. These methods communicate through that connection and require that an instance of the HDL module okHostInterface be installed in the FPGA configuration.

A brief description of the API methods is in the table below. The way the API and FrontPanel HDL modules communicate is described in more detail later.

<span id="page-19-0"></span>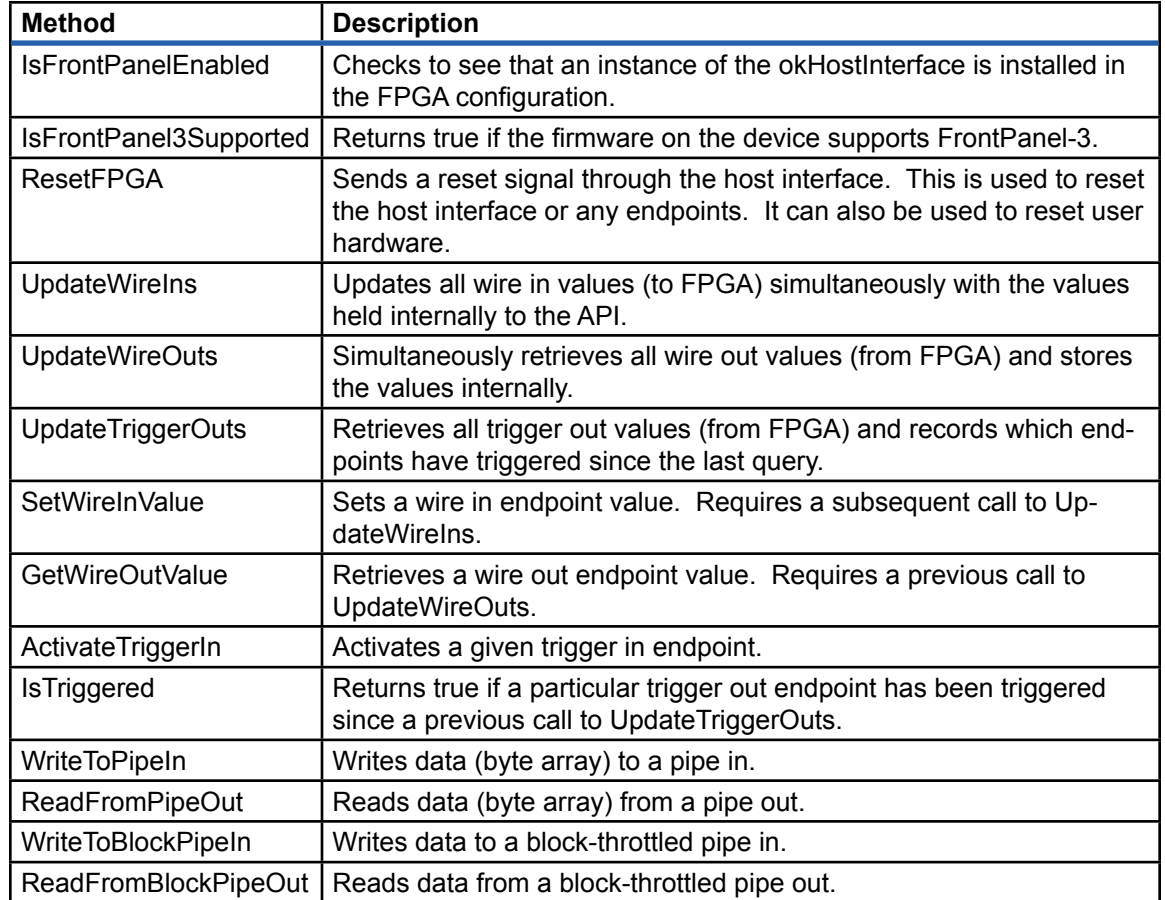

# **Communicating with Multiple Devices**

In most cases, your software will communicate with a single device attached to the USB. However, some applications require simultaneous communication with two or more devices. Multipledevice communication is fully supported by the driver and API but will require special consideration when initializing the communication.

## Querying Attached Devices

You can call the method GetDeviceCount() to determine the number of supported devices attached to the bus before opening a specific a specific device. The GetDeviceCount() method also queries the device serial numbers, board types, and device ID strings of all the attached devices. This information can then be accessed by calling the methods GetDeviceListSerial(), GetDeviceListModel(), and GetDeviceListID(), respectively.

## Connecting to a Specific Device

It is expected that you would identify a specific board using the serial number (factory-assigned and not user-mutable) or using the device ID string (user configurable via FrontPanel). A typical process for openening multiple devices would then be:

- 1. Create two instances (call them x and y) of the okCUsbFrontPanel.
- 2. Call x.GetDeviceCount() to verify that two boards are connected and to query the serial numbers and other device information.
- <span id="page-20-0"></span>3. Call serX = x.GetDeviceListSerial(0) to get the first device's serial number.
- 4. Call serY = x.GetDeviceListSerial(1) to get the second device's serial number.
- 5. Call x.OpenBySerial(serX) to open the first device.
- 6. Call y.OpenBySerial(serY) to open the second device.

Using this procedure, you would then have two instances which point to the two devices in your system. They have also been clearly associated with the specific hardware you specified, so there is no ambiguity.

## **API Communication**

The three endpoint types (Wire, Trigger, Pipe) provide a means by which the PC and FPGA communicate. Each type is suited to a specific type of data transfer and has its own associated usage and rules.

#### **Wires**

Recall that a wire is used to communicate asynchronous signal state between the host (PC) and the target (FPGA). The okHostInterface supports up to 32 Wire In endpoints and 32 Wire Out endpoints connected to it. To save bandwidth, all Wire In or Wire Out endpoints are updated at the same time and written or read by the host in one block.

All Wire In (to FPGA) endpoints are updated by the host at the same time with the call UpdateWireIns(). Prior to this call, the application sets new Wire In values using the API method SetWireInValue(). The SetWireInValue() simply updates the wire values in a data structure internal to the API. UpdateWireIns() then transfers these values to the FPGA.

All Wire Out (from FPGA) endpoints are likewise read by the host at the same time with a call to UpdateWireOuts(). This call reads all 32 Wire Out endpoints and stores their values in an internal data structure. The specific endpoint values can then be read out using GetWireOutValue().

Note: UpdateWireIns() and UpdateWireOuts() also latch all wire endpoint data at the same time. Therefore, the data available on Wire Out endpoints are all captured synchronously (with the target interface clock). Similarly, the data availble to Wire In endpoints is all latched synchronously with the target interface clock.

## **Triggers**

Triggers are used to communicate a singular event between the host and target. A Trigger In provides a way for the host to convey a "one-shot" on an arbitrary FPGA clock. A Trigger Out provides a way for the FPGA to signal the host with a "one-shot" or other single-event indicator.

Triggers are read and updated in a manner similar to Wires. All Trigger Ins are transferred to the FPGA at the same time and all Trigger Outs are transferred from the FPGA at the same time. However, due to common usage differences, Trigger Ins are not transferred immediately with the call to ActivateTriggerIn().

Trigger Out information is read from the FPGA using the call UpdateTriggerOuts(). Subsequent calls to IsTriggered() then return 'true' if the trigger has been activated since the last call to UpdateTriggerOuts().

## <span id="page-21-0"></span>Pipes

Pipe communication is the synchronous communication of one or more bytes of data. In both Pipe In and Pipe Out cases, the host is the master. Therefore, the FPGA must be able to accept (or provide) data on any time. Wires, Triggers, and Buffered Pipes can make things a little more negotiable.

When data is written by the host to a Pipe In endpoint using WriteToPipeIn(...), the USB driver will packetize the data as necessary for the USB protocol. Once the transfer has started, it will continue to completion, so the FPGA must be prepared to accept all of the data.

When data is read by the host from a Pipe Out endpoint using ReadFromPipeOut(...), the USB driver will again packetize the data as necessary. The transfer will proceed from start to completion, so the FPGA must be prepared to provide data to the Pipe Out as requested.

## Byte Order

Pipe data is transferred over the USB in 8-bit words but transferred to the FPGA in 16-bit words. Therefore, on the FPGA side (HDL), the Pipe interface has a 16-bit word width but on the PC side (API), the Pipe interface has an 8-bit word width.

When writing to Pipe Ins, the first byte written is transferred over the lower order bits of the data bus (7:0). The second byte written is transferred over the higher order bits of the data bus (15:8). Similarly, when reading from Pipe Outs, the lower order bits are the first byte read and the higher order bits are the second byte read.

## Block-Throttled Pipes

Block-Throttled Pipe communication is identical to Pipe communication with the additional specification of a block size. The FPGA sends (or receives) data in blocks sized 2, 4, 6, ..., 1024 as specified by the arguments to the call. Block sizes are restricted to 64 bytes or less when using the device at full-speed.

Because the FPGA has the opportunity to stall the transfer by deasserting EP\_READY, the call may fail with a timeout.

## **Example Usage**

Below is a short code snippet that illustrates how the API might be used in a C++ application. More useful and detailed examples can be found in the **Samples** folder of the FrontPanel installation.

```
// Create an instance of the okCUsbFrontPanel.
okCUsbFrontPanel *xem = new okCUsbFrontPanel();
// Open the first available device.
xem->OpenBySerial();
// Configure the PLL using the stored EEPROM settings.
xem->LoadDefaultPLLConfiguration();
// Download a configuration file to the FPGA.
xem->ConfigureFPGA("mybitfile.bit");
// Set a value on WireIn endpoint 0x00.
SetWireInValue(0x00, 0x37);
UpdateWireIns();
// Activate TriggerIn 0x40:0 (clears address pointers).
ActivateTriggerIn(0x40, 0);
// Send 1024 bytes to PipeIn 0x80.
WriteToPipeIn(0x80, 1024, buf);
// Read 1024 from PipeOut 0xA0.
ReadFromPipeOut(0xA0, 1024, buf);
// Read the result from WireOut endpoint 0x20.
UpdateWireOuts();
result = GetWireOutValue(0x20);
```
# **Regarding Device "Ownership"**

In general, once an instance of okCUsbFrontPanel has been opened, that instance "owns" the device. That means that, while the API will allow you to create another instance and communicate with the same device, there are likely going to be problems with doing so.

In situations where you must have multiple threads or processes communicating with the same device, it is better to have a single owner of the device instance and route all calls through that owner.

The exception to this is GetDeviceCount() and the associated calls. You can call this method at any time (even before opening a device) to determine the number of attached FrontPanel devices and retrieve their model numbers, and serial numbers. You may not retrieve the Device ID string without opening the device and that implies "owning" the device.

# **Python API**

The Python API is built as an import library to be used with the Python interpreted programming language. Python is a powerful extensible language with a clear syntax, making it ripe for the FrontPanel API add-on. The Python API is built using the C++ API as a foundation, so the similarities are pervasive.

The Python API is compiled for each supported platform into a shared object file (DLL under Windows or .so under Linux) and distributed along with a couple Python files that define the package. The Python interpreter can access the API methods through this shared object and Python package.

## Required Files

The Python API distribution includes four files as listed below:

- <span id="page-23-0"></span> $\__$ init $\__$ .py
- version\_\_.py
- ok.py
- ok.dll (Windows)
- ok.so (Linux, Mac OS X)

These four files need to be in the current working directory where Python is started. Alternatively, they may be added to the Python **site-packages** directory within your Python distribution. Refer to the Python manual to see how this is done.

## Example Usage

Using the API from Python is quite easy and can be done scripted or interactively. Below is an example interaction with the Counters sample project.

```
>>> import ok
>>> xem = ok.FrontPanel()
>>> pll = ok.PLL22150()
>>> xem.GetEepromPLL22150Configuration(pll)
1
>>> xem.SetPLL22150Configuration(pll)
1
>>> pll.GetOutputFrequency(0)
100.0
>>> xem.ConfigureFPGA('c:\counters.bit')
1
>>> xem.ActivateTriggerIn(0x40,0)
1
>>>
```
# **Java API**

The Java API is built as an extension library to be used with Sun's compiled Java language. It it built on top of the JNI (Java Native Interface). The API is distributed as a shared library and a Java archive (JAR file).

## Required Files

There are only two required files for the Java API: the shared library and the Java archive:

- okjFrontPanel.dll (Windows)
- okjFrontPanel.so (Linux)
- libokjFrontPanel.jnilib (Mac OS X)
- okjFrontPanel.jar

Under Windows, you can keep the DLL in the directory where you run **java**. Under Linux, the shared object should be placed within your java.class.path. For example, under the SuSE 9.2 Linux distribution, you would copy the file to: **/usr/lib/jre/lib/i386**.

## Example Usage

Within a Java source that uses the Java FrontPanel API, you need to import the FrontPanel classes using the following line:

<span id="page-24-0"></span>import com.opalkelly.frontpanel.\*;

To actually load the FrontPanel library into Java, you will also need to make the following System call before using any FrontPanel API objects:

System.loadLibrary("okjFrontPanel");

Compiling a Java application for use with the Java API can be done on the command line using **javac** with the **-classpath** argument to specify the Java API JAR as shown below.

javac -classpath okjFrontPanel.jar MyClass.java

Likewise, when running the application, you need to add the Java API JAR to the classpath:

```
java -classpath .;okjFrontPanel.jar MyClass
```
A thorough example of the Java API is included in the DESTester application. Shown below is the Python example above transformed into Java.

```
import com.opalkelly.frontpanel.*;
public class JavaAPITest {
    public void TestMethod() {
        xem = new okFrontPanel();
       p11 = new okPLL22150();
        xem.GetEepromPLL22150Configuration(pll);
 xem.SetPLL22150Configuration(pll);
 System.out.println("PLL Output: " + pll.GetOutputFrequency(0) + " MHz");
        xem.ConfigureFPGA("c:/counters.bit");
        xem.ActivateTriggerIn((short)0x40, (short)0);
    }
}
```
## **FrontPanel DLL**

On the Windows platform, a dynamically-linked library (DLL) is available. This DLL makes it possible to call the FrontPanel API from other programming languages (such as VisualBasic) as well as from many third-party software applications such as LabVIEW and Matlab. It also means that you don't need to have a precompiled API library specific to your compiler.

The FrontPanel DLL is provided as three files listed in the table below:

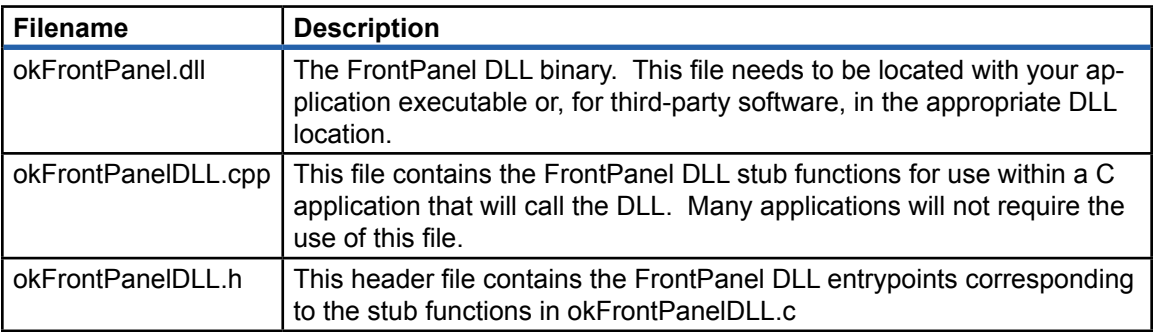

<span id="page-25-0"></span>In most cases, each class method has a corresponding DLL entrypoint. This makes it easy to refer to the standard API documentation for calling information. One notable difference is that most DLL entrypoints require a pointer argument. This pointer is actually the pointer to the allocated C++ class object. Note, however, that this object is allocated and deallocated using DLL entrypoints and therefore the *DLL does NOT require C++* and can be used in any C application.

## Example Usage (C)

When using the DLL in a compiled C application, you will need to compile and link the okFrontPanelDLL.cpp file with your application. This file provides the stub functions that will load and call the DLL from your application. You will also need to include the file okFrontPanelDLL.h in each source file that calls the DLL.

#### Initialization

Before calling functions within the DLL, you need to load the DLL library. This is done with the following call:

```
// Initialize the DLL and load all entrypoints.
if (FALSE == okFrontPanelDLL_LoadLib()) {
    printf("ERROR: FrontPanel DLL could not be initialized.\n");
}
```
## Constructing and Destructing Objects

The FrontPanel API is an object-oriented library but the DLL is strictly C-style. Therefore, methods have been provided in the DLL for creating and destroying the objects such as okCPLL22150 and okCUsbFrontPanel. An object must be created before its methods can be called. An object should also be destructed when you are done using it.

```
okUSBFRONTPANEL_HANDLE xem;
xem = okUsbFrontPanel_Construct();
...
    // Use the 'xem' object.
...
okUsbFrontPanel_Destruct(xem);
```
## Calling Methods

Each DLL method that acts on an object has an additional required argument that indicates which object is being acted upon. In C++, this additional argument is implied by the object-oriented nature of the language. In the DLL this argument must be explicitly provided.

## C++ Wrapper

Also included in the okFrontPanel.cpp file is a C++ wrapper for the DLL. This provides a full C++ object class so that you do not have to call the C-style DLL methods from your C++ application. Most of the samples are written using this C++ wrapper.

```
okUSBFRONTPANEL_HANDLE xem;
okPLL22150_HANDLE pll;
// Construct XEM and PLL objects.
xem = okUsbFrontPanel_Construct();
p11 = okPLL22150\_Construct();
// Setup the PLL.
okPLL22150_SetVCOParameters(pll, 400, 48);
okPLL22150_SetDiv1(pll, DivSrc_VCO, 8);
okPLL22150_SetOutputSource(pll, 0, ClkSrc_Div1ByN);
okPLL22150_SetOutputEnable(pll, 0, true);
// Configure the XEM PLL.
okUsbFrontPanel_OpenBySerial(xem, NULL);
okUsbFrontPanel_SetPLLConfiguration(xem, pll);
// Finished with the PLL.
okPLL22150_Destruct(pll);
...
    // Use the 'xem' object.
...
okUsbFrontPanel_Destruct(xem);
```
## Example Usage (Matlab)

Matlab provides a convenient way to extend its own capabilities by calling user-provided DLL functions. This is done using a few native Matlab calls: loadlibrary, calllib, libisloaded, libfunctions, libfunctionsview.

For example, to load the FrontPanel DLL into Matlab for use, the following syntax can be used:

```
if ~libisloaded('okFrontPanel')
    loadlibrary('okFrontPanel', 'okFrontPanelDLL.h');
end
```
You can view the calling conventions and conversions Matlab has applied to the DLL methods by calling the command "libfunctionsview('okFrontPanel')". An example way to call the DLL:

```
% Create a device structure:
xid.ptr = 0;xid.serial = 'xid. deviceID = i;
xid.mac = 0:
xid.minor = 0:
% Construct an XEM3001v2 and open the first device:
xid.ptr = calllib('okFrontPanel', 'okUsbXEM3001v2_Construct');
[ret, x] = calllib('okFrontPanel', 'okUsbFrontPanel_Open', xid.ptr, 0);
[xid.maxjor, x] = calllib('okFrontPanel', ... 'okUsbFrontPanel_GetDeviceMajorVersion', xid.ptr);
[xid.minor, x] = calllib('okFrontPanel', ... 'okUsbFrontPanel_GetDeviceMinorVersion', xid.ptr);
[x, xid.serial] = calllib('okFrontPanel', ... 'okUsbFrontPanel_GetSerialNumber', xid.ptr, ' ');
[x, xid.deviceID] = calllib('okFrontPanel', ... 'okUsbFrontPanel_GetDeviceID', xid.ptr,
\hspace{.1cm} ');
```
# <span id="page-27-0"></span>**Matlab API**

While the above example shows how to use the FrontPanel DLL from within Matlab, we have already provided a more thorough version of this API for your usage. It is provided as a fully-functioning sample of the DLL usage from within Matlab and utilizes Matlab's object-oriented structure to provide an API that is very similar to the C++ API in usage.

## DLL Header File

Due to a bug in Matlab's DLL usage, a slightly modified DLL header file must be used when accessing the API through Matlab. This revised header defines the HANDLE objects as unsigned long rather than void  $*$ . If the revised header file is not used, memory leaks will occur in Matlab.

## Support Status

Please note that the Matlab API is not officially supported by Opal Kelly. While it is not officially supported, we would like to keep it up-to-date. Please contact us via email if you have any suggested changes to the Matlab API.

# <span id="page-28-0"></span> *HDL Modules*

The use of FrontPanel components to control and observe pieces of your FPGA design requires the instantiation of one or more modules in your toplevel HDL. These modules can quickly and easily be added into an existing or new design and take care of all the dirty work of communicating with the FrontPanel software.

The host interface is the block which connects directly to pins on the FPGA which are connected on the XEM board to the USB microcontroller. This is the entry point for FrontPanel into your design.

The endpoints connect to a shared control bus on the host interface. This internal bus is used to shuttle the endpoint connections to and from the host interface. Several endpoints may be connected to this shared bus. FrontPanel uses endpoint addresses to select which endpoint it is communicating with, so each endpoint must have its own unique address to work properly.

# **Building FPGA Projects with FrontPanel HDL Modules**

The FrontPanel HDL Modules are provided as pre-synthesized files which get included in your design flow. The following table lists these files and describes it's content. By default, these files are installed at **C:\Program Files\Opal Kelly\FrontPanel\FrontPanelHDL**. In this directory are several subdirectories that contain HDL modules built for different Xilinx ISE versions. If you are using an XEM3001v1 (8-bit) board, choose a 'v1' directory. Otherwise, choose a 'v2' directory.

<span id="page-29-0"></span>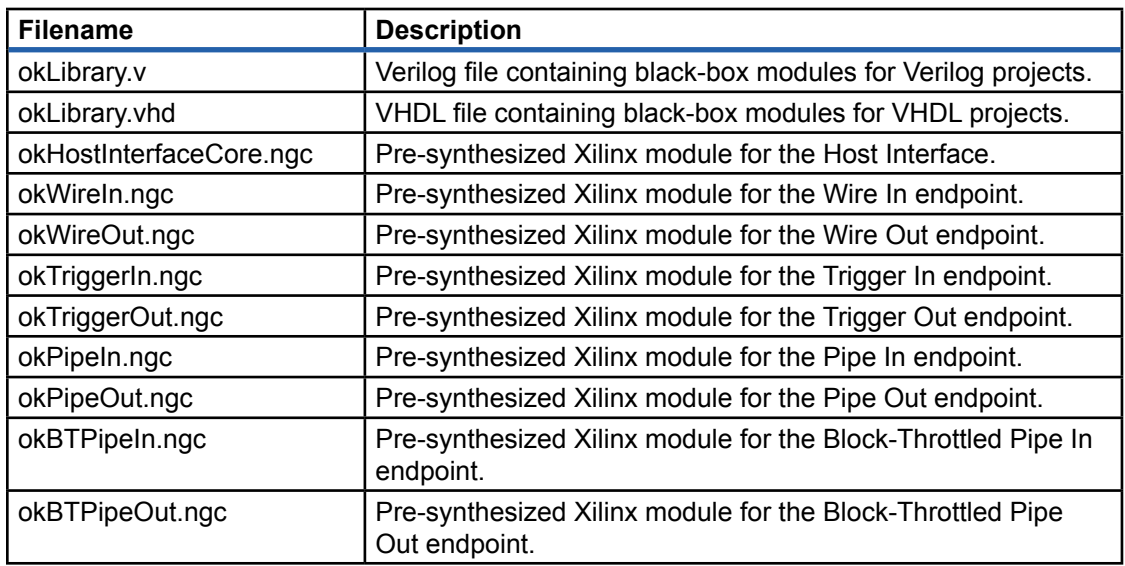

The Host Interface is actually broken into two components - a core component which is presynthesized and a wrapper component (in okLibrary.v or okLibrary.vhd) which includes the core component as well as IOBs required for the connections to FPGA pins.

When you start a new design, you should copy okLibary.v or okLibrary.vhd into the directory with your other sources and add them to your project. This file will be synthesized just like your other modules except that the HDL is mostly just a placeholder for the modules that have been pre-synthesized. When properly added to a project, Project Navigator will list the source follows similar to what is shown below:

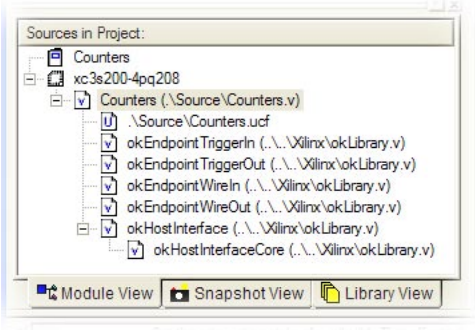

You should also copy the pre-synthesized files (\*.ngc) that you use into your project directory. You won't need to copy module files that you are not using. The .ngc files will then be used by the Xilinx tools during the Translate step in order to completely build the FPGA configuration file.

## **XEM3001v1 Note**

The first PCB revision of the XEM3001 (date code: 20040301) had an 8-bit host interface. All newer implementations have a 16-bit interface. For the purposes of this section, the only things which change are the HI\_DATA, TI\_DATA busses, as well as the widths of the endpoint connections (such as EP\_DATAIN and EP\_DATAOUT). For the XEM3001v1, simply substitute an 8-bit bus in those places.

# <span id="page-30-0"></span>**FPGA Resource Requirements**

The FrontPanel-enabling modules have been designed to consume as few resources as possible within the FPGA. The resource requirements for each block are listed in the tables below. Keep in mind that these are requirements for an endpoint with all bits used. In many cases, the place and route tools will optimize and remove unused components.

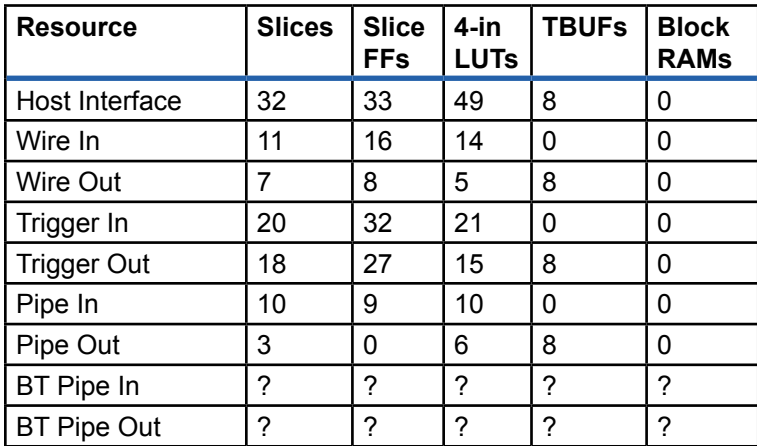

# **The Host Interface**

The host interface is the gateway for FrontPanel to control and observe your design. It contains relatively simple logic that lets the USB microcontroller on the XEM board communicate with the various endpoints within the design. Exactly one host interface must be instantiated in any design which uses the FrontPanel components.

The Host Interface component is the only block which is synthesized with your design. It contains a Host Interface core component (provided as a pre-synthesized module) as well as the necessary IOB components to connect to the host interface pins of the FPGA.

## okHostInterface

This module must be instantiated in any design that makes use of FrontPanel virtual interface components. The following signals need to be connected directly to pins on the FPGA which go to the USB microcontroller on the XEM. For a listing of the pin locations for a particular XEM product, please see the user's manual for that device.

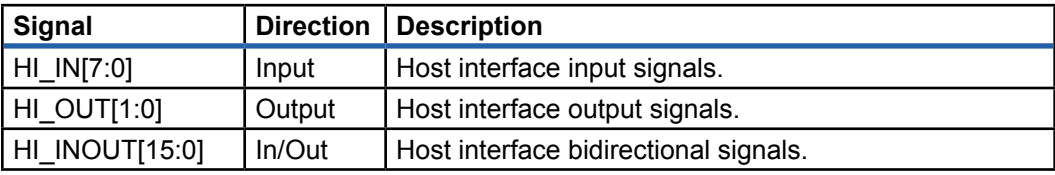

<span id="page-31-0"></span>The remaining ports of the okHostInterface are connected to a shared bus inside your design. These signals are collectively referred to as the target interface bus. Each endpoint must connect to these signals for proper operation.

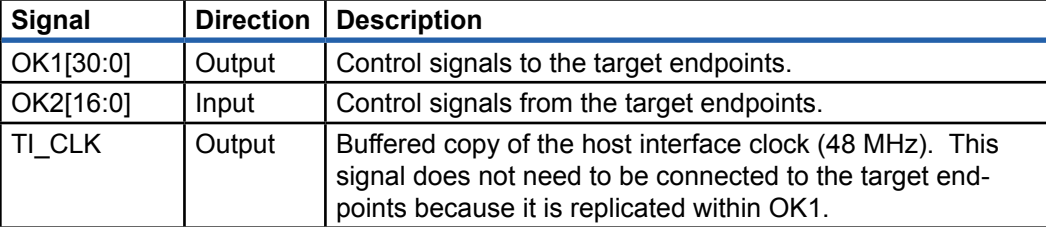

Instantiation of the okHostInterface is simple in either VHDL or Verilog. Use the templates below in your toplevel HDL design. A more detailed listing can be found later in this manual as one of the examples.

Verilog Instantiation:

```
okHostInterface hostIF (.hi_in(hi_in),
     .hi_out(hi_out), .hi_inout(hi_inout),
     .ti_clk(ticlk), .ok1(ok1), .ok2(ok2));
```
#### VHDL Instantiation:

```
okHI : okHostInterface port map (hi_in => hi_in,
     hi_out => hi_out, hi_inout => hi_inout,
    ti_clk \Rightarrow ticlk, ok1 \Rightarrow ok1, ok2 \Rightarrow ok2);
```
## **Endpoint Types**

FrontPanel supports three basic types of endpoints: Wire, Trigger, and Pipe. Each can either be an input (from host to target) or output (from target to host). Each endpoint type has a certain address range which must be used for proper operation. The address is specified at the instantiation of the endpoint module in your design.

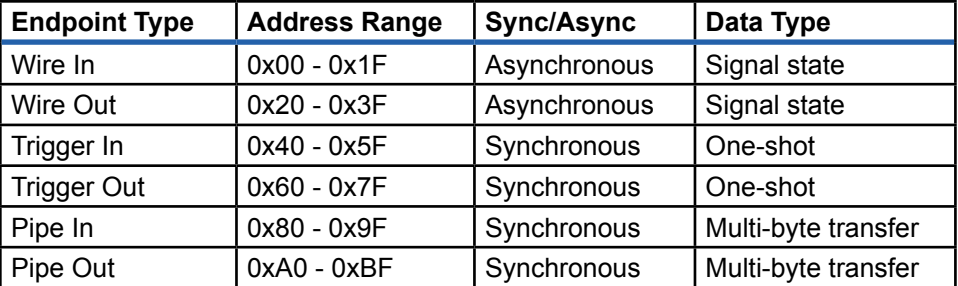

Endpoints are instantiated in your HDL design and connected to the okHostInterface target ports. Each endpoint also has one or more ports which are connected to various signals in your design, depending on the endpoint module.

Each endpoint is connected to 48 target interface pins on the okHostInterface module. The direction is from the perspective of the endpoint module.

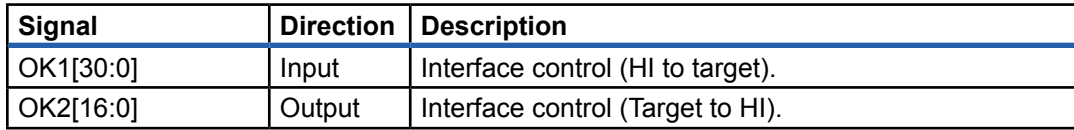

These signals are present in every endpoint. In the signal tables for the independent endpoints below, we have left out these common signals.

#### <span id="page-32-0"></span>Endpoint Addresses

Endpoints attach to the host interface on a shared bus. To properly route signals between the host (PC) and target endpoints, each endpoint must be assigned a unique 8-bit address. For performance reasons (to minimize USB transactions), each endpoint type has been assigned an address range as indicated in the table above. When assigning addresses to your endpoints, be sure to follow these ranges.

The endpoint address is assigned in HDL through an additional 8-bit input port on the endpoint instance. Example instantiation for each endpoint type are shown in the sections below.

#### okWireIn

In addition to the target interface pins, the okWireIn adds a single 16-bit output bus called EP DATAOUT[15:0]. The pins of this bus are connected to your design as wires and act as asynchronous connections from FrontPanel components to your HDL.

When FrontPanel updates the Wire Ins, it writes new values to the wires, then updates them all at the same time. Therefore, although the wires are asynchronous endpoints, they are all updated at the same time *on the host interface clock*.

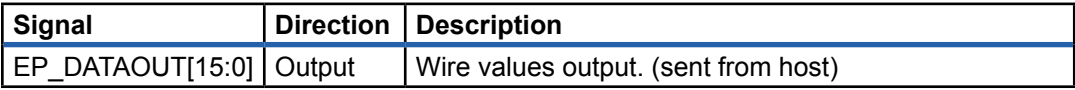

Verilog Instantiation:

```
okwireIn wire03 (ok1 => ok1, ok2 => ok2,
     .ep_addr(8'h03), .ep_dataout(ep03data));
```
#### VHDL Instantiation:

```
wire03 : okwireIn port map (ok1 => ok1, ok2 => ok2,
    ep\_addr \implies x''03", ep\_dataout \implies ep03data);
```
#### okWireOut

An okWireOut module adds a single 16-bit input bus called EP\_DATAIN[15:0]. Signals on these pins are read whenever FrontPanel updates the state of its wire values. In fact, all wires are captured simultaneously (synchronous to the host interface clock) and read out sequentially.

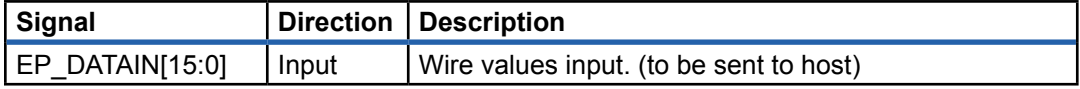

Verilog Instantiation:

```
okwireOut wire21 (ok1 => ok1, ok2 => ok2,
    .ep_addr(8'h21), .ep_datain(ep21data));
```
#### VHDL Instantiation:

```
wire21 : okwireOut port map (ok1 => ok1, ok2 => ok2,
    ep\_addr => x''21", ep\_datain => ep21data;
```
## <span id="page-33-0"></span>**okTriggerIn**

The okTriggerIn provides EP\_CLK and EP\_TRIGGER[15:0] as interface signals. The Trigger In endpoint produces a single-cycle trigger pulse on any of EP\_TRIGGER[15:0] which is synchronized to the clock signal EP\_CLK. Therefore, the single-cycle does not necessarily have to be a single host interface cycle. Rather, the module takes care of crossing the clock boundary properly.

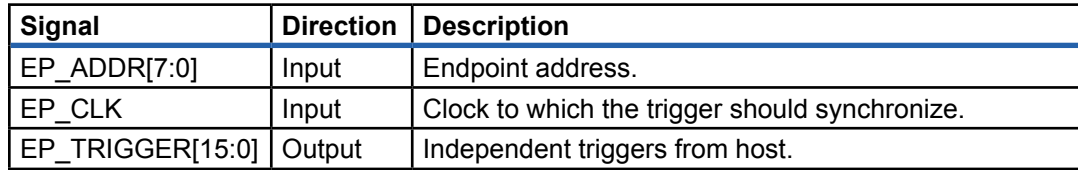

#### Verilog Instantiation:

```
okTriggerIn trigIn53 (ok1 => ok1, ok2 => ok2,
     .ep_addr(8'h53), .ep_clk(clk2), .ep_trigger(ep53trig));
```
#### VHDL Instantiation:

```
trigIn53 : okTriggerIn port map (ok1 => ok1, ok2 => ok2,
   ep_addr => x"53", ep_clk => clk2, ep_trigger => ep53trig);
```
## okTriggerOut

The target may trigger the host using this module. EP\_TRIGGER[15:0] contains 16 independent trigger signals which are monitored with respect to EP\_CLK. If EP\_TRIGGER[x] is asserted for the rising edge of EP\_CLK, then that trigger will be set. The next time the host checks trigger values, the triggers will be cleared.

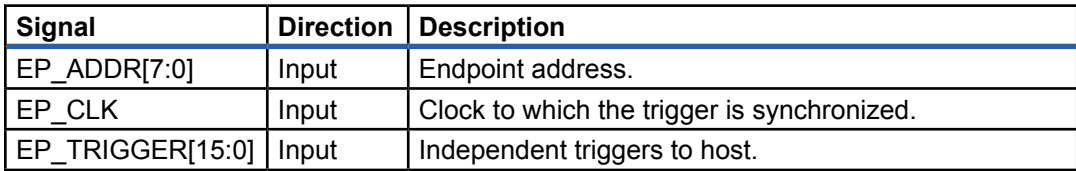

#### Verilog Instantiation:

```
okTriggerOut trigOut6A (.ti_clk(ticlk),
     .ti_control(ti_control), .ti_data(tidata),
     .ep_addr(8'h6a), .ep_clk(clk2), .ep_trigger(ep6Atrig));
```
#### VHDL Instantiation:

```
trigOut6A : okTriggerOut port map (ok1 => ok1, ok2 => ok2,
    ep\_addr \Rightarrow x"6a", ep\_clk \Rightarrow clk2, ep\_trigger \Rightarrow ep6Atrig);
```
## okPipeIn

The okPipeIn module provides a way to move synchronous multi-byte data from the host to the target. As usual, the host is the master and therefore the target must accept data as it is moved through this pipe (up to 48 MHz). The EP\_WRITE signal is an active high signal which is asserted when data is to be accepted by the target on EP\_DATAOUT[15:0]. It is possible that EP\_WRITE be asserted for several consecutive cycles without deasserting. In such a case, EP\_DATAOUT[15:0] will be changing every clock.

<span id="page-34-0"></span>This somewhat simple Pipe In implementation requires that the target interface be very responsive to incoming pipe data. If the target is able to keep up with the throughput, but needs to handle data in a block fashion, coupling the okPipeIn with a FIFO (from the Xilinx CORE generator) is a good solution. Alternatively, an okBTPipeIn can be used.

The timing diagram below indicates how data is presented by the okPipeIn to user HDL. EP DATAOUT contains valid data for any clock cycle where EP\_WRITE is asserted during the rising edge of TI\_CLK. Note that the transfer sends 4 words in this example. Although contrived, it is important to note that EP\_WRITE may deassert during the transfer. This will generally happen with longer transfers (>256 words).

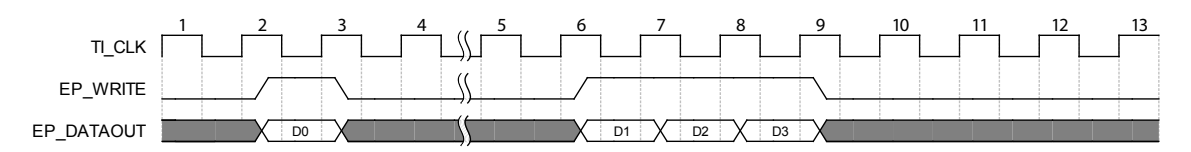

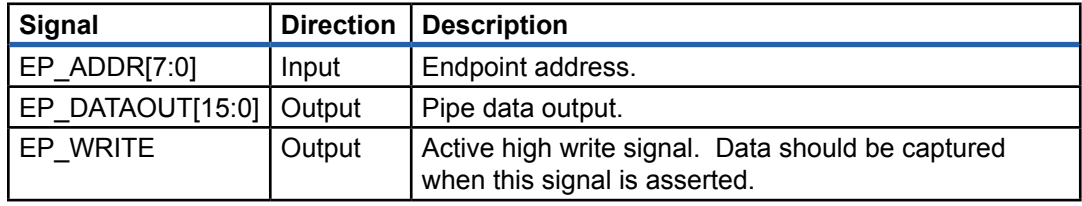

Verilog Instantiation:

```
okPipeIn pipeIn9C (ok1 => ok1, ok2 => ok2,
     .ep_addr(8'h9c), .ep_dataout(ep9Cpipe), .ep_write(ep9Cwrite));
```
VHDL Instantiation:

pipeIn9C : okPipeIn port map (ok1 => ok1, ok2 => ok2, ep\_addr => x"9c", ep\_dataout => ep9Cpipe, ep\_write => ep9Cwrite);

## okPipeOut

The okPipeOut module implements a simple version of the Pipe Out endpoint to move synchronous multi-byte data from the target to the host. Because the host is master, all reads (on the target side) occur at the host's whim. Therefore, data must be provided whenever EP\_READ is asserted.

This simple implementation of a Pipe Out endpoint requires that the target interface be somewhat responsive to host read requests. If the target is able to keep up with the throughput, but needs to handle data in a block fashion, coupling the okPipeOut with a FIFO (from the Xilinx CORE generator) is a good solution. Alternatively, an okBTPipeOut can be used.

The timing diagram below indicates how the user HDL needs to respond to EP\_READ with EP\_DATAIN valid data. When EP\_READ is asserted for the rising edge of TI\_CLK, user HDL must respond with valid EP\_DATAIN on the next clock edge, subject to setup and hold times appropriate for  $(T_{AS}$  and  $T_{AH}$  in the Spartan-3 CLB timing documentation). Of course, these times are also subject to the particular routing and logic in your HDL implementation. Note that the transfer sends 4 words in this example. Although contrived, it is important to note that EP\_READ may deassert during the transfer. This will generally happen with longer transfers (>256 words).

<span id="page-35-0"></span>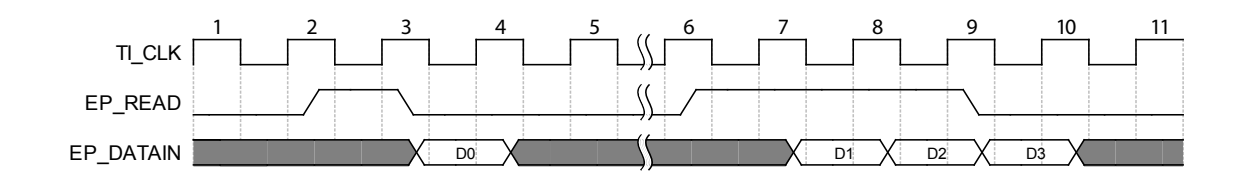

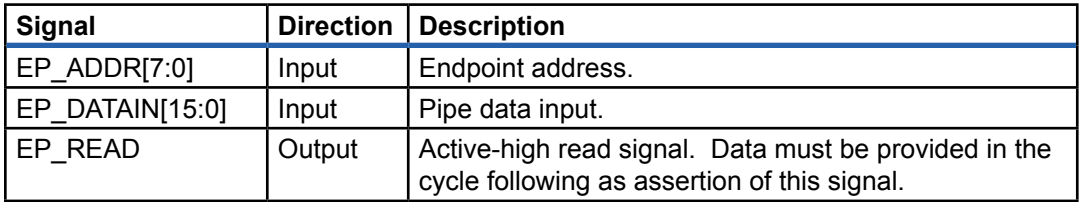

Verilog Instantiation:

```
okPipeOut pipeOutA3 (ok1 => ok1, ok2 => ok2,
     .ep_addr(8'ha3), .ep_datain(epA3pipe), .ep_read(epA3read));
```
#### VHDL Instantiation:

```
pipeOutA3 : okPipeOut port map (ok1 => ok1, ok2 => ok2,
    ep\_addr \Rightarrow x"a3", ep\_datain \Rightarrow epA3pipe, ep\_read \Rightarrow epA3read;
```
#### **okBTPipeIn**

The Block-Throttled Pipe In module is similar to the okPipeIn module, but adds two signals, EP\_BLOCKSTROBE and EP\_READY to handle block-level negotiation for data transfer. The host is still master, but the FPGA controls EP\_READY. When EP\_READY is asserted, the host is free to transmit a full block of data. When EP\_READY is deasserted, the host will not transmit to the module.

EP\_READY could, for example, be tied to a level indicator on a FIFO. When the FIFO has a full block of space available, it will assert EP\_READY signifying that it can accept a full block transfer.

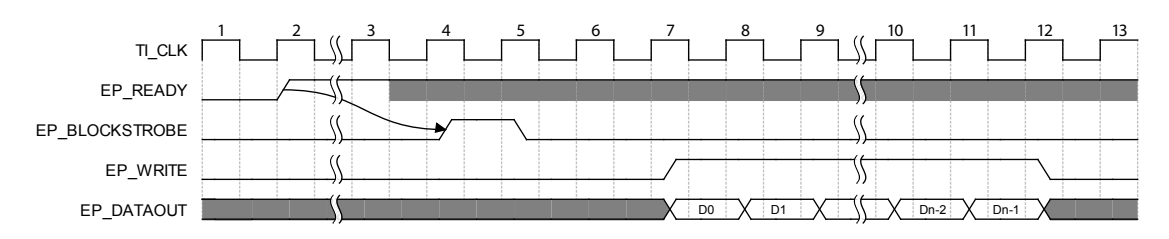

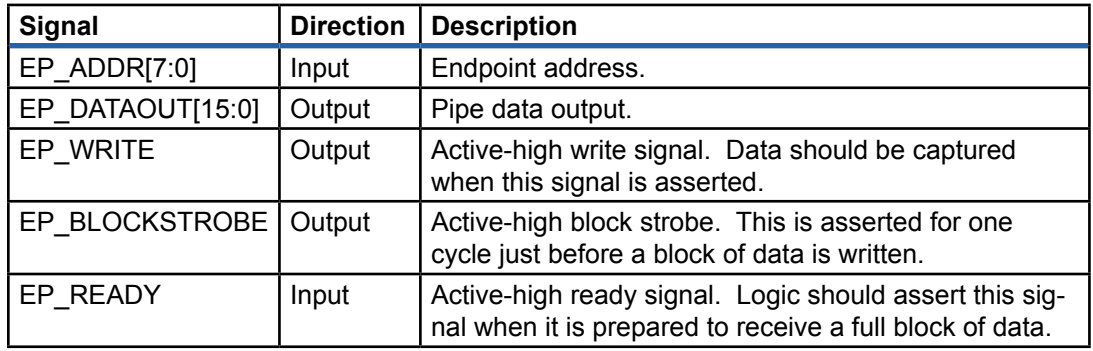
Verilog Instantiation:

```
okBTPipeIn pipeIn9C (.ok1(ok1), .ok2(ok2)
 .ep_addr(8'h9c), .ep_dataout(ep9Cpipe), .ep_write(ep9Cwrite),
 .ep_blockstrobe(ep9Cstrobe), .ep_ready(ep9cready));
```
VHDL Instantiation:

```
pipeIn9C : okBTPipeIn port map (ok1 => ok1, ok2 => ok2,
    ep_addr => x"9c", ep_dataout => ep9Cpipe, ep_write => ep9Cwrite,
   ep_blockstrobe => ep9Cstrobe, ep_ready => ep9cready);
```
#### okBTPipeOut

The Block-Throttled Pipe Out module is similar to the okPipeOut module, but adds two signals, EP\_BLOCKSTROBE and EP\_READY to handle block-level negotiation for data transfer. The host is still master, but the FPGA controls EP\_READY. When EP\_READY is asserted, the host is free to read a full block of data. When EP\_READY is deasserted, the host will not read from the module.

EP\_READY could, for example, be tied to a level indicator on a FIFO. When the FIFO has a full block of data available, it will assert EP\_READY signifying that a full block may be read from the FIFO.

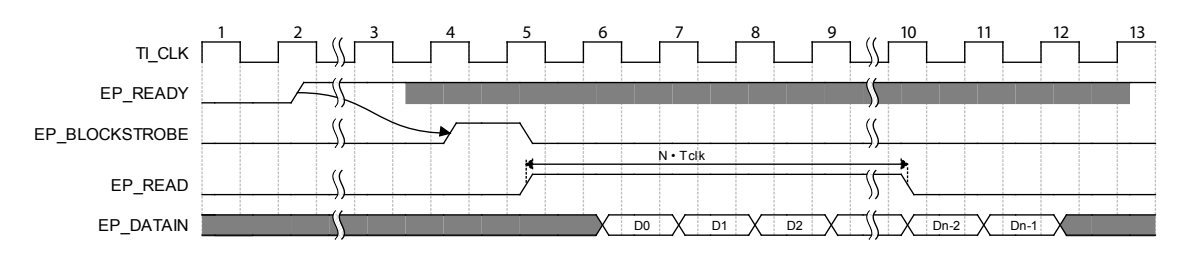

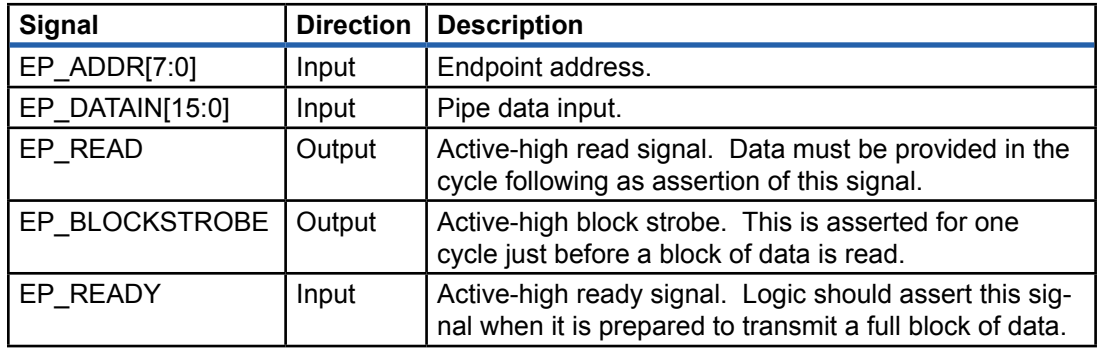

Verilog Instantiation:

```
okBTPipeOut pipeOutA3 (.ok1(ok1), .ok2(ok2)
     .ep_addr(8'ha3), .ep_datain(epA3pipe), .ep_read(epA3read),
     .ep_blockstrobe(epA3strobe), .ep_ready(epA3ready));
```
VHDL Instantiation:

```
pipeOutA3 : okBTPipeOut port map (ok1 => ok1, ok2 => ok2,
    ep_addr => x"a3", ep_datain => epA3pipe, ep_read => epA3read,
    ep_blockstrobe => epA3strobe, ep_ready => epA3ready);
```
## okBufferedPipeIn

DEPRECATION NOTICE: The okBufferedPipeIn has been deprecated in FrontPanel-3. Now that Xilinx includes the FIFO Core Generator with ISE WebPack (for free), the okBufferedPipes are no longer required to fill the void. In all cases, an okPipe coupled to a FIFO Core is the preferred choice.

The okBufferedPipeIn is a special implementation of a Pipe In which includes a FIFO to simplify dataflow between the target and host. The FIFO is implemented as a 2047-word (2047-byte for XEM3001v1) deep asynchronous block RAM FIFO. Because the FIFO is asynchronous, the two ports can run with different clocks (TI\_CLK for the target interface side and EP\_CLK for the userlogic side).

The buffered pipes are provided as one way to cross the clock boundary between the host interface and your design's clock, if they differ. Another simpler method would be to use a double buffered technique.

Some negotiation will be required between the host, buffered pipe, and user design to assure that FIFO overruns and underruns do not occur. This would typically be done with wires or triggers to indicate to the host when the FIFO can accept additional data.

The FIFO used in this module is based on the Xilinx asynchronous FIFO presented in XAPP131. It has been slightly modified to accommodate the larger BRAM size of the Spartan-3. Please refer to the original application note for detailed FIFO usage and timing information.

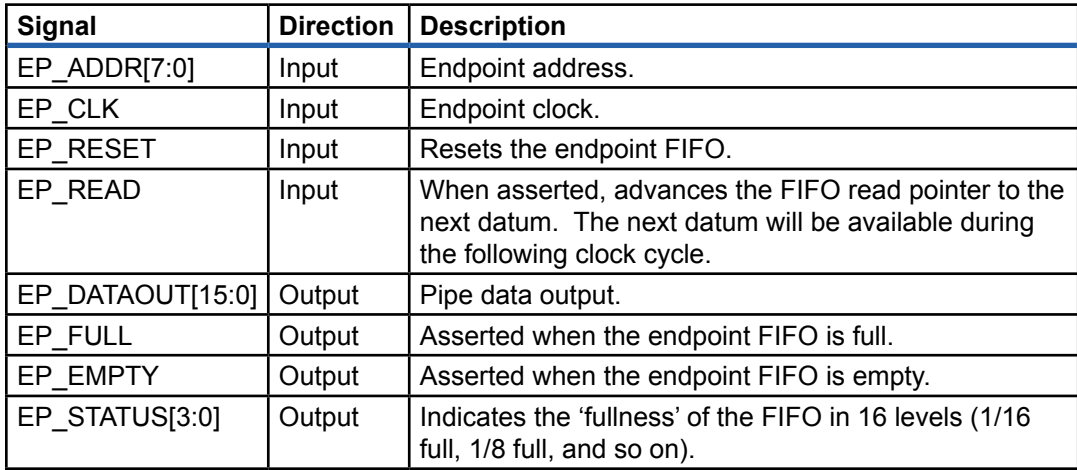

Verilog Instantiation:

```
okBufferedPipeIn pipeIn87 (.ok1(ok1), .ok2(ok2)
     .ep_addr(8'h87),
     .ep_clk(clk2), .ep_reset(reset), .ep_read(pipeRead),
     .ep_dataout(pipeData), .ep_full(pipeFull), .ep_empty(pipeEmpty),
     .ep_status(pipeStatus));
```
VHDL Instantiation:

```
pipeIn87 : okBufferedPipeIn port map (ok1 => ok1, ok2 => ok2,
    ep_addr => x"87",
    ep_clk => clk2, ep_reset => reset, ep_read => pipeRead,
   ep_dataout => pipeData, ep_full => pipeFull, ep_empty => pipeEmpty,
    ep_status => pipeStatus);
```
## okBufferedPipeOut

DEPRECATION NOTICE: The okBufferedPipeIn has been deprecated in FrontPanel-3. Now that Xilinx includes the FIFO Core Generator with ISE WebPack (for free), the okBufferedPipes are no longer required to fill the void. In all cases, an okPipe coupled to a FIFO Core is the preferred choice.

The okBufferedPipeOut is a special implementation of a Pipe Out which includes a FIFO to simplify dataflow between the target and host. The FIFO is implemented as a 2047-word (2047-byte for XEM3001v1) deep asynchronous block RAM FIFO. Because the FIFO is asynchronous, the two ports can run with different clocks (TI\_CLK for the target interface side and EP\_CLK for the user-logic side).

The buffered pipes are provided as one way to cross the clock boundary between the host interface and your design's clock, if they differ. Another simpler method would be to use a double buffered technique.

Some negotiation will be required between the host, buffered pipe, and user design to assure that FIFO overruns and underruns do not occur. This would typically be done with wires or triggers to indicate to the host when data is available from the FIFO.

The FIFO used in this module is based on the Xilinx asynchronous FIFO presented in XAPP131. It has been slightly modified to accommodate the larger BRAM size of the Spartan-3. Please refer to the original application note for detailed FIFO usage and timing information.

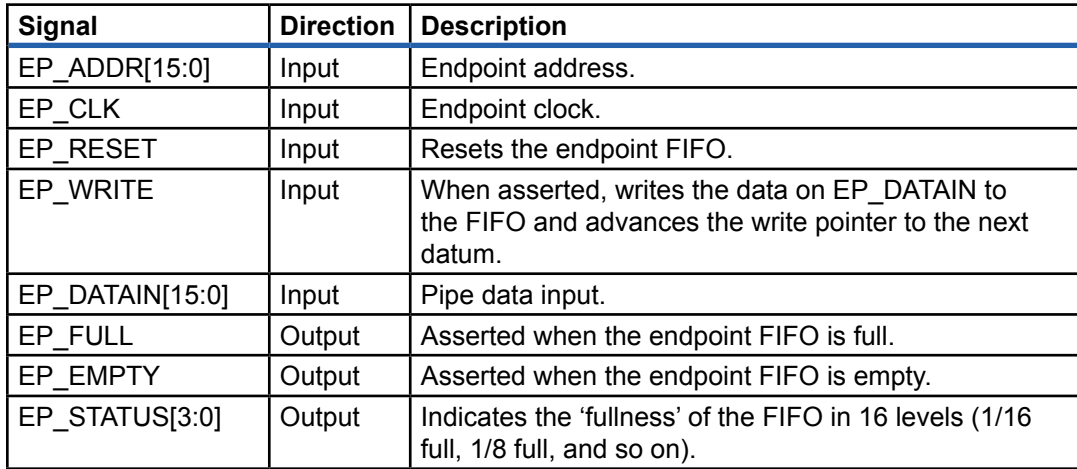

Verilog Instantiation:

```
okBufferedPipeOut pipeOuta9 (.ok1(ok1), .ok2(ok2)
     .ep_addr(8'ha9),
     .ep_clk(clk2), .ep_reset(reset), .ep_write(pipeWrite),
     .ep_datain(pipeData), .ep_full(pipeFull), .ep_empty(pipeEmpty),
     .ep_status(pipeStatus));
```
VHDL Instantiation:

```
pipeOuta9 : okBufferedPipeOut port map (ok1 => ok1, ok2 => ok2,
    ep\_addr \Rightarrow x"a9",
    ep_clk => clk2, ep_reset => reset, ep_write => pipeWrite,
   ep_datain => pipeData, ep_full => pipeFull, ep_empty => pipeEmpty,
    ep_status => pipeStatus);
```
# *Using the FrontPanel Application*

FrontPanel provides essential functionality to make using XEM devices easy and intuitive. This functionality includes downloading FPGA configuration files and configuring the on-board peripherals for use in a design, but it also extends to loading FrontPanel "profiles" to control and interface to your design.

The FrontPanel interface has a simple presentation as shown below:

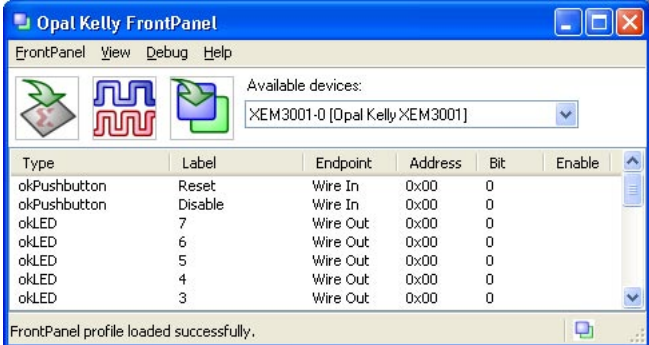

Available XEM devices are shown to the right. The device choices are automatically updated as USB devices are added and removed from the bus. The icons to the left allow you to download an FPGA configuration, configure the on-board PLL, and load a FrontPanel profile, respectively. If no XEM device is available, downloading and PLL configuration will not be allowed and their icons will be disabled.

In the lower section of the window, a Component List displays the currently registered FrontPanel components. This list may be helpful for setting up FrontPanel profiles, or writing the HDL for your project.

At the bottom is a status bar which displays the current FrontPanel status. The icon at the right of the status bar indicates if the current FPGA design is "FrontPanel-enabled." If the current design has an instance of okHostInterface, the icon will be in color. If no instance is detected, the icon is displayed in grayscale.

## **Selecting the Active Device**

As XEM devices are added and removed from the USB, the "Active devices" combobox will be updated. You may select any one of these devices for each instance of FrontPanel. The selected device then becomes the target for any FPGA download and PLL configuration operations. In addition, any loaded FrontPanel profiles will communicate with this target device.

## Device Identifier String

Each XEM device contains an identifier string stored in the on-board EEPROM. This identifier string is displayed in brackets in the "Available Devices" list so that you know which device is currently selected.

You can change the device identifier string at any time by navigating to:

**FrontPanel → Set Device ID...**

## **FPGA Configuration Download**

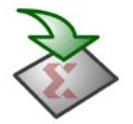

To download an FPGA configuration file to the current target device, simply click on the icon shown to the left. A file selector dialog will appear from which you can choose the Xilinx bitfile to download. If you accept the file, the download will proceed immediately. Four things happen when you configure the device:

- 1. The on-board PLL is configured with the parameters stored in EEPROM.
- 2. The FPGA is reset and a programming sequence is initiated.
- 3. The configuration data is downloaded to the FPGA.
- 4. The FPGA is checked to verify that the configuration was successful (DONE is asserted).

Once complete, the FPGA is now configured and "running" with the new design.

## Drag and Drop

As an alternative to clicking the download icon and using a file selector to choose the configuration file, you can simply drag a Xilinx bitfile onto the icon and release it. FrontPanel then proceeds as if you had just chosen the file in the file selector.

## **PLL Configuration (CY22150)**

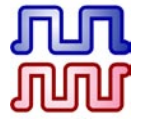

The on-board PLL is available to the USB microcontroller as an I<sup>2</sup>C peripheral. Through FrontPanel, you can configure the PLL using the PLL Configuration Dialog which is opened by clicking on the icon to the left. When you do so, the current PLL configuration is read and the following dialog appears:

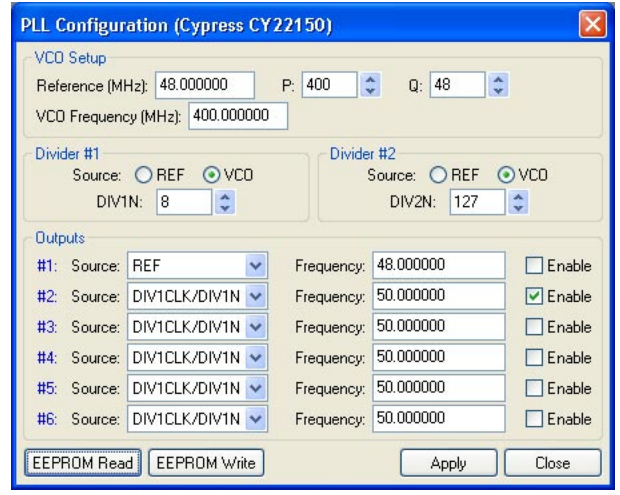

As you make changes in the PLL Configuration Dialog, the output frequencies are automatically updated to indicate how the outputs will behave with the current selections.

Details of the PLL configuration are available in Cypress documentation for the CY22150. A brief description of the parameters follows.

## VCO Setup

The CY22150 contains a single PLL which is used as the source to a divider network which then produces the signals at the output. Because of this, all outputs are referenced from the same PLL. The VCO frequency is produced by dividing the reference frequency (fixed at 48 MHz for the XEM3001) by Q and multiplying by P. Cypress specifies that the VCO frequency should be kept between 250 kHz and 400 MHz for reliable operation.

The valid range for P is 8 to 2055. The valid range for Q is 2 to 129.

## Divider #1 and #2

Two divide-by-N blocks are available, DIV1N and DIV2N, each with a range from 4 to 127. The source for each divider can either be the VCO or the input reference. The divider outputs are then used to generate the resulting output signal.

## **Outputs**

Each of the six outputs can have a different source as indicated by the combobox. The choice of this source directly determines the clock frequency for that output. Each output can then be independently enabled or disabled using the checkboxes to the right.

## EEPROM Read

The XEM stores the microcontroller bootcode in a small serial EEPROM which is also used to store a single set of PLL parameters. These parameters are loaded before each FPGA configuration so that valid clock signals are presented to the FPGA when it comes out of configuration.

The PLL Configuration Dialog allows you to read and write this section of EEPROM by using the buttons at the lower left. When you click the button labelled "EEPROM Read," the stored PLL configuration is read from the EEPROM and the PLL Configuration Dialog is updated to represent these values. *The PLL is not re-configured yet. To configure the PLL with these values, you must press "Apply."*

## EEPROM Write

The current configuration represented in the PLL Configuration Dialog (not the current PLL configuration) is written to the EEPROM when you press this button. The next time a configuration file is downloaded to the FPGA, this configuration will be loaded into the PLL.

## Apply

Any time you change a setting in the PLL Configuration Dialog or load the EEPROM settings, the values change in the dialog, but do not affect the actual PLL on-board. To make the changes take effect, you must press the "Apply" button.

## Example PLL Configurations

The table below lists several example frequencies and the PLL settings required to generate that output. If more than one frequency is required for the FPGA, remember that the PLL only has a single VCO, so the outputs must be generated from a single source and (possibly) multiple divider values.

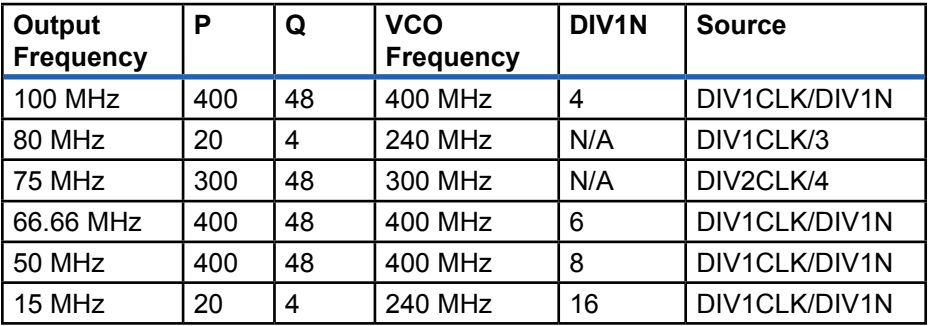

Of course, many other configurations are possible including those with multiple output frequencies. Please see the specific PLL datasheet for more information.

## **PLL Configuration (CY22393)**

The XEM3010 product includes a Cypress CY22393 PLL which has a multi-PLL configuration and is therefore more capable than the CY22150. Configuration for the Cypress CY22393 is also available through the FrontPanel API and the FrontPanel Application. Please refer to the Cypress datasheet for parameter details on the CY22393.

## **Loading a FrontPanel Profile**

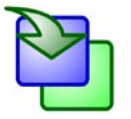

A FrontPanel "Profile" is an XML file with the extension .XFP. A new profile may be loaded at any time, but only one profile is available at any time. That is, the previous profile is unloaded before loading in the new one. You can load a new profile by clicking on the button shown at the left. A file selector dialog will open asking you to select a profile.

When a selection is confirmed, the profile is loaded and the first panel is displayed. If there are more panels in the profile, they will not be displayed. However, an entry is made in the **View** menu for each panel in the profile. To open another panel, simply select that panel's label from the menu.

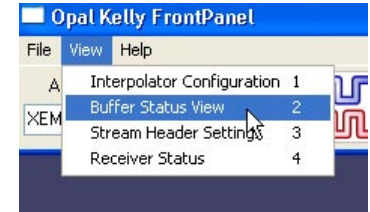

## Drag and Drop

As an alternative to opening the file dialog to load a new panel, you can drag an XFP file and drop it on the button. This will load the profile and open the first panel just like opening the file through the file selector.

## **Preferences**

The Preferences dialog (shown below) can be shown by navigating under the FrontPanel menu:

## **FrontPanel → Preferences...**

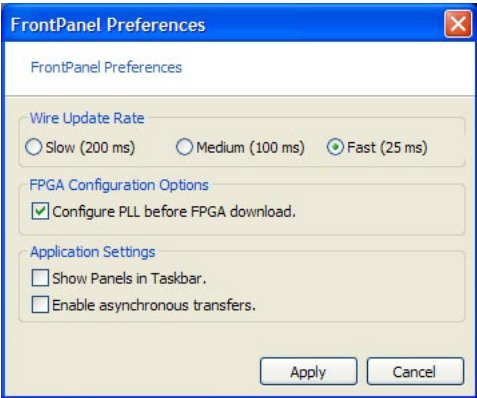

## Wire Update Rate

Wire Out enpoints are updated using timed polling by the FrontPanel software. This update rate is determined by your design's needs (how quickly you need to see wire changes) as well as the performance of your PC. On an Athlon 2100+, even the fastest update rate places minimal (<2%) load on the CPU.

## Configure PLL Before FPGA Download

This option determines whether an FPGA download configures the PLL prior to download. In most cases, this is the desired behavior so that a valid clock is available when the FPGA comes out of the configuration state. Sometimes, however, you may want to keep the current PLL settings in effect and not update the EEPROM.

## Show Panels in Taskbar

When unchecked, each FrontPanel "panel" is displayed in a toolbox window which does not register with the taskbar. When checked, these panels will register with the taskbar so that you can easily select a particular panel.

## Enable Asynchronous Transfers

Asynchronous transfers allow USB transfer requests to be queued and sequenced by the operating system. This decreases software overhead and increases overall throughput. However, many Windows 2000-based machines have problems with asynchronous transfers and may not communicate with the FPGA properly when this feature is enabled.

You may find that you need to disable asynchronous transfers before any FPGA communication. Otherwise, the communication link may become "tainted" and will not work. Therefore, if you experience problems with Windows 2000 and FrontPanel communication, we advise that you disable asynchronous transfers before communicating with your board.

From within your own software, there is an API method to control this feature.

# *Component XML*

FrontPanel user interfaces ("panels") are constructed from "components" - graphical devices that interface to your design or serve some decorative function. The interfaces are described in FrontPanel "profiles" which are written in a text file format known as XML. The XML profile contains structure which defines where each component exists on a panel as well as the connections that component has to your FPGA design. FrontPanel XML files end with the extension XFP.

## **XML**

XML stands for eXtensible Markup Language and is used in documents containing structured information. The syntax for XML is defined at [http://www.w3.org/TR/WD-xml.](http://www.w3.org/TR/WD-xml) For its part, XML does not define the content but rather how the content is organized. FrontPanel uses XML because the standard is well-known and there are many tools available to read, write, edit, and parse the content. It is also easily human-readable so you can read and write FrontPanel profiles in a text-editor with ease.

A complete tutorial of XML is beyond the scope of this text. What is provided here is a basic tutorial of the aspects of XML required to compose FrontPanel profiles. Please refer to the enormous on-line resources available for a complete understanding of XML, its applications, and the tools available for working with XML.

## Basic Structure for FrontPanel

The basic FrontPanel XFP file has the following structure:

```
<?xml version="1.0" encoding="ISO-8859-1"?>
<!-- A basic FrontPanel Example -->
<resource version="2.3.0.1">
<object class="okPanel" name="panel1">
    <title>Main Panel Title</title>
    <size>180,70</size>
    ... Main Panel component XML will go here ...
</object>
</resource>
```
This simple example defines a single panel. Note the first line starting with <?xml...> and the <resource version="2.3.0.1"> ... </resource> are required content in any FrontPanel profile.

#### **Comments**

Comments in XML can appear anywhere outside of normal markup. They have the form as shown below. Note that the string "--" is not allowed within a comment and that the comment must end with exactly two "-" (hyphen) characters and the ">" character.

```
<!-- This is some comment text. -->
<!-- This text is NOT allowed because it is incorrectly terminated: --->
```
## Start-Tags and End-Tags

The start- and end-tags enclose an XML element. In the listing below, the XML element is an "object" and its content is defined between the first line (Start-Tag) and last line (End-Tag). This particular element contains a child element, "label" which also has (as a requirement) a Start-Tag and an End-Tag.

```
<object class="okStaticText">
   <label>Hello there</label>
</object>
```
The "object" element in the above example contains one attribute, "class" which is set to "okStaticText". In FrontPanel, all of the graphical components are "object" elements with an attribute which defines what type of component it is.

## Case Sensitivity

All XML component types and value names are currently case sensitive. That is, "okPushButton" is not a valid component name, but "okPushbutton" is.

## **Element Data Types**

All FrontPanel components have sub-elements which specify certain properties of the component. These sub-elements are listed with each component and take a certain data type as their value. The various data types available along with an example and description are shown in the table below.

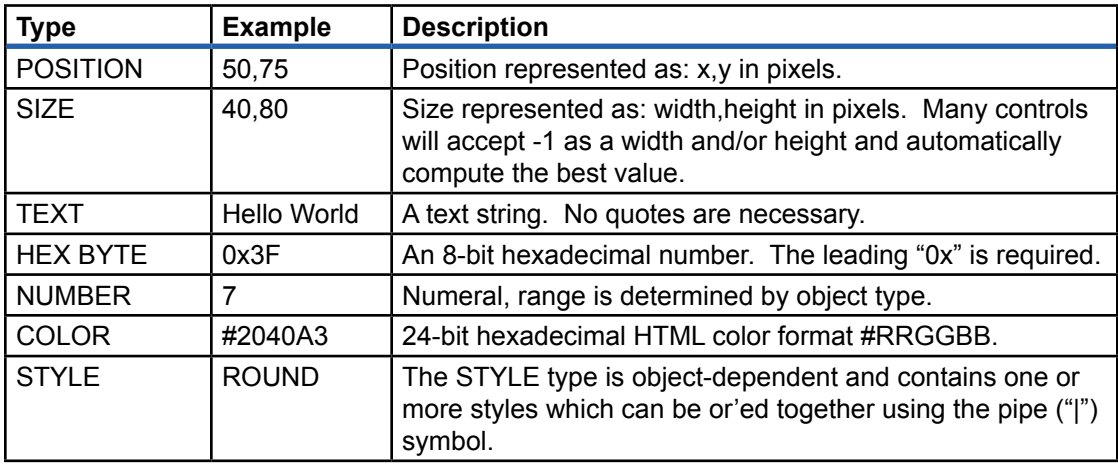

## **Component Types**

The following figure shows most of the FrontPanel components available. Some components do not have a corresponding GUI representation. This image is taken from the Controls Sample.

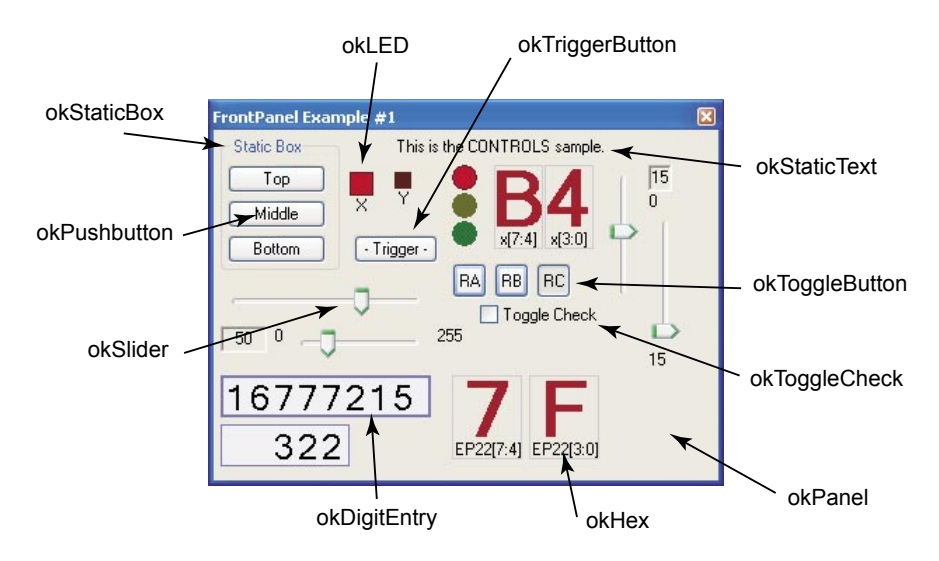

## okStaticText

This is a simple control to display static text within a panel.

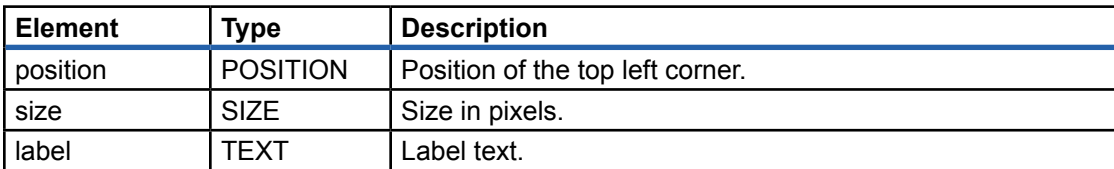

XML Example:

```
<object class="okStaticText">
    <label>Disable</label>
    <position>90,25</position>
    <size>60,20</size>
</object>
```
## okStaticBox

This is a simple control to display static text within a panel. It also displays a box which is helpful to distinguish parts of a control panel.

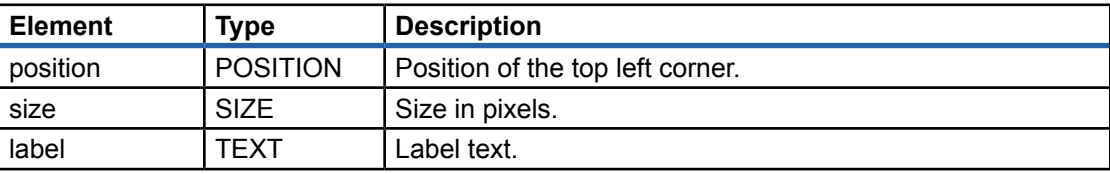

XML Example:

```
<object class="okStaticBox">
    <label>Disable</label>
    <position>90,25</position>
    <size>60,20</size>
</object>
```
## okPushbutton (Wire In)

This component models a physical pushbutton and connects to a Wire In endpoint. By default, the pushbutton is 'unpressed' and the corresponding wire is deasserted (logic 0). When pressed, the corresponding wire is asserted (logic 1). The pushbutton does not hold its state -- that is, to maintain a logic 1, you have to hold the pushbutton in its pressed state.

For an alternative component that does maintain its state, see the okToggleButton.

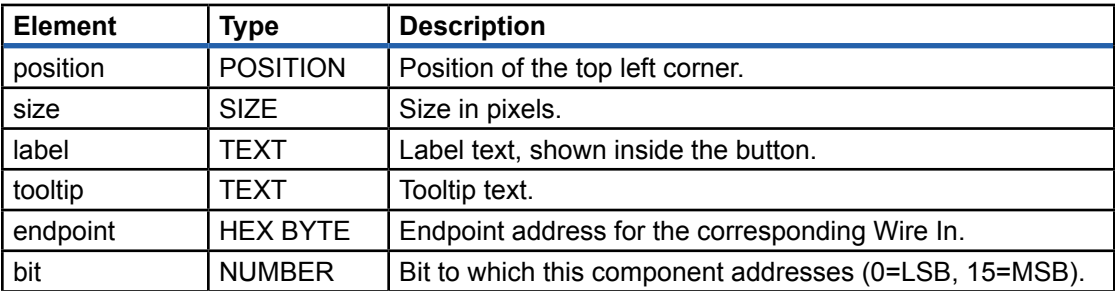

```
<object class="okPushbutton">
    <label>Disable</label>
    <position>90,25</position>
    <size>60,20</size>
    <endpoint>0x00</endpoint>
   <bit>1</bit>
    <tooltip>Momentarily disable counter #1</tooltip>
</object>
```
## okToggleButton (Wire In)

The okToggleButton is similar to the okPushbutton in that it connects to a Wire In endpoint. In contrast to the okPushbutton, however, this component maintains its state just as a physical toggle switch would. When unpressed, the corresponding wire is deasserted (logic 0). When pressed, the corresponding wire is asserted (logic 1).

Note: This component is not presently available under OS X.

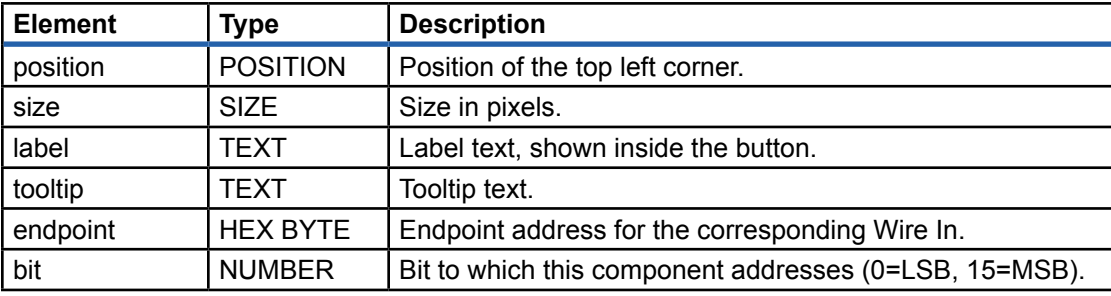

XML Example:

```
<object class="okToggleButton">
    <label>1</label>
    <position>10,10</position>
    <size>20,20</size>
    <endpoint>0x00</endpoint>
   <bit>0</bit>
</object>
```
## okToggleCheck (Wire In)

The okToggleCheck attaches to a Wire In component and behaves much like the okToggleButton except that graphically it appears as a checkbox with the label text on the right. When unchecked, the corresponding wire is unasserted (logic 0). When checked, the corresponding wire is asserted (logic 1).

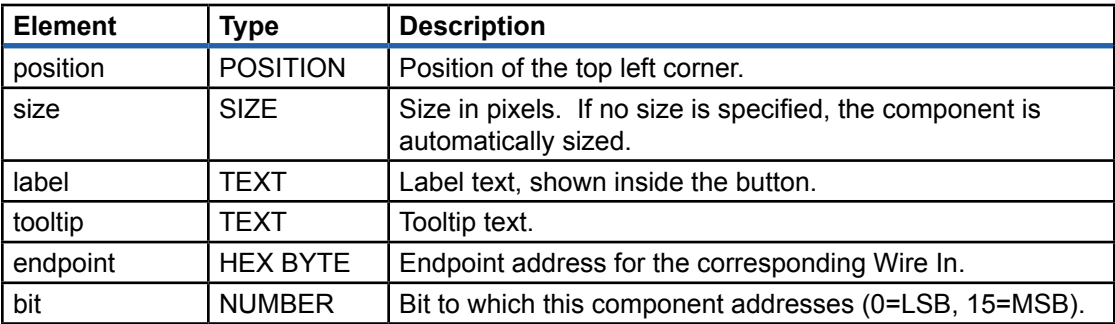

```
<object class="okToggleCheck">
    <label>Autocount.</label>
    <position>20,135</position>
    <endpoint>0x00</endpoint>
   <bit>2</bit>
    <tooltip>Enable autocount.</tooltip>
</object>
```
## okDigitEntry (Wire In)

This component allows a more flexible way to convey numerical information to your design. The okDigitEntry attaches to one or more Wire In endpoints and allows the user to enter a numerical value using the mouse and/or keyboard. The bounds on the value are set in the component properties.

The okDigitEntry component is designed to allow fast entry through either the mouse or keyboard. Using the mouse, you can hover over any digit and change its value using the scrollwheel. Likewise, by pressing a number on the keyboard when a digit is highlighted, that particular digit is changed and the highlight moves to the next digit on the right.

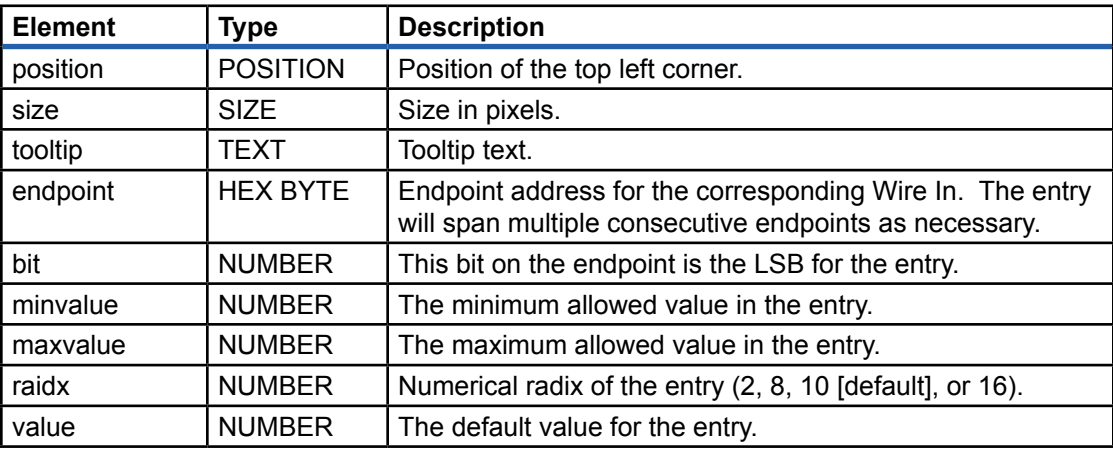

XML Example:

```
<object class="okDigitEntry">
    <position>5,215</position>
    <size>200,30</size>
    <tooltip>Sets the integer divider.</tooltip>
    <minvalue>0</minvalue>
    <maxvalue>16777215</maxvalue>
    <value>49837</value>
    <endpoint>0x07</endpoint>
   <bit>0</bit>
</object>
```
## okSlider (Wire In)

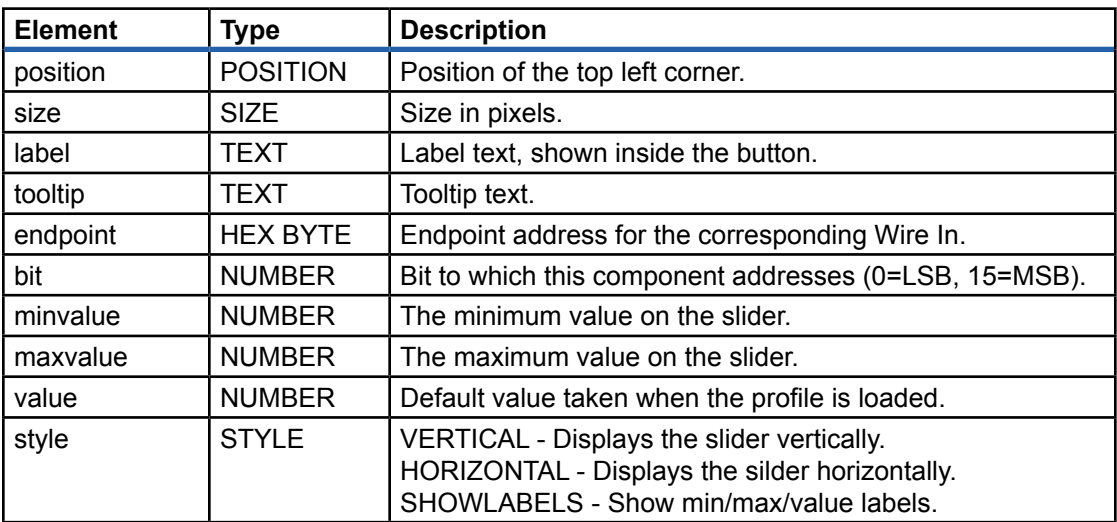

#### XML Example:

```
<object class="okSlider">
    <position>310,5</position>
    <size>25,100</size>
    <label>Hi</label>
    <tooltip>4-bit vertical slider.</tooltip>
    <style>VERTICAL|SHOWLABELS</style>
    <minvalue>0</minvalue>
    <maxvalue>15</maxvalue>
    <value>3</value>
    <endpoint>0x04</endpoint>
   <bit>4</bit>
</object>
```
## okCombobox (Wire In)

The okCombobox allows you to relate numerical values on a Wire In endpoint to text selections in a traditional combobox. You specify the text items and a corresponding value. When that text item is selected, the Wire In is updated with the value.

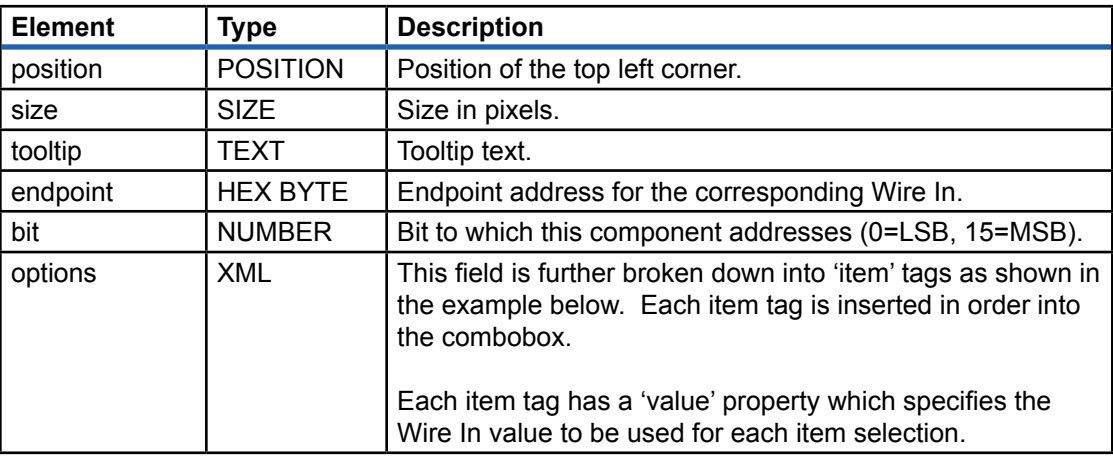

```
<object class="okCombobox">
    <position>180,160</position>
    <size>100,-1</size>
    <options>
        <item value="0">Test mode</item>
        <item value="1">Standard mode</item>
        <item value="2">Block floating point mode</item>
    </options>
    <endpoint>0x01</endpoint>
   <bit>1</bit>
</object>
```
## okLED (Wire Out)

This component implements a simple on/off indicator analagous to a physical LED. It is attached to a specified bit on a specified Wire Out endpoint and monitors the status of that bit. Both the style (round or square) and color (a 24-bit RGB value) may be specified.

The LED is on when the Wire Out is asserted (logic 1) and off when the Wire Out is deasserted (logic 0). When on, the LED is displayed in the specified color. When off, the LED is darkened

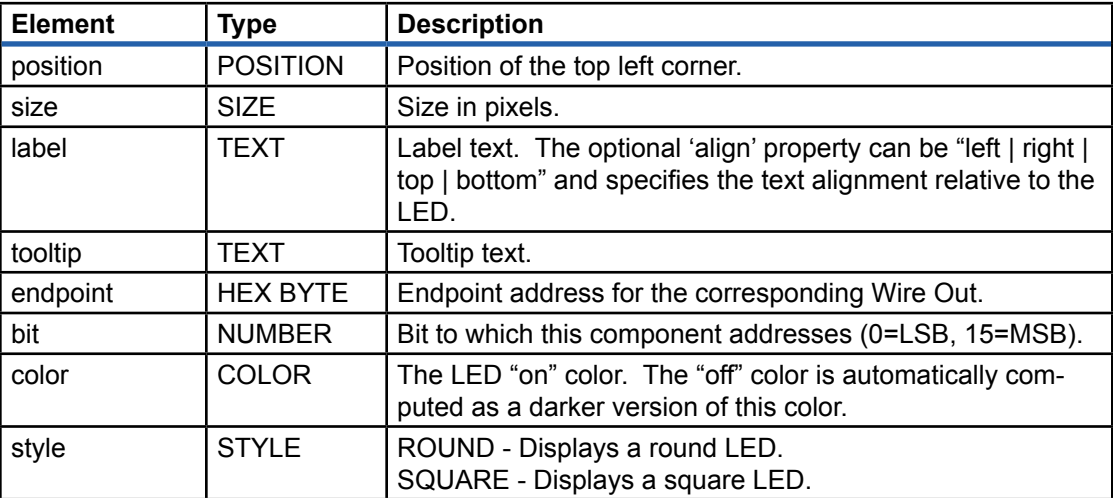

#### XML Example:

```
<object class="okLED">
    <position>135,50</position>
    <size>25,25</size>
    <label align="top">1</label>
    <style>SQUARE</style>
    <color>#00ff00</color>
    <endpoint>0x20</endpoint>
   <bit>1</bit>
</object>
```
## okHex (Wire Out)

The okHex component displays four bits of a Wire Out endpoint as a hexadecimal digit. Multiple okHex components may be attached to the same Wire Out endpoint. For example, to display an entire byte in hex, you could display two okHex components side-by-side. Attach the left component to bit 4 and the right component to bit 0.

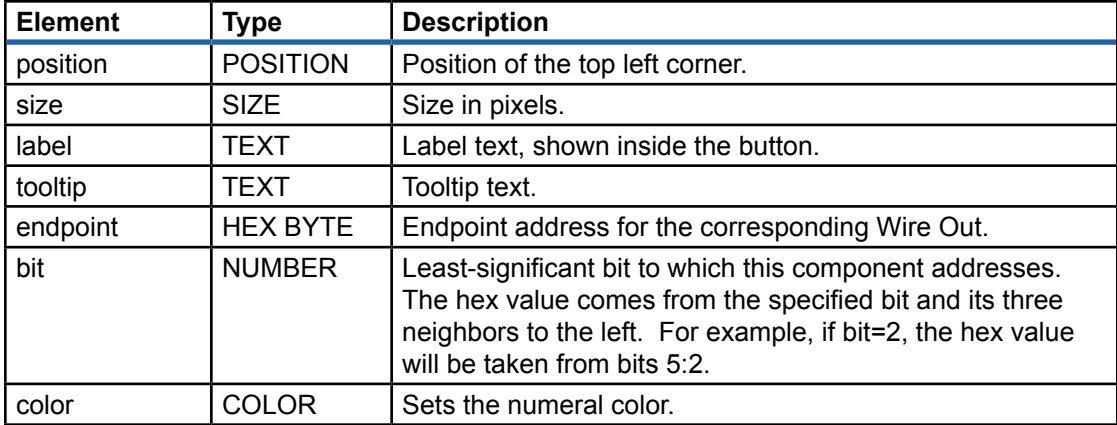

```
<object class="okHex">
   \simlabel>x[3:0]</label>
    <position>217,22</position>
    <size>35,50</size>
    <endpoint>0x20</endpoint>
   <bit>0</bit>
    <tooltip>Counter #1 (low nibble)</tooltip>
</object>
```
## okDigitDisplay (Wire Out)

This component allows a flexible way to display numerical information to your design. The ok-DigitDisplay is simply a read-only (Wire Out) version of the okDigitEntry. Just like the okDigitEntry, its endpoint attachment can span multiple Wire Out endpoints as necessary (according to the 'maxvalue' setting).

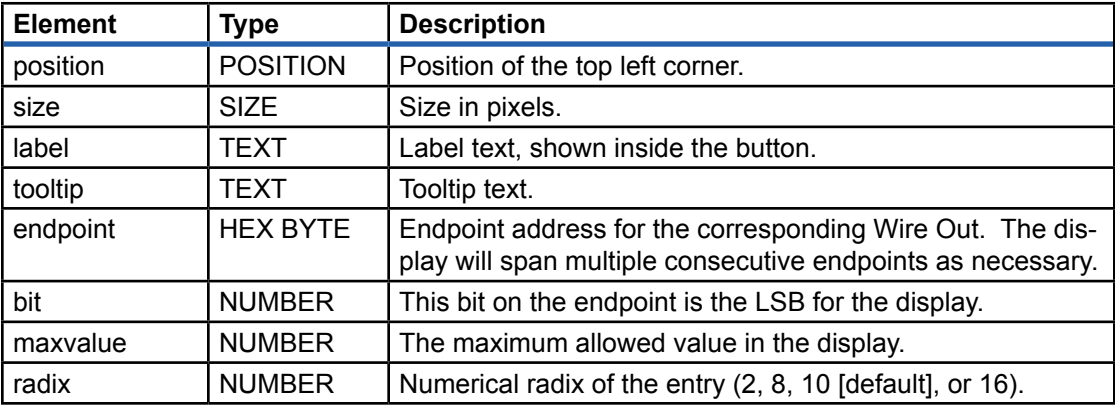

XML Example:

```
<object class="okDigitDisplay">
    <position>5,215</position>
    <size>200,30</size>
    <maxvalue>65535</maxvalue>
    <radix>16</radix>
    <endpoint>0x20</endpoint>
   <bit>0</bit>
</object>
```
## okGauge (Wire Out)

The okGauge component is used to display a bar-type indicator horizontally or vertically on the panel. It connects to a Wire Out endpoint and allows a maximum range of 65535 (all 16-bits of a Wire Out). It appropriately selects the proper number of bits for smaller ranges.

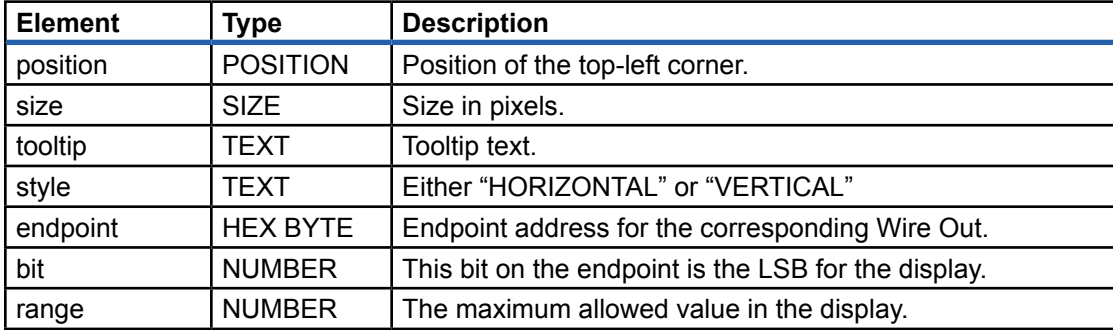

XML Example:

```
<object class="okGauge">
    <position>120,235</position>
    <size>150,15</size>
    <style>HORIZONTAL</style>
    <range>65535</range>
    <endpoint>0x33</endpoint>
   <bit>0</bit>
</object>
```
## okTriggerButton (Trigger In)

The okTriggerButton appears identical to the okPushbutton but connects to a Trigger In endpoint. The trigger is activated when the button is pushed (rather than when the button is released).

You may wish to denote that a particular button is a trigger by surrounding the label with hyphens. In the example below, the button label is "- Reset -" to make the button appear different from an okPushbutton.

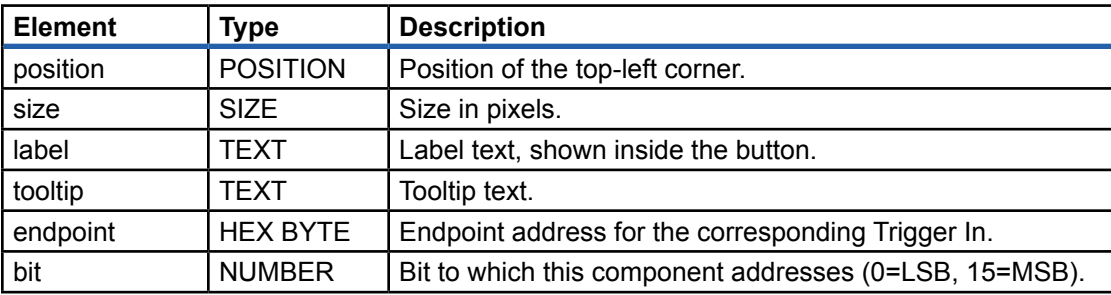

XML Example:

```
<object class="okTriggerButton">
    <label>- Reset -</label>
    <position>20,110</position>
    <size>60,20</size>
    <endpoint>0x40</endpoint>
   <bit>0</bit>
    <tooltip>Reset Counter #2</tooltip>
</object>
```
## okTriggerSound (Trigger Out)

The okTriggerSound does not physically appear on a virtual panel. Instead, it is attached to the panel and is activated when a trigger out is activated. Upon activation, it rings the system bell as a brief audible notification of a trigger out event. An optional WAV file may be specified that will play instead of the system bell.

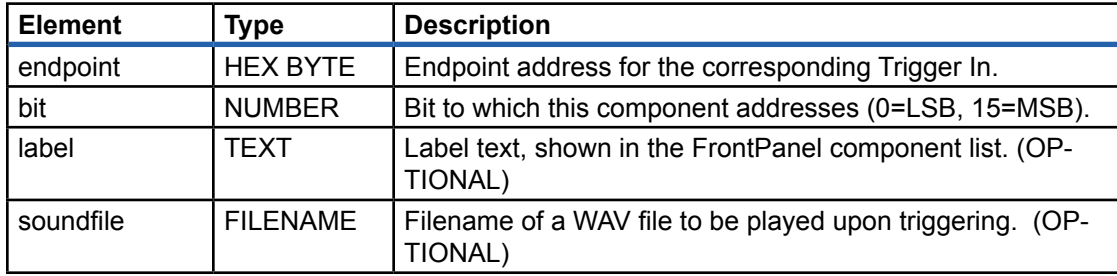

XML Example:

```
<object class="okTriggerSound">
    <endpoint>0x63</endpoint>
   <bit>3</bit>
    <label>Transfer complete trigger.</label>
    <soundfile>c:/Windows/Media/chimes.wav</soundfile>
</object>
```
## okTriggerLog (Trigger Out)

okTriggerLog displays specified Trigger Out events along with a user-specified text message in list form. Each trigger item within the list is stamped with the time (hh:mm:ss) of the occurrance.

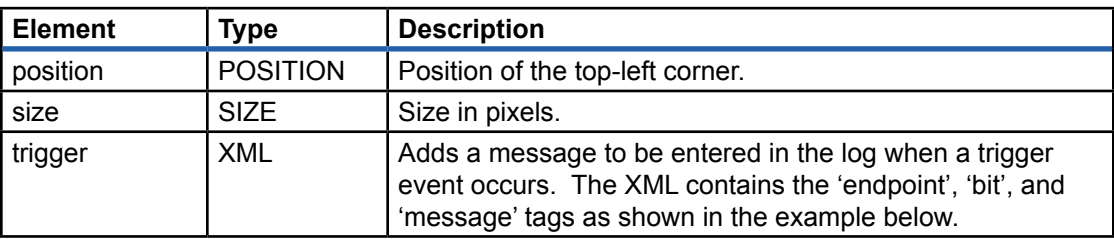

#### XML Example:

```
<object class="okTriggerLog">
     <position>5,290</position>
     <size>350,100</size>
    <trigger>
        <endpoint>0x60</endpoint><br/><br/>bit>1</bit>
         <message>Your laundry is done.</message>
     </trigger>
     <trigger>
        <endpoint>0x61</endpoint><br/>>bit>0</bit>
         <message>Elvis (the cat) has left the building.</message>
     </trigger>
</object>
```
## okTriggerMessage (Trigger Out)

okTriggerMessage displays a brief text message, similar to an okStaticText display, when a particular trigger occurs. Similar to okTriggerLog, you can setup a variety of messages to be displayed in the same area when any of a number of trigger outs occur.

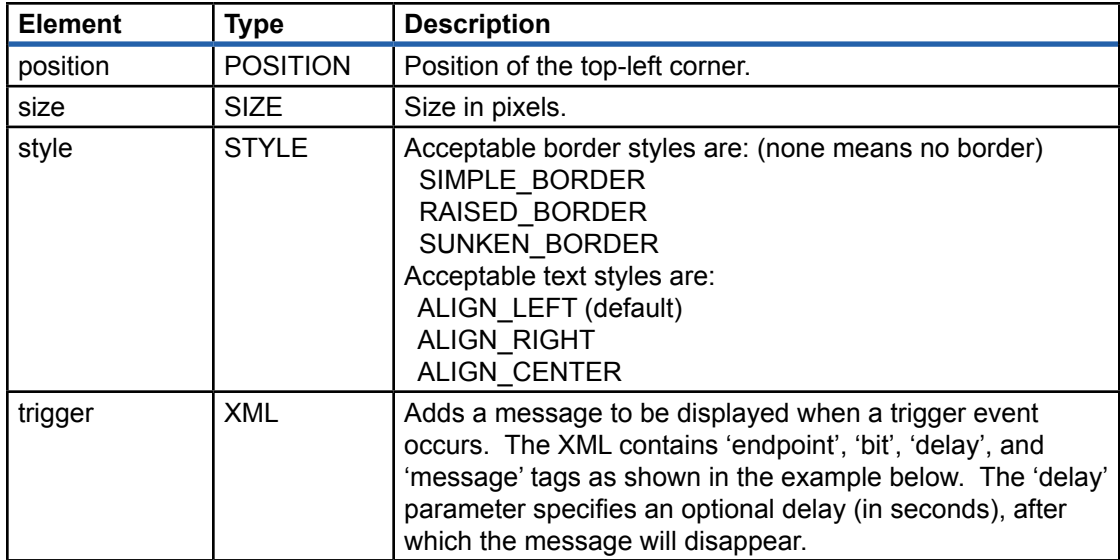

```
<object class="okTriggerMessage">
    <position>5,290</position>
    <size>200,20</size>
     <style>RAISED_BORDER|ALIGN_CENTER</style>
     <trigger>
        <endpoint>0x60</endpoint><br/><br/>bit>1</bit>
         <message>Your laundry is done.</message>
         <delay>0.5</delay>
         <background>#ff0000</background>
         <foreground>#ffffff</foreground>
     </trigger>
     <trigger>
        <endpoint>0x61</endpoint><br/><br/>bit>0</bit>
         <message>Elvis (the cat) has left the building.</message>
     </trigger>
</object>
```
## okFilePipe (Pipe In, Pipe Out, Trigger In)

This component provides simple binary file transfer capability through the use of Pipe In or Pipe Outs. The type (In or Out) is automatically determined by the endpoint address. The component appears as a pushbutton on your panel that can be clicked to initiate the transfer.

If no filename is provided, the user will be prompted with a File Dialog to select an appropriate input or output file. If a filename is provided for Pipe In, but the file does not exist, the user will also be prompted.

In the case of a Pipe In, the filename parameter provides an input file. The entire contents of the file are transferred to the Pipe In. The transfer proceeds in chunks of 64kB until the entire file has been transferred.

In the case of a Pipe Out, a length parameter must be provided to tell FrontPanel how many bytes to read from the FPGA. The transfer proceeds in chunks of 64kB until the full length has been read and stored.

In both cases, an optional Start Trigger and optional Done Trigger are available. The Start Trigger will be activated just before the transfer initiates. The Done Trigger is activated after the transfer completes. These triggers can be used as notification events within your hardware.

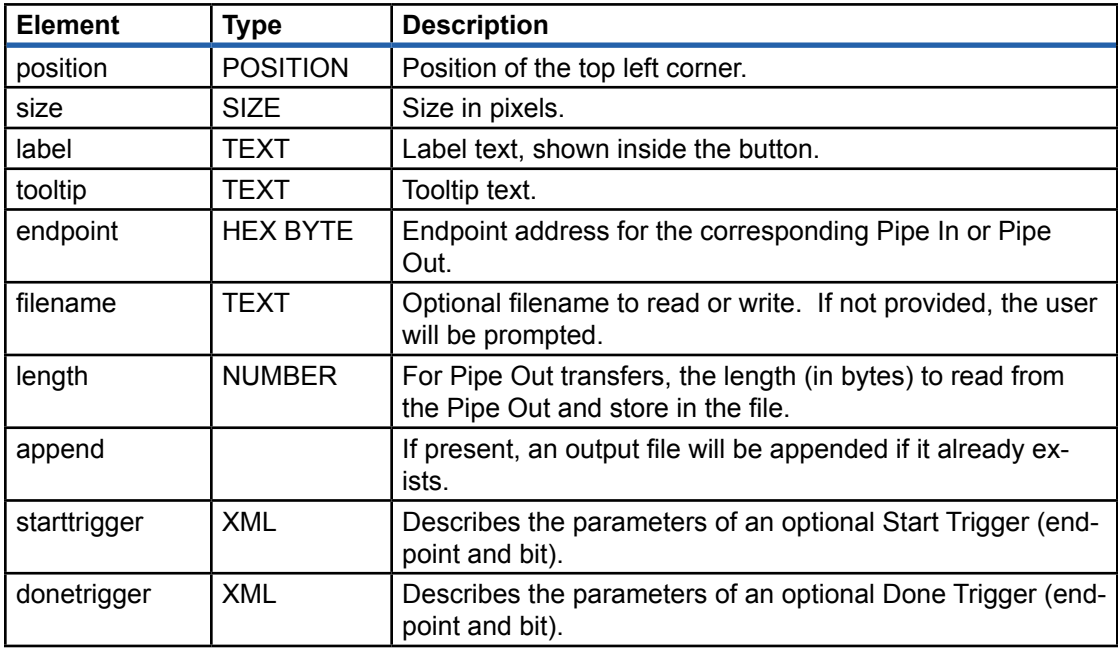

#### XML Example:

```
<object class="okFilePipe">
    <label>Pipe Out</label>
    <position>20,53</position>
    <size>60,20</size>
    <endpoint>0xa0</endpoint>
    <length>5000</length>
    <tooltip>Read a file from Pipe 0xA0</tooltip>
    <append />
   <starttrigger><endpoint>0x40</endpoint><br/>bit>0</bit></starttrigger>
    <donetrigger><endpoint>0x40</endpoint><bit>1</bit></donetrigger>
</object>
```
## okPLL22150

This component provides an XML method to program the on-board PLL. When provided with a "label" parameter, this component becomes a pushbutton on the panel GUI. When that button is pressed, the PLL is configured with the given parameters. This allows you to specify multiple PLL configuration and provide multiple buttons to access them without going through the PLL dialog. A convenient tooltip lists the VCO and output frequencies for the configuration.

When the component does not have the "label" parameter, this configuration is loaded to the PLL when the profile is loaded. It is not stored to EEPROM and the component does not create a GUI button. The only way to reconfigure the PLL (even after a new FPGA configuration file is loaded) is to reload the profile.

Note that this element is ignored if the target device does not have a CY22150 PLL.

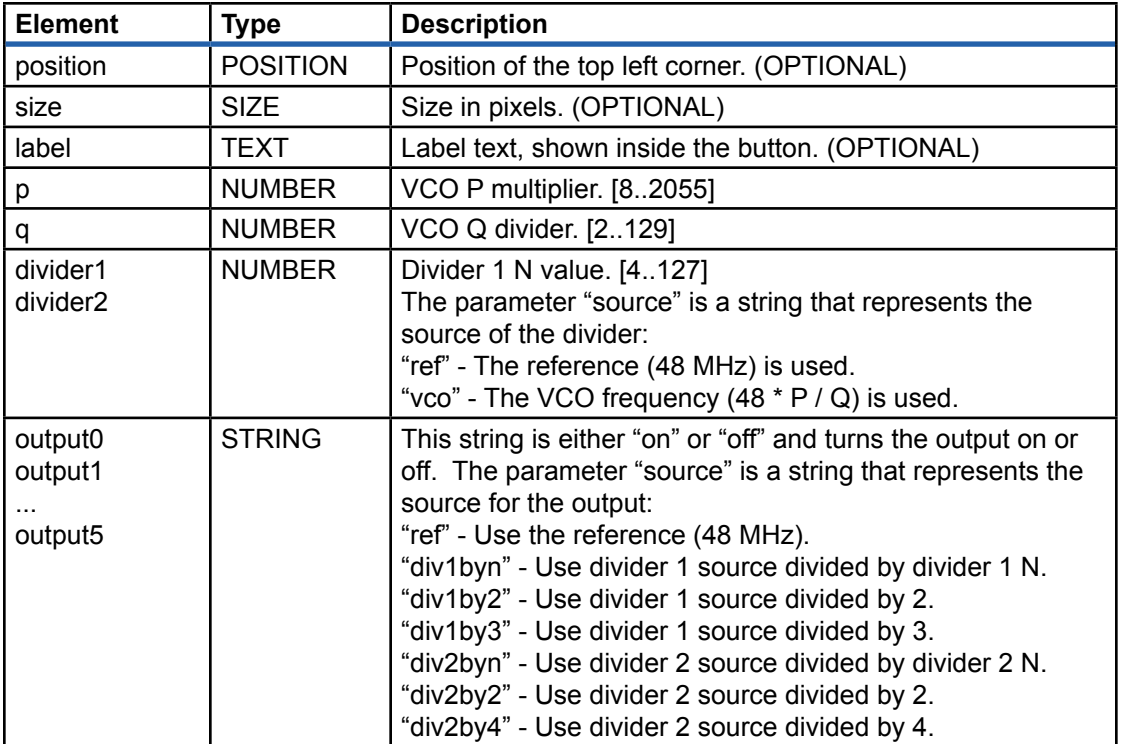

```
<object class="okPLL22150">
    <label>PLL1 Configuration</label>
    <position>170,5</position>
    <size>100,15</size>
   <p>400</p> <q>48></q>
    <divider1 source="vco">8</divider1>
    <output0 source="div1byn">on</output0>
</object>
```
## okPLL22393

This component provides an XML method to program the on-board PLL. When provided with a "label" parameter, this component becomes a pushbutton on the panel GUI. When that button is pressed, the PLL is configured with the given parameters. This allows you to specify multiple PLL configuration and provide multiple buttons to access them without going through the PLL dialog. A convenient tooltip lists the VCO and output frequencies for the configuration.

When the component does not have the "label" parameter, this configuration is loaded to the PLL when the profile is loaded. It is not stored to EEPROM and the component does not create a GUI button. The only way to reconfigure the PLL (even after a new FPGA configuration file is loaded) is to reload the profile.

Note that this element is ignored if the target device does not have a CY22393 PLL. Also note that the convention here is to label PLLs and outputs as 0-indexed  $(0, 1, 2, ...)$  rather than indexed from 1 as the Cypress documentation does.

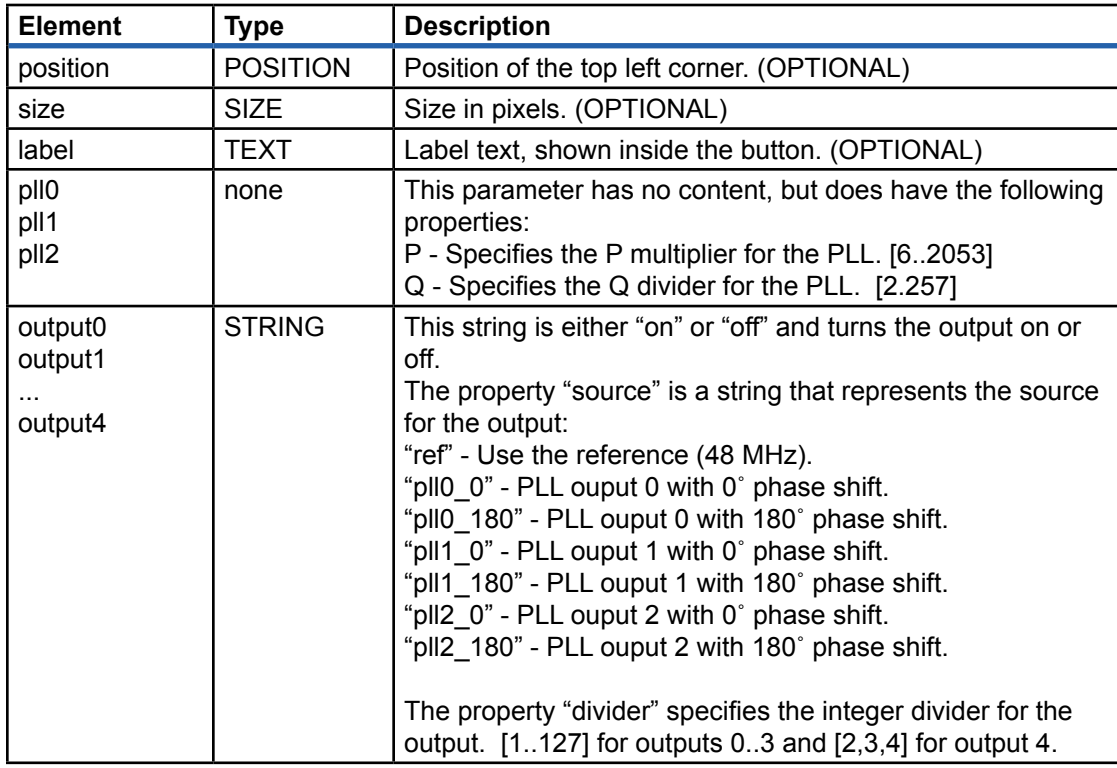

```
<object class="okPLL22393">
     <label>PLL1 Configuration</label>
     <position>170,5</position>
     <size>100,15</size>
    <pll0 p="400" q="48"/>
   \langlepll1 p="397" q="43"/>
     <output0 source="pll0_0" divider="8">on</output0>
     <output1 source="pll1_180" divider="16">on</output0>
</object>
```
## okKeyPanel (Wire In, Trigger In)

The okKeyPanel component allows keyboard input to be captured and mapped to selected Wire In and Trigger In endpoints. Multiple okKeyPanels may be instantiated on the same okPanel allowing the same keyboard events to map to different behaviors depending on which okKeyPanel is active.

The okKeyPanel appears on a panel as a simple box with a text label within. When the mouse is over the component, it changes color to indicate that it is active. When active, keyboard events are captured and mapped to HDL endpoints according to the XML description. Three behaviors are available: KeyButton, KeyToggle, and KeyTrigger.

## **KeyButton**

The KeyButton works like a pushbutton. The Wire In is asserted when the key is pressed and deasserted when the key is released.

## **KeyToggle**

The KeyButton is like a toggle button. On the key downstroke, the Wire In is toggled. Nothing happens on the upstroke.

## **KeyTrigger**

The KeyTrigger activates a Trigger In when the keyboard event occurs. By default, the keyboard event is defined as the key downstroke. However, with the optional <up/> <up>tag within the XML, the KeyTrigger can map to the upstroke. By defining both the upstroke and downstroke to the same key, triggers can be sent on each end of a keypress.

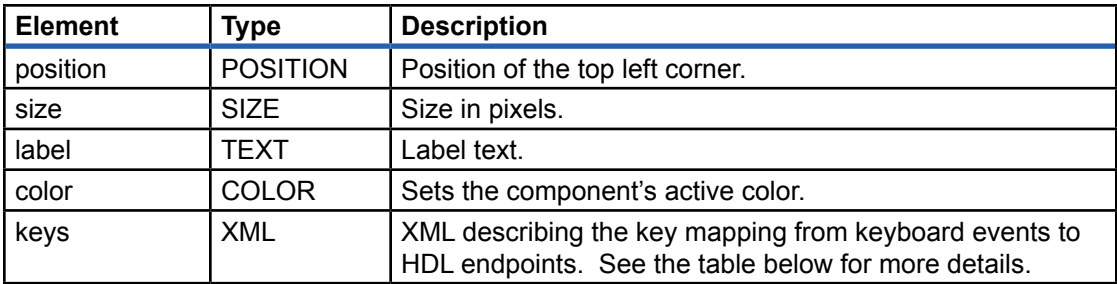

The following table describes the nodes of the <key> XML element within the component description. This mapping is used to associate a keyboard event with an HDL endpoint.

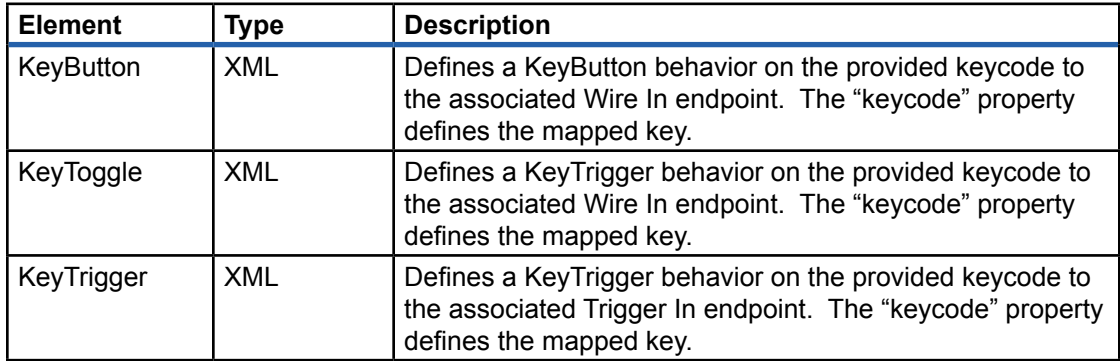

The table below lists the recognized keycodes.

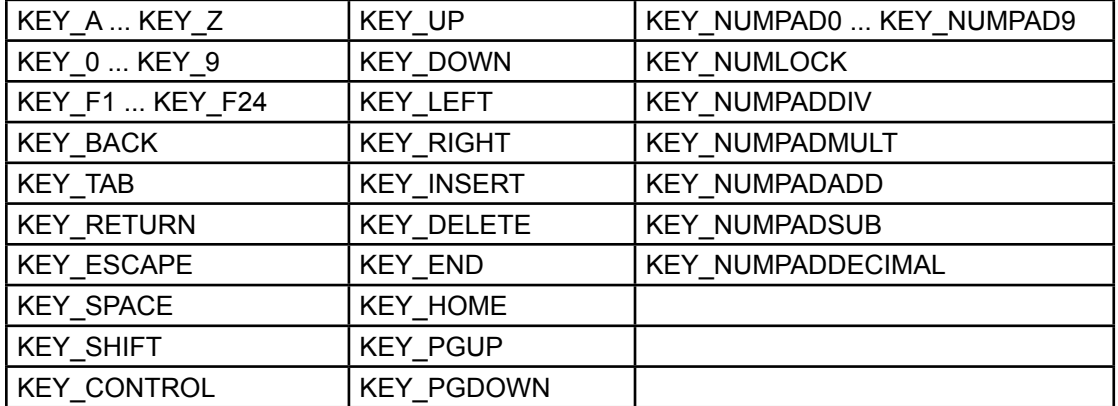

```
<object class="okKeyPanel">
 <label>Key Panel A</label>
 <color>#b0f0b0</color>
    <position>5,260</position>
    <size>100,55</size>
    <keys>
 <KeyButton keycode="KEY_UP">
 <endpoint>0x00</endpoint><bit>0</bit>
         </KeyButton>
        <KeyToggle keycode="KEY_DOWN">
            <endpoint>0x00</endpoint><br/><br/>t>1</bit>
        </KeyButton>
         <KeyTrigger keycode="KEY_A">
            <endpoint>0x40</endpoint><br/><br/>t>1</bit>
        </KeyTrigger>
         <KeyTrigger keycode="KEY_A">
            \langle \text{up}/\rangle<endpoint>0x40</endpoint><br/><br/>t>1</bit>
         </KeyTrigger>
    </keys>
</object>
```
## *FrontPanel Host Simulation*

Hardware simulation is a valuable tool used to reduce design cycles and quickly debug a hardware design. While debug outputs to real instruments (logic analyzers and oscilloscopes) as well as the virtual instruments supported by FrontPanel can help in the controllability and observability of a design, nothing can match the flexibility offered by simulation.

Unfortunately, full system simulation is often difficult to attain. Simulation models of external hardware are often not available. More importantly, integration of the hardware simulation with software can be difficult.

The FrontPanel API provides a simple, capable, and convenient communication interface between the hardware design residing within the FPGA and a user application running on a PC host. The Opal Kelly FrontPanel Host Simulation Libraries allows simulation of this PC host within a hardware simulation.

## **System Simulation Model**

The block diagram below illustrates the system simulation model for the Host Simulation Libraries. The FPGA design encompasses the user's HDL design as well as the okHostInterface module and endpoint modules (such as okWireIn and okPipeOut). In a live system, the ok-HostInterface communicates with the USB microcontroller on the FPGA board which, in turn, communicates with the PC and software API. In the simulation system, the okHostInterface is replaced by a simulation model which communicates with a simulation model for the Host. The user's simulation test fixture executes host directives as if they were software API calls.

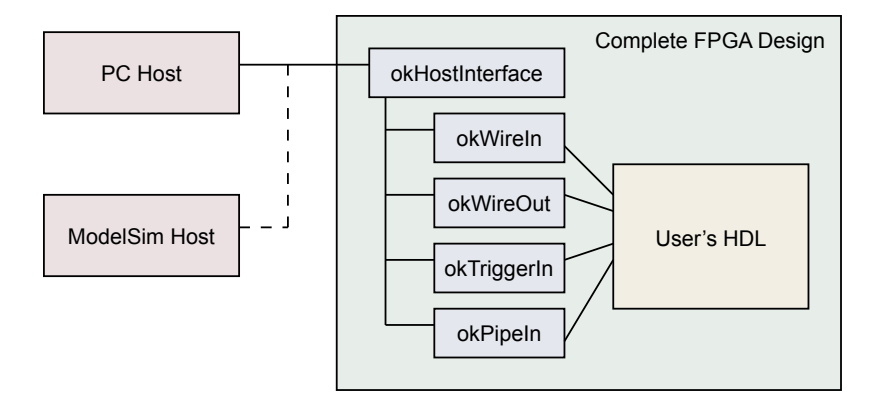

The goal of this type of simulation model is to simulate the complete FPGA design without having to make changes specific to the simulation model. In reality, many designs will require some modification, but in this case the host can be simulated as realistically as possible.

## **Simulation Requirements**

The Opal Kelly FrontPanel Host Simulation Library has been precompiled for use with ModelSim XE III 6.1e Starter Edition (the version packaged with the Xilinx ISE tools -- conversion to different versions of ModelSim can be done using the "refresh" command within ModelSim) as well as Aldec ActiveHDL 7.1 and higher.

## Configuring ActiveHDL

Launch ActiveHDL 7.1 and follow the steps below:

- 1. Launch the Library Manager (**View → Library Manager**).
- 2. On the top menu, select Library Attach Library.
- 3. Navigate to the Opal Kelly ActiveHDL simulation library in the FrontPanel installation directory and select the "lib" file to install the library.  $(\text{okFlsim} \quad \text{ver is the Verilog library})$ okFPsim is the VHDL library.)
- 4. Repeat Step 3 for the other library.

## Configuring ModelSim

A small change to the ModelSim configuration file (**modelsim.ini**) will allow you to access the Host Simulation Library from within any project and therefore not have to copy the library to each project's simulation directory. The configuration file is (by default) located at the following path:

#### **C:\Modeltech\_xe\_starter\modelsim.ini**

Open this file in a text editor. The file is read-only, so you may want to make a copy of the file and edit the copy. Add the following link to the "Verilog Section" (note that this should all be on a single line):

```
okFPsim_ver = c:/Program Files/Opal Kelly/FrontPanel/FrontPanelHDL/ModelSimXE61e/okFPsim_ver
okFPsim = c:/Program Files/Opal Kelly/FrontPanel/FrontPanelHDL/ModelSimXE61e/okFPsim
```
Whenever ModelSim is started, it will include this library and the models should be accessible from your simulation project.

## **Adding Host Simulation to a Test Fixture**

A test fixture which simulates the FrontPanel Host requires the following three components:

- 1. Instantiation of the device under test (DUT). This is required in any test fixture.
- 2. A behavioral block which calls the Host Simulation Library to mimic the FrontPanel API.
- 3. Include okHostCalls.v. This file contains the tasks which simulate the various host API functions.

The last two items are specific to FrontPanel Host Simulation. The table below lists the FrontPanel API calls that are available within the Host Simulation Library. In most cases, the parameters are identical to the corresponding FrontPanel API calls.

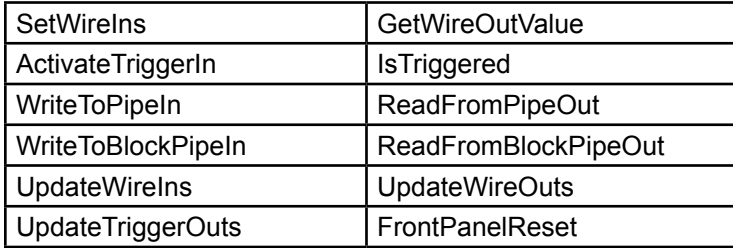

## Example Test Fixtures

The **Simulation** subdirectory in the FrontPanel installation location contains sample test fixture templates for simulation. They show the general flow and structure of a test fixture that includes the FrontPanel host interface simulation model. These templates should be the starting point for your own simulation test fixtures.

## Verilog

For Verilog simulation,  $\text{Aut }$  tf.v (your device-under-test test fixture) is used together with okHostCalls.v. The latter includes the necessary code to communicate with the host interface model.

## VHDL

For VHDL simulation, a corresponding  $okHostCalls$  is not necessary. Instead, these routines are actually included in dut  $tf.vhd$ . Note that dut  $tf.vhd$  is significantly longer than dut tf.v.

## Reset

In a live FPGA design, the FPGA automatically performs a reset of all logic within the fabric after configuration. This assures that the entire design start in a known state which is established by the design.

In a simulation environment, this reset signal is not always simulated and some signals may start in an unknown state. The Front Panel Reset, call will reset the host interface functions and assure that the simulation starts off in a known state. It is therefore recommended that your simulation issue a call Reset at the beginning of the simulation.

## Simulating Pipes

Pipe transfer calls utilize global array variables in the test fixture to store the data that will be transmitted or received. These global variables must be declared within the user's testbench if any pipe functionality is to be simulated. In addition, the three parameters  $\text{BlockDelayStates}$ , ReadyCheckDelay, and PostReadyDelay determine how many clock periods exist between various pipe functions to help simulate possible delays that may occur in actual hardware. BlockDelayStates adds delay between transfers of blocks of data, ReadyCheckDelay simulates a lag in clocks before a Block Pipe module checks for a valid EP\_READY signal, and PostReadyDelay simulates a delay after EP\_READY is asserted before the next block of data is piped.

An example setup for these requirements is shown here:

```
parameter BlockDelayStates = 5; // REQUIRED: # of clocks between blocks of pipe data
parameter ReadyCheckDelay = 5; // REQUIRED: # of clocks before block transfer before
                                   // host interface checks for ready (0-255)
parameter PostReadyDelay = 5; // REQUIRED: # of clocks after ready is asserted and
// check that the block transfer begins (0-255)<br>parameter pipeInSize = 16383; // REQUIRED: byte (must be even) length of default
                                  // REQUIRED: byte (must be even) length of default
                                   // PipeIn; Integer 0-2^32
parameter pipeOutSize = 16383; // REQUIRED: byte (must be even) length of default
                                   // PipeOut; Integer 0-2^32
reg [7:0] pipeIn [0:(pipeInSize-1)];
reg [7:0] pipeOut [0:(pipeOutSize-1)];
```
After a call to ReadFromPipeOut or ReadFromBlockPipeOut the received data will be in the byte-wide register array  $\text{pipeOut}$ , arranged as it would be after a call to the C++ method. Similarly, before a call to  $\text{WriteToPipeln}$  or  $\text{WriteToBlockPipeln}$  the transmitted data should be setup in the byte-wide register array pipeIn. More pipe data arrays may be added as needed by copying and modifying the default pipe functions.

## **Simulation in Aldec ActiveHDL**

The process of setting up the simulation test fixture and calling host interface functions is identical for ActiveHDL. The only differences are limited to the configuration of the tool (see above) and in the setup of the design workspace.

## Design Workspace Setup

Follow the steps below to properly setup your ActiveHDL design workspace for use with the FrontPanel HDL Simulation libraries.

- 1. Create an empty design in ActiveHDL. The design name and location are not important.
- 2. In the Design Browser, double-click on **Add New File** then **Add Existing File**, then select the file you want to add to the simulation. First add the Xilinx  $g1b1.v$  file from the Xilnx ISE installation directory in  $\verctan\frac{1}{2}$
- 3. From the top menu, select **Design → Settings**. Then select **General → Verilog**. Add okfpsim ver and ovi unisim to the Verilog libraries.
- 4. In the Design Browser, click on one of the Verilog files and select **Compile All with File Reorder**.
- 5. Expand the local library in the Design Browser (it will have your design name). Select your top-level source and glbl. Right-click on one of them and select **Set as Top-Level**. This will create a multiple top-level.
- 6. From the top menu, select **Simulation → Initialize Simulation**. You are now free to create a new waveform and continue with your simulations.

## **Example - First**

Two simulation examples are included with FrontPanel to help get you started. The first example runs a very simple simulation on the "First" project that we included in the Getting Started guide. The second example is an in-depth simulation which exercises more of the Host Simulation Library.

NOTE: Both samples are provided only for ModelSim, but should translate to ActiveHDL in a straightforward manner.

## Required Files

The following table lists the files required for the "First" simulation along with a brief description.

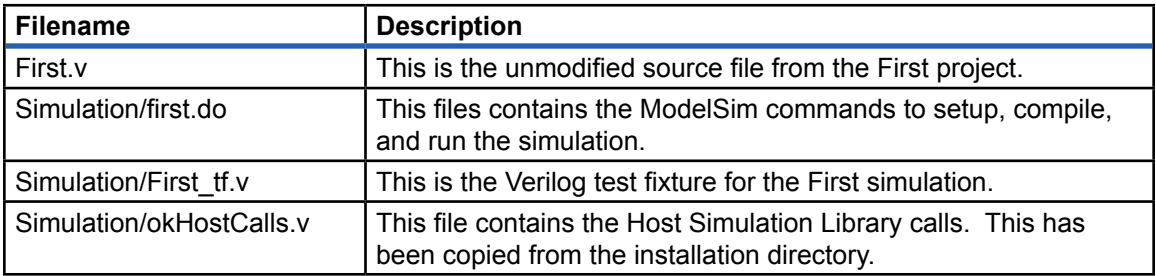

The file **okHostCalls.v** has been copied from the FrontPanel installation directory to the simulation directory. By default, it is installed at the following location:

#### **C:\Program Files\Opal Kelly\FrontPanel\FrontPanelHDL\Simulation**

## Perform the Simulation

For this example, the simulation is performed from a series of commands already setup in the **first.do** file. To run the simulation, perform these steps:

- 1. Start ModelSim.
- 2. At the command prompt, change your working directory to the First/Simulation directory: cd c:/mysimulations/First/
- 3. Perform the simulation by entering (at the command prompt):

do first.do

The simulation should run to completion. By selecting the "Wave" window, you should see something like this (assuming ModelSim as the simulator):

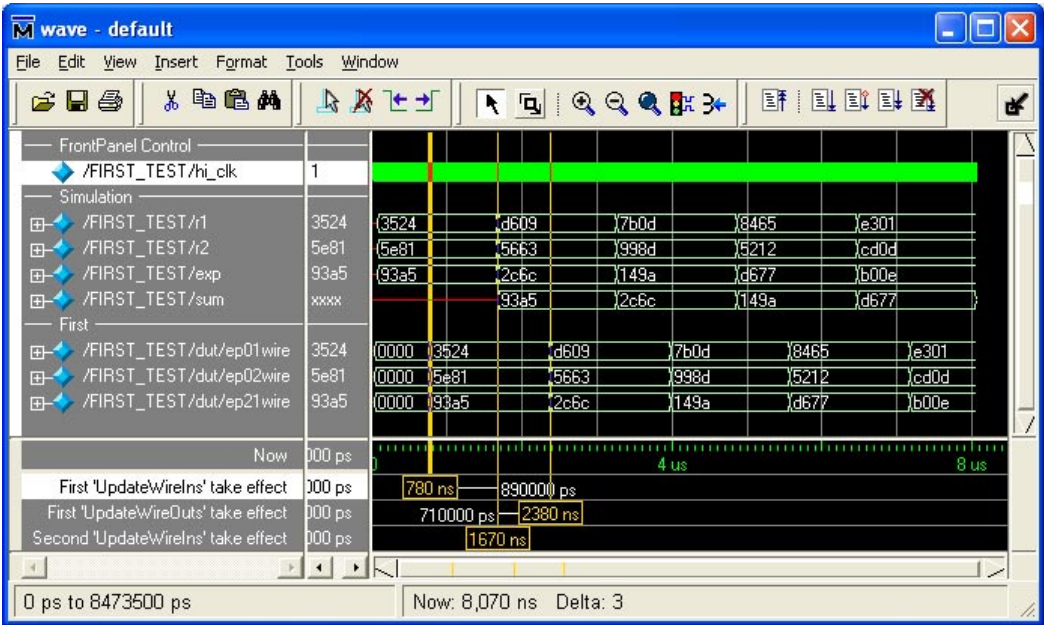

## Analyzing the Results

The important simulus from **First\_tf.v** comes from the following Verilog statements:

```
for (k=0; k<5; k=k+1) begin
    // Set the two ADDER inputs to random 16-bit values.
   r1 = $random % 65536;
   r2 = $random % 65536;
   exp = r1 + r2;
 SetWireIns(8'h01, r1, 16'hffff); // FRONTPANEL API
 SetWireIns(8'h02, r2, 16'hffff); // FRONTPANEL API
    UpdateWireIns; // FRONTPANEL API
    // The ADDER result will be ready. UpdateWireOuts to get it.
   UpdateWireOuts; \frac{1}{2} Sum = GetWireOutValue(8'h21); \frac{1}{2} FRONTPANEL API
   sum = GetWinreOutValue(8'h21);if (exp == sum) $display("SUCCESS -- Expected: 0x%04h Received: 0x%04h", exp, sum);
    else
        $display("FAILURE -- Expected: 0x%04h Received: 0x%04h", exp, sum);
end
```
This code is iterated 5 times to simulate 5 different WireIn inputs. Each time, two random 16 bit numbers are generated and sent as WireIn 0x01 and WireIn 0x02. The expected result (the unsigned sum of the two numbers) is also computed. At approximately time 0-ps, these numbers are generated. The UpdateWireIns() call is performed but the inputs do not propagate to the design until time 780-ns (as seen at the first cursor).

The design immediately places the result (0x93A5) on WireOut 0x21. This value is not read out by the simulation until UpdateWireOuts() has completed at time 1670-ns (the second cursor).

The third cursor shows when the second iteration of inputs have propagated to the design after the second UpdateWireIns() call.

## Simulation Accuracy

Back-to-back wire updates such as the ones seen in this simulation do not, in fact occur this quickly. The bandwidth constraints on USB and other operating system issues will cause them to happen much slower. In the interest of simulation speed, however, we have accelerated the response time of some of the host simulation actions. The user may, at his or her discretion, place additional delays within the simulation in order to better model the speed of the real host interface. In most cases, this will not be necessary

## **Example - DES Tester**

A more thorough example of the capabilities of the Host Simulation Library, including PipeIn and PipeOut transfers, is included with the DES sample. A step-by-step review of the setup and execution of this sample has been included in Part IV of our online FrontPanel tutorial.
# *Appendix A: A Simple Example*

This basic example quickly introduces the basic concepts of the Wire In and Wire Out endpoints by linking real and virtual pushbuttons to real and virtual LEDs. The XML and HDL descriptions are short and concise, making this example a great place to start with FrontPanel.

This sample is designed to work with the XEM3001.

The **First** FrontPanel sample contains the following files:

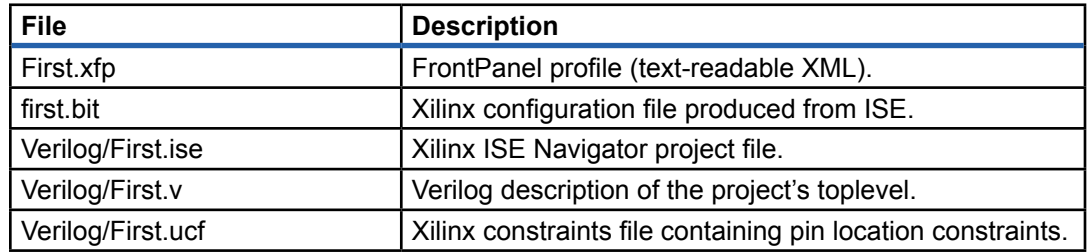

When the profile is loaded into FrontPanel, it creates a user interface that looks like this:

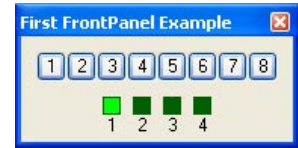

### **Toplevel Description**

The file First.v contains the Verilog description of the project, including all pins which are physically connected to the FPGA. It's entire contents are listed below:

```
module toplevel(
   input wire [7:0] hi_in,
    input wire [1:0] hi_out,
   inout wire [15:0] hi_inout,
   output wire [7:0] led,
   input wire [3:0] button
   );
// Target interface bus:
wire ti_clk;
wire [30:0] ok1;
wire [16:0] ok2;
// Endpoint connections:
wire [15:0] ep00wire;
wire [15:0] ep20wire;
assign led = ~ep00wire;
assign ep20wire = {12'b0000, ~button};
// Instantiate the okHostInterface and connect endpoints to
// the target interface.
okHostInterface okHI(
       .hi_in(hi_in), .hi_out(hi_out), .hi_inout(hi_inout),
      .ti_clk(ti_clk), .ok1(ok1), .ok2(ok2);
okWireIn ep00 (
       .ok1(ok1), .ok2(ok2),
       .ep_addr(8'h00), .ep_dataout(ep00wire));
okWireOut ep20 (
       .ok1(ok1), .ok2(ok2),
       .ep_addr(8'h20), .ep_datain(ep20wire));
endmodule
```
Listed inside the module definition are several wires. Most of these are for the FrontPanel host interface. The two other busses, LED[7:0] and BUTTON[3:0] connect to the LEDs and pushbuttons on the XEM3001. Their specific pin locations are constrained in **First.ucf**.

#### Target Logic

The logic description for this example is very simple and only consists of two lines of HDL connecting the Wire In endpoint to the physical LEDs and the Wire Out endpoint to the physical pushbuttons:

```
assign led = \sim e^{O(0)} = \simassign ep20wire = {12'b0000}, ~button};
```
The LEDs are attached to endpoint 0x00 and the pushbuttons are attached to endpoint 0x20.

#### FrontPanel Interface Modules

This design contains three FrontPanel interface modules: okHostInterface, okWireIn, and okWireOut. Their instantiation is pretty straightforward. We have chosen to call the endpoint wires ep00wire and ep20wire for clarity.

### **FrontPanel XML Description**

The user's interface shown at the beginning of this example is described in XML and shown below. Only one instance of the okToggleButton and one instance of the okLED are shown for brevity. The others instances are similar with the exception of their position tag and endpoint bit.

```
<?xml version="1.0" encoding="ISO-8859-1"?>
< 1 -First FrontPanel Example
Copyright (c) 2004, Opal Kelly Incorporated
-->
<resource version="2.3.0.1">
<object class="okPanel" name="panel1">
     <title>First FrontPanel Example</title>
     <size>180,70</size>
     <object class="okToggleButton">
        <label>1</label>
         <position>10,10</position>
         <size>20,20</size>
         <endpoint>0x00</endpoint>
        <bit>0</bit>
     </object>
    ... other okToggleButton objects removed ...
     <!-- LEDs -->
     <object class="okLED">
        <position>48,40</position>
        <size>25,25</size>
        <label>1</label>
         <style>SQUARE</style>
        <color>#00ff00</color>
         <endpoint>0x20</endpoint>
        <bit>0</bit>
     </object>
     ... other okLED objects removed ...
</object>
</resource>
```
Each FrontPanel XML description must contain the <?xml> tag shown at the top as well as the <resource ...> and </resource> tags as they are required by the FrontPanel XML parser.

#### okPanel

The first object specified is the okPanel object which has a "name" property with value "panel1". FrontPanel looks for these properties when loading a profile. They must be sequenced panel1, panel2, and so on. The okPanel object also has two child nodes serving as parameters for the okPanel as listed in the table below:

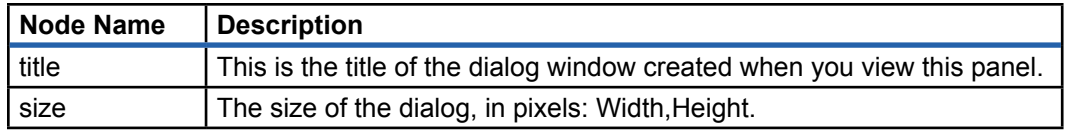

The okPanel object also has two child nodes which are FrontPanel components, okToggleButton and okLED. Because they are children of the okPanel object, they will appear on this particular panel.

#### okToggleButton

The toggle button is described with child nodes as indicated in the table below.

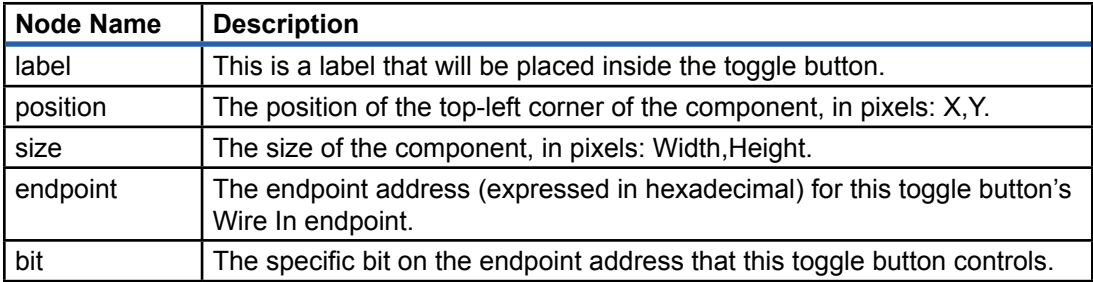

#### okLED

The LED is described with child nodes as indicated in the table below.

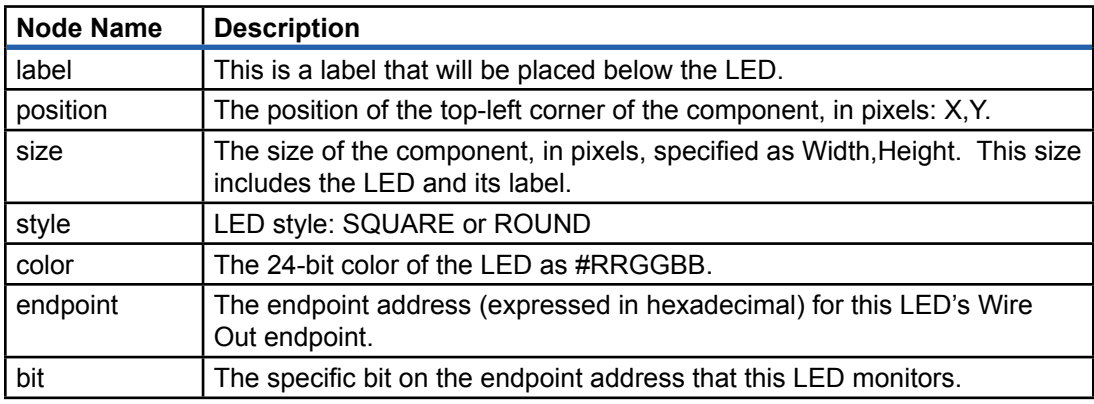

### **Other Samples**

The standard FrontPanel installation includes other samples including samples which illustrate use of the C++ and Python programmer's interfaces. A summary of these samples is shown below. They are placed in the installation directory in the **Samples** folder.

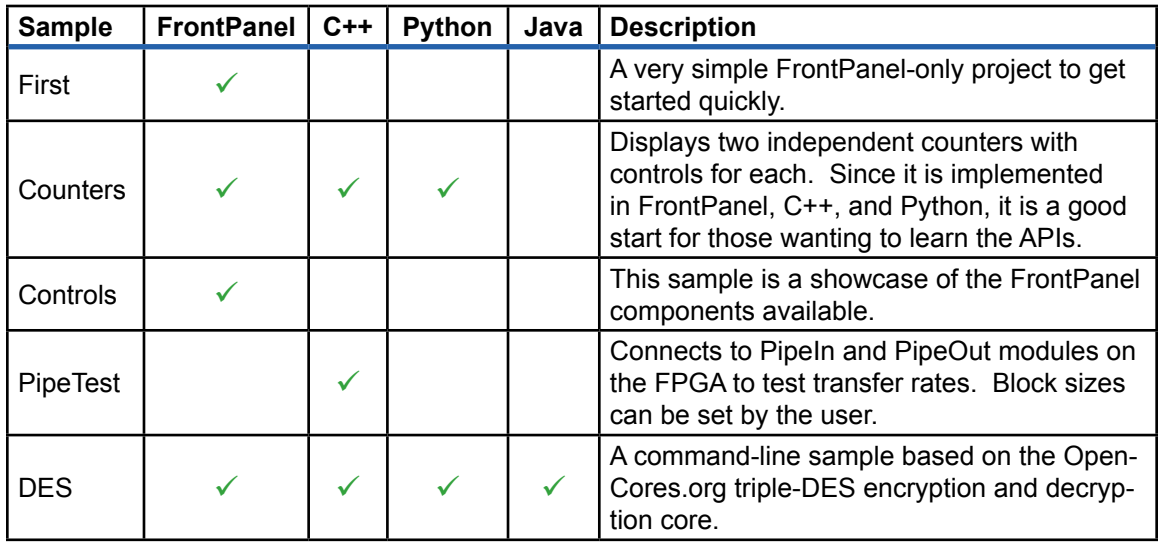

# *Appendix B: The Counters Sample*

This sample is a bit more complicated than the simple example and showcases a few more features of FrontPanel and the XEM3001.

This sample is designed to work with the XEM3001.

The Counters sample is a bit more complicated than the previous example. It includes a few more FrontPanel components and also adds a few Trigger endpoints. More importantly, though, it adds more hardware in the form of HDL so you can see how FrontPanel integrates with HDL in a slightly more complicated setup.

The FrontPanel virtual interface for this sample is shown below:

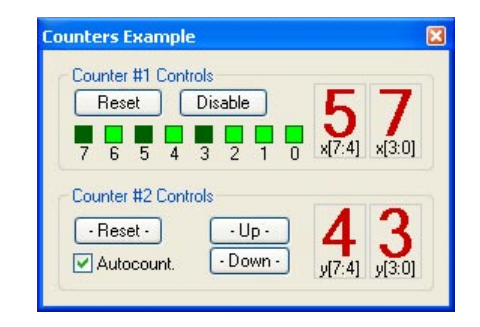

### **Hardware Description**

The hardware for the Counters sample has two counters, the okHostInterface, a single Wire In endpoint, three Wire Out endpoints, and a Trigger In endpoint. The hardware also routes to the LEDs on the XEM3001.

#### Counter #1

The first counter is an 8-bit up counter with enable, synchronous reset, and disable. The enable signal is generated by a separate 24-bit counter to make the count progression slower. The Verilog HDL for this counter and its clock divider counter is shown here:

```
always @(posedge clk1) begin
   div1 \leq div1 - 1;if div1 = 24'h000000) begin
      div1 \leq 24'h400000;
      clk1div \leq 1'b1;
    end else begin
      clk1div \leq 1'b0; end
   if (clk1div == 1'b1) begin
      if (reset1 == 1'b1)
         count1 \leq 8'h00;
      else if (disable1 == 1'b0)count1 \leq count1 + 1; end
end
```
From the description, we gather that when RESET1 is asserted, the counter will hold the value 0x00. When DISABLE1 is asserted, the counter holds its current value. Otherwise, the counter will increment each time the clock divider counter expires.

Note that this counter operates on CLK1 which is mapped to LCLK1 on the PLL.

#### Counter #2

The second counter operates on CLK2 which is mapped to LCLK2 on the PLL. Using the PLL Configuration Dialog, we will be able to observe the effects of changing the PLL frequencies on the two counters.

The Verilog HDL for this counter and its own divider is listed below. This counter will count up when UP2 is asserted, count down when DOWN2 is asserted, and automatically count up when AUTOCOUNT2 is asserted. Note that UP2 and DOWN2 must be asserted for exactly one CLK2 cycle for the counter to count only one. This is why we have the Trigger endpoints.

```
always @(posedge clk2) begin
   div2 \le div2 - 1;
    if (div2 == 24'h000000) begin
      div2 <= 24'h100000;
      clk2div \leq 1'b1;
    end else begin
      clk2div \leq 1'b0;
    end
   if (reset2 == 1'b1)
      count2 \leq 8'h00;
   else if (up2 == 1'b1)count2 \leq count2 + 1;
   else if (down2 == 1'b1)count2 \leq count2 - 1;else if ((autocount2 == 1'b1) & (c1k2div == 1'b1))count2 \leq count2 + 1;end
```
# **Endpoints**

This sample uses several endpoints to provide controllable inputs to the hardware and observable outputs to FrontPanel. To reduce the number of endpoints, we have chosen to share them among the counters.

#### Wire In (0x00)

The only Wire In endpoint is used to carry the RESET1, DISABLE1, and AUTOCOUNT2 signals. These are wires because we want them to have a static state rather than one-shot signals.

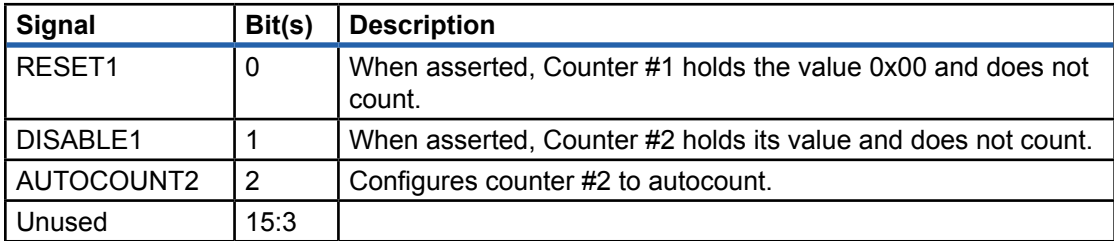

#### Trigger In (0x40)

The only Trigger In endpoint is used for the Counter #2 inputs. These are triggers because we want single events (one-shots) to occur, such as a count-up event.

Note that RESET2 behaves the same as RESET1 but we want to have RESET2 behave as a one-shot event so that the user cannot hold RESET2 asserted. Therefore, we attach this one to a Trigger.

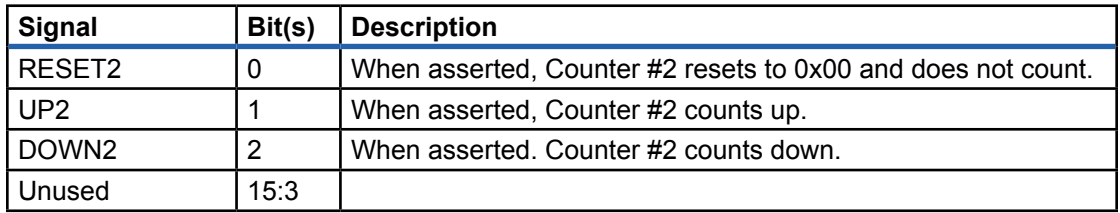

#### Wire Out (0x20, 0x21, and 0x22)

These wires provide observables for FrontPanel. They are connected as follows:

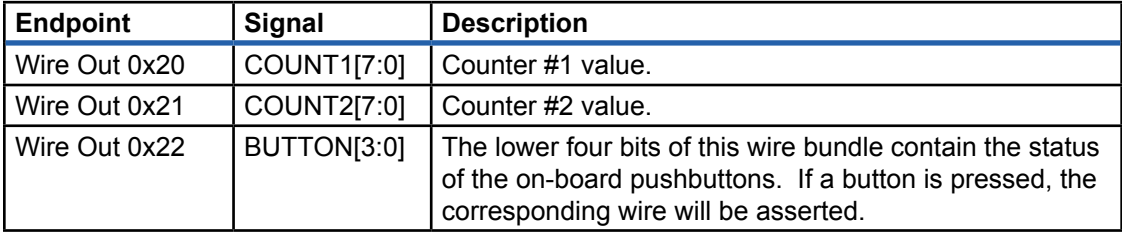

## **FrontPanel Components**

The user interface for the Counters sample includes two panels. The first panel contains five buttons, four hex displays, eight LEDs, and a check box. There are also two cosmetic components called okStaticBox which are used to group the components visually. The second panel simply contains four LEDs used to display the state of the pushbuttons.

#### Panel 1: Counters Example

The active FrontPanel components are listed below with their corresponding endpoints:

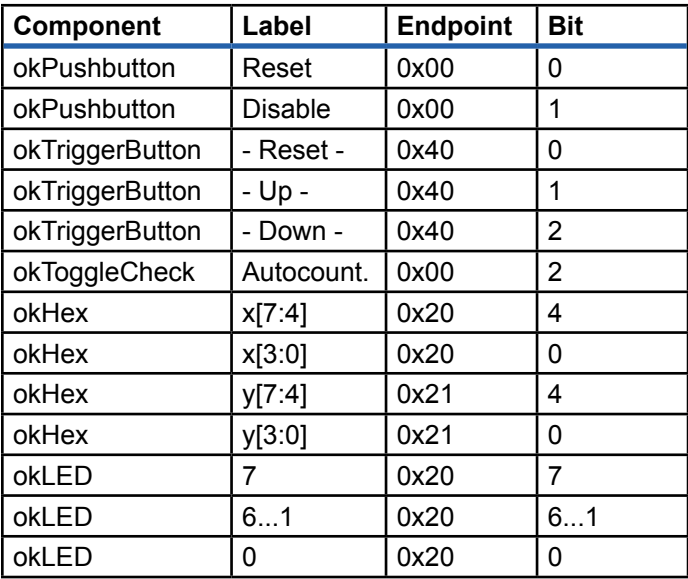

Note that the okLED and two of the okHex components share endpoint 0x20. FrontPanel allows this and will update both components when Wire Out endpoints change. It is also possible to map two components to input endpoints.

#### Panel 2: Pushbuttons

The second panel is not automatically opened when the Conters XFP file is loaded. You can open it by pressing the number `2' on your keyboard or navigating to

#### **View → Pushbuttons**

at the top of the FrontPanel window. This displays a small window with the following components:

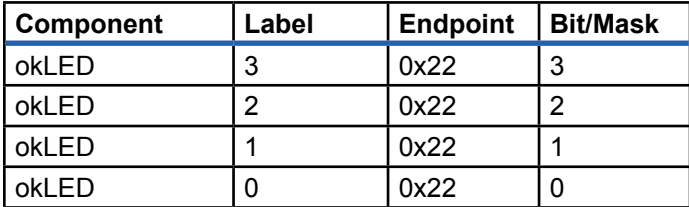

# *Quick Reference - Endpoints*

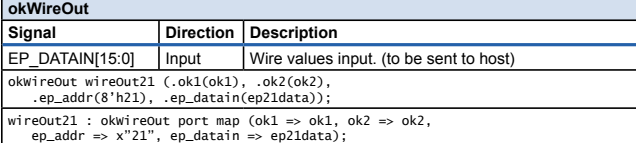

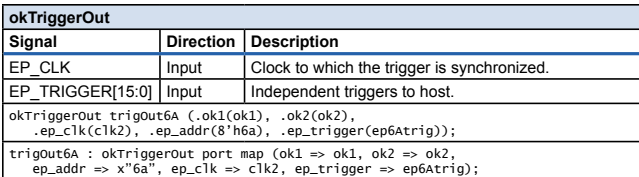

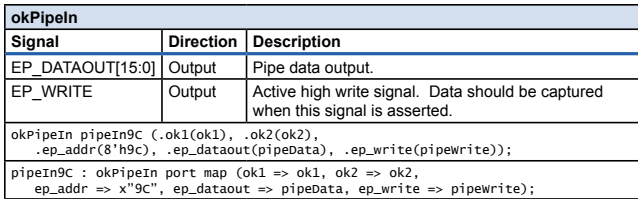

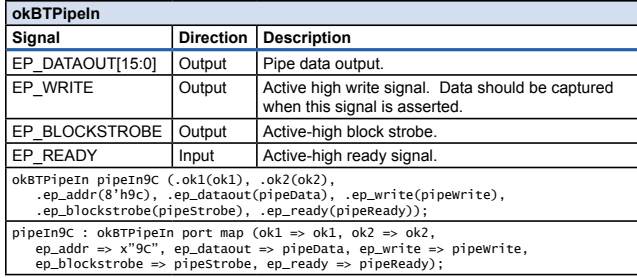

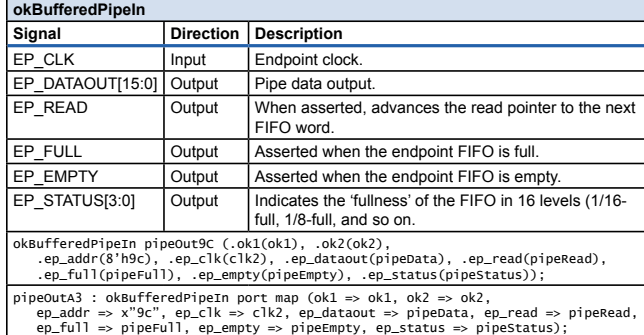

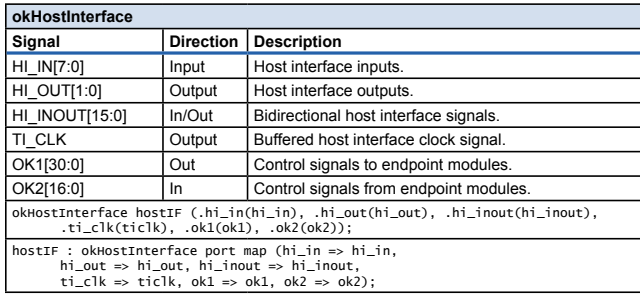

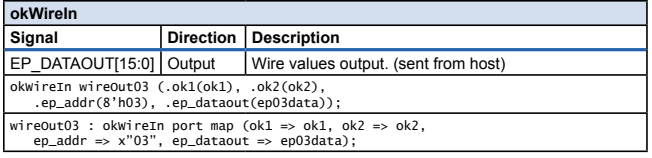

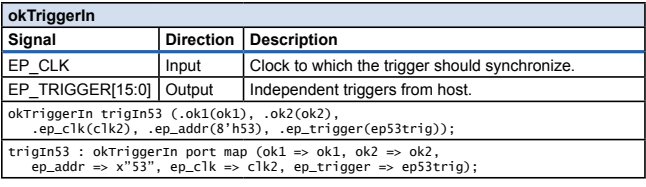

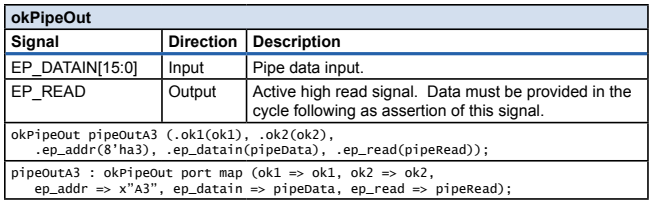

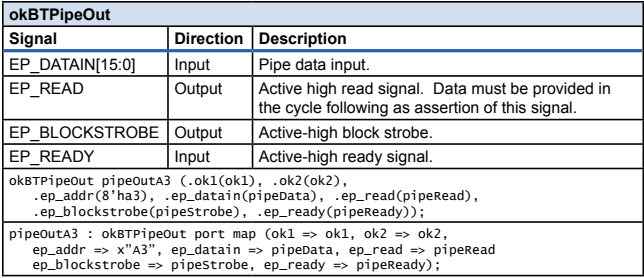

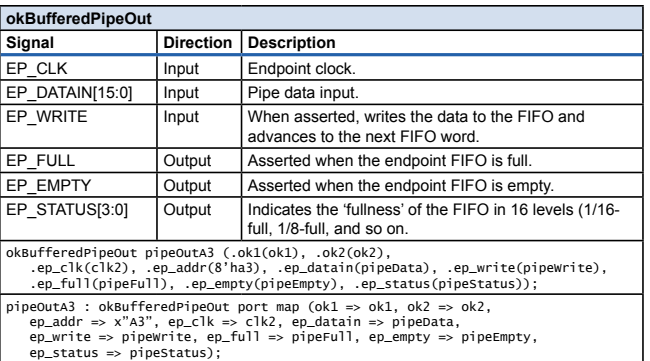

# *Quick Reference - Components*

#### **okPushbutton Wire In**

- <object class="okPushbutton">
- <label>Disable</label> <position>90,25</position> <size>60,20</size>
	-
- <endpoint>0x00</endpoint> <bit>1</bit>
- <tooltip>Momentarily disable counter #1</tooltip>
- </object>

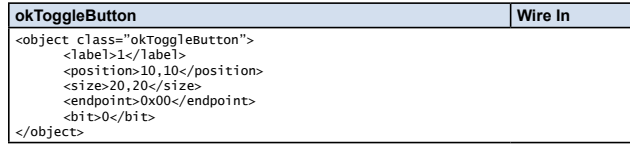

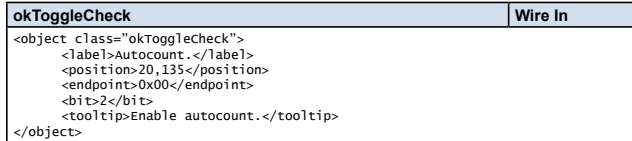

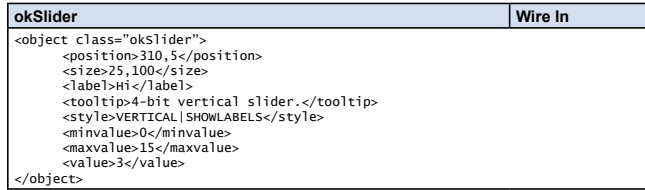

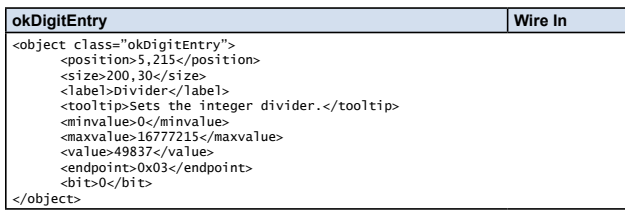

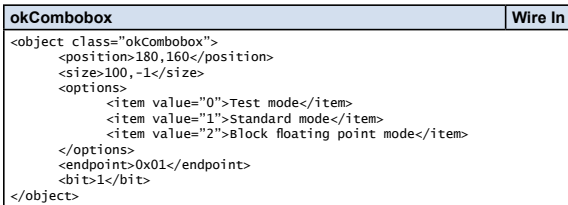

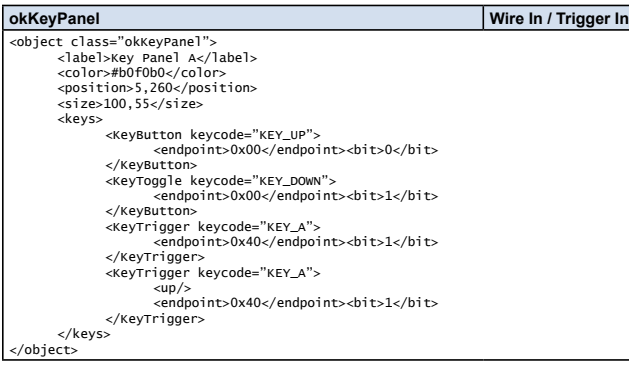

#### **okLED** Wire Out

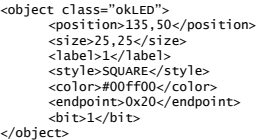

**okHex Wire Out** <object class="okHex"> <label>x[3:0]</label> <position>217,22</position> <size>35,50</size> <endpoint>0x20</endpoint> <bit>0</bit> <tooltip>Counter #1 (low nibble)</tooltip> </object>

#### **okDigitDisplay Wire Out**

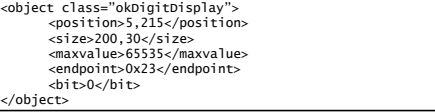

**okGauge**<br>
<br/>
 </position>120,235</position><br>
<size>150,15</size><br>
<size>150,15</size><br>
<size>150,15</size><br>
<style>
 <range>65535</range><br>
<endpoint><br>
<endpoint><br>
dit>0</blt>><br>
dit>0x/blt> </object>

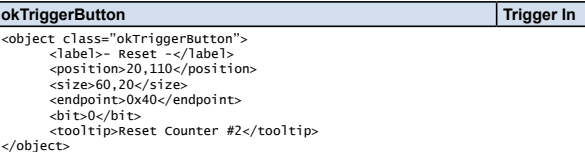

**okTriggerSound Trigger Out** 

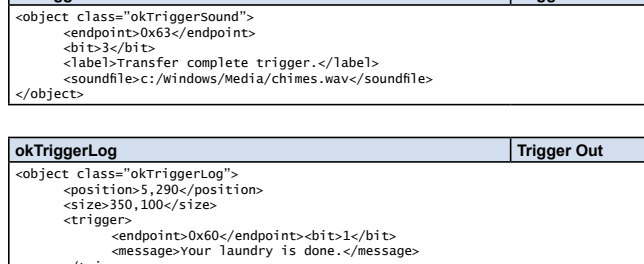

 </trigger> <trigger> <endpoint>0x61</endpoint><bit>0</bit> <message>Elvis (the cat) has left the building.</message> </trigger>

</object>

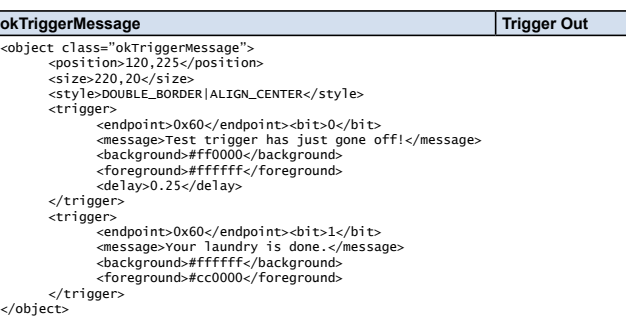